МИНИСТЕРСТВО НАУКИ И ВЫСШЕГО ОБРАЗОВАНИЯ РОССИЙСКОЙ ФЕДЕРАЦИИ ФЕДЕРАЛЬНОЕ ГОСУДАРСТВЕННОЕ БЮДЖЕТНОЕ ОБРАЗОВАТЕЛЬНОЕ УЧРЕЖДЕНИЕ ВЫСШЕГО ОБРАЗОВАНИЯ «ЕЛЕЦКИЙ ГОСУДАРСТВЕННЫЙ УНИВЕРСИТЕТ ИМ. И.А. БУНИНА»

Д.В. Корниенко

# **Реализация ведения управленческого учета в 1С:ERP Управление предприятием 2**

Учебно-методическое пособие

Елец – 2020

# УДК 004.422 ББК 30.2-5-05

**K** 67

# Печатается по решению редакционно-издательского совета Елецкого государственного университета им. И.А.Бунина от 31.01.2020, протокол № 1

### Рецензенты:

- Н.А. Трубицына, кандидат экономических наук, доцент кафедры экономики, экономического анализа и менеджмента им. Н.Г. Нечаева ФГБОУ ВО «Елецкий государственный университет им. И.А.Бунина»;
	- О.Б. Гладких, кандидат физико-математических наук, доцент кафедры математического моделирования и компьютерных технологий ФГБОУ ВО «Елецкий государственный университет им. И.А.Бунина».

# **Д.В. Корниенко**

**К 67** Реализация ведения управленческого учета в 1С:ERP Управление предприятием 2: учебно-методическое пособие. – Елец: ФГБОУ ВО «Елецкий государственный университет им. И.А. Бунина», 2020. – 88 с.

Для эффективного ведения бизнеса в современно мире уже никак не обойтись без автоматизации бизнес-процессов организации. 1С:Предприятие позволяет повысить эффективность работы предприятия за счёт автоматизации практических всех операций хозяйственной деятельности организации и сформировать средства интерактивного анализа всех интересующих показателей работы фирмы.

 Довольно часто происходит, что задачи учета и управления существенно отличаются в зависимости от рода деятельности организации и отраслей, специфики продукции и оказываемых услуг, размера и структуры предприятия, а также требуемого уровня автоматизации. Однако ключевым момент во всех механизмах автоматизации является настройка и описание нормативносправочной информации. Благодаря грамотной настройки системы, пользователь получает наилучший результат от ее использования.

> УДК 004.422 ББК 30.2-5-05

 © ФГБОУ ВО «Елецкий государственный университет им. И.А. Бунина», 2020

# **Оглавление**

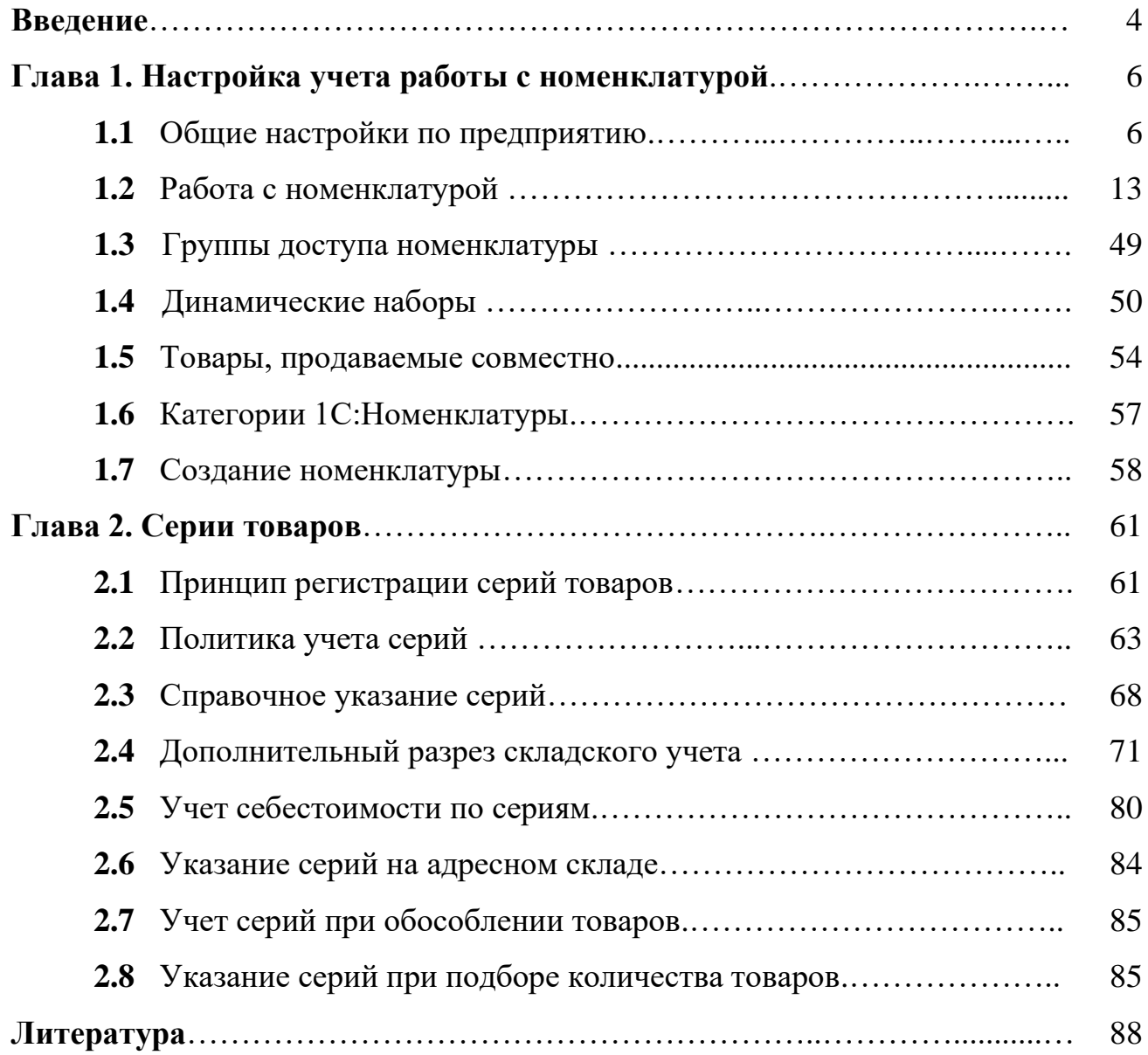

### **ВВЕДЕНИЕ**

В настоящее время управление современным предприятием должно быть гибким и эффективным. Достижение высоких экономических показателей с минимальными затратами – одна из основных задач, решение которой способно повысить конкурентоспособность предприятия на мировом рынке.

Прикладное решение «1C:ERP» позволяет обеспечить комплексное планирование, построить современную систему учета с высокой степенью детализации затрат, определить показатели управления и системы ответственности в рамках единого информационного пространства. В нем реализован следующий функционал:

Постановка целей – определение собственно целей и критериев, по которым можно оценить их достижение;

Планирование - представление целей предприятия в прогнозах и планах: уточнение показателей, условий, требований и ограничений для планирования; оперативное планирование;

Оперативный учет: решение задач управления и взаимодействия с внешним окружением; казначейство; автоматизация продаж, закупок, складской деятельности; управление обеспечением потребностей; отражение фактов хозяйственной деятельности;

Мониторинг финансово-хозяйственной деятельности - контроль и анализ показателей деятельности предприятия;

Анализ - исследование отклонений фактических результатов деятельности от запланированных или типичных значений.

Использование инструментов прикладного решения позволяет обеспечить слаженную работу как подразделений внутри организации, так и с внешним окружением (клиенты, поставщики, конкуренты).

Система полноценно интегрируется с бухгалтерией, удобно реализуется обмен данными с различными CMS системами, имеет гибкие настройки и подойдет практически для любого предприятия. Но для правильной настройки си-

стемы важно внимательно изучить возможности конфигурации, а также глубоко понимать предметную область, т.е. особенности работы конкретной компании. Именно с этой целью и написано данное пособие. В нем описываются основные настройки для ведения управленческого учета. Основной упор делается на нормативно-справочную информацию, которая играет весьма значительную роль при ведении различного рода учета.

Довольно часто происходит, что задачи учета и управления существенно отличаются в зависимости от рода деятельности организации и отрасли, специфики продукции и оказываемых услуг, размера и структуры предприятия, а также требуемого уровня автоматизации. Однако ключевым момент во всех механизмах автоматизации является настройка и описание нормативносправочной информации. Благодаря грамотной настройки системы, пользователь получает наилучший результат от ее использования.

# Глава 1. Настройка учета работы с номенклатурой 1.1 Общие настройки по предприятию

В прикладном решении используются две валюты, которые должны быть определены до момента ввода начальных данных и оформления операций:

• Валюта регламентированного учета - это национальная валюта, курс которой всегда равен 1 (для России – рубли);

• Валюта управленческого учета – валюта, используемая для оценки данных в управленческом учете. Это может быть национальная или любая другая валюта, зарегистрированная в списке Валюты.

Валюты управленческого и регламентированного учета задаются по ссылке НСИ и администрирование – Настройка НСИ и разделов – Предприятие - Валюты.

Использование мультивалютного учета включается функциональной опцией Несколько валют.

Если мультивалютный учет не используется, то для ведения учета может быть использована только одна валюта - рубли.

Независимо от того, какие валюты указаны в качестве валют управленческого и регламентированного учета, взаиморасчеты с деловыми партнерами предприятия можно вести в любой валюте, которая зарегистрирована в списке Валюты.

В состав предприятия могут входить несколько организаций. Работает ли предприятие от имени одной организации или в состав предприятия входит несколько организаций, определяется функциональной опцией НСИ и администрирование – Настройка НСИ и разделов – Предприятие – Несколько организаций.

Перед началом оформления документов необходимо ввести информацию обо всех организациях, входящих в состав предприятия. Эти организации могут быть как юридическими, так и физическими лицами (индивидуальные предприниматели, ПБОЮЛ). Для каждой организации следует определить систему налогообложения, которая будет в ней применяться (общая, упрощенная, ЕНВД в части розничной торговли).

Для каждой организации необходимо определить список счетов, открытых в банках, в которых хранятся безналичные средства каждой организации, входящей в состав предприятия.

Наличные денежные средства хранятся в кассах предприятия, которые также разделены по организациям. Необходимо ввести список касс, в которых хранятся наличные денежные средства предприятия.

Предприятие может иметь несколько подразделений (отделов). Подразделения (отделы) не разделяются по организациям. Это управленческие подразделения, которые принадлежат в целом предприятию. Кроме управленческих подразделений (отделов) в составе каждой организации предприятия могут быть зарегистрированы обособленные подразделения, выделенные или не выделенные на отдельный баланс.

Сотрудники предприятия регистрируются на предприятии и не подразделяются по организациям.

Информация об организациях регистрируется в списке НСИ и администрирование – НСИ – Организации. В списке вводится информация обо всех организациях, входящих в состав предприятия, а также об обособленных подразделениях (филиалах, представительствах и т. д.), выделенных на отдельный баланс.

В список организаций введена предопределенная организация Управленческая организация. Информация об этой организации включена в список для оформления тех операций, которые должны отражаться по-разному в управленческом и регламентированном учете. Управленческая организация будет доступна в списке организаций в том случае, если установлена функциональная опция НСИ и администрирование – Настройка НСИ и разделов – Предприятие – Раздельные операции закупок и продаж для управленческого и регламентированного учета.

Если учет на предприятии ведется от имени нескольких организаций, то для каждой следует задать внутренний уникальный Префикс номеров документов. Внутри одной информационной базы все документы одной организации будут нумероваться последовательно, отличаясь от документов других организаций префиксом номера. При печати документов префикс не выводится.

На закладке Общая информация в карточке организации вводится информация о классификационных кодах организации. Для индивидуальных предпринимателей вводится дополнительная информация о номере и дате свидетельства о постановке на учет.

В прикладном решении предусмотрена возможность вести список всех ответственных лиц организации, которые имеют право подписывать документы. Сведения об ответственных лицах с правом подписи регистрируются в списке НСИ и администрирование – НСИ – Лица с правом подписи.

При оформлении документов можно выбрать любое из тех ответственных лиц, которые на текущий момент имеют право подписывать документы. При этом поддерживается автоматическая подстановка ответственных лиц.

На закладке Адреса, телефоны вводится контактная информация организации: юридический и фактический адрес организации, телефон, факс, адрес электронной почты.

В карточку организации можно добавить дополнительные виды контактной информации (адрес доставки, дополнительный мобильный телефон или адрес электронной почты).

Организации, входящие в состав предприятия, могут применять общую или упрощенную систему налогообложения.

При использовании общей системы налогообложения для организации дополнительно определяется метод оценки стоимости товаров: Средняя за месяц, ФИФО (взвешенная оценка), ФИФО (скользящая оценка).

Частично деятельность организации может облагаться ЕНВД – например, при осуществлении розничной торговли, оказании бытовых или ремонтных услуг.

Если предприятие осуществляет розничную торговлю, то для каждой организации можно определить склады (розничные магазины), продажа с которых будет облагаться единым налогом на вмененный доход (ЕНВД).

Учет по системе ЕНВД будет действовать только при оформлении розничных продаж с указанного склада от имени указанной организации с помощью документов Чек ККМ и Отчет о розничных продажах. При оформлении розничных продаж с использованием документа Реализация товаров и услуг будет применяться система налогообложения в соответствии с настройкой, указанной в соглашении. В соглашении с розничными клиентами может быть указана система налогообложения ЕНВД.

Применяемая система налогообложения и учетная политика на закладке Учетная политика и налоги.

Для хранения подробной информации обо всех тех лицах, с которыми работает предприятие, предусмотрен список Физические лица. Это могут быть сотрудники, подотчетные лица, торговые агенты и т. д.

Список используется для уточнения данных о физическом лице (паспортные данные, дата рождения, список расчетных счетов и т. д.).

В карточке физического лица указываются: фамилия, имя, отчество (ФИО); гражданство; паспортные данные; ИНН; СНИЛС; сведения о трудовой деятельности, образовании, семье, воинском учете; взаимосвязи с другими физическими лицами и т. д.

Для физических лиц может быть определен список документов, удостоверяющих их личность. Для физического лица можно посмотреть всю информацию о взаимодействиях с ним (телефонные звонки, электронные письма и т. д.) и непосредственно из карточки физического лица ввести новые взаимодействия.

Управленческие подразделения отражают реальную структуру предприятия (список отделов, распределение пользователей по отделам и т. д.).

Управленческие подразделения предприятия регистрируются в списке НСИ и администрирование – НСИ – Структура предприятия. Управленческая структура состоит из подразделений предприятия без учета тех организаций, которые входят в его состав (рис.1).

9

| 19<br>٠                                                                                                  | Y.)<br>Структура предприятия                                                                       |            |                                                                  |
|----------------------------------------------------------------------------------------------------|----------------------------------------------------------------------------------------------------|------------|------------------------------------------------------------------|
| Создать                                                                                                  | Создать на основании -   28 -   20   20<br>61. 厘<br>Изменить выдетенные<br>Изменть напоговый зоган |            | $\alpha$ .<br>Enga + $7$<br><b>Direct (ODMF)</b><br>$\mathbb{R}$ |
| Наминования                                                                                              |                                                                                                    | Koa        | Руководитель подраздняемия                                       |
| ۰                                                                                                    | Структура предприятия.                                                                             |            |                                                                  |
| a.<br>$\equiv$                                                                                           | Торговое направление                                                                               | 06-000001  |                                                                  |
| 21 MW                                                                                                    | Бухгаттерия торгового направления                                                                  | 000000008  | Белкина Анастасия Георгиевна                                     |
| $-1.0$                                                                                                   | Касса                                                                                              | 000000014  | Казакова Наталья Александровна                                   |
| $\frac{1}{2} \left( \frac{1}{2} \right) \left( \frac{1}{2} \right) \left( \frac{1}{2} \right)$<br>$\sim$ | Магазины (НТТ)                                                                                     | 000000012  | Banafiavosa Hatanus Misenuesia                                   |
| $=$ $+$                                                                                                  | Оздел доставки                                                                                     | LIV-000004 | Александров Петр Константинович                                  |
| ÷<br>$\sim$                                                                                              | Отдел закупок торгового направления                                                                | 00000013   | Королев Сергей Васильевич                                        |
| $\frac{1}{2}$<br>$\rightarrow$                                                                           | Отдел логистики                                                                                    | 000000003  | Koonos Hwenta Viropesev                                          |
| ۰<br>$\rightarrow$                                                                                       | Отдал маркетинга                                                                                   | 00000001   | Ковальков Николай Федорович                                      |
| 0.44                                                                                                    | Отдел продаж горгового направления                                                                 | 000000002  | Сохолов Михаил Васильевич                                        |
| $= -4$                                                                                                   | Сервисная служба                                                                                   | 000000004  | Кольтин Федор Иванович                                           |
|                                                                                                    | $\equiv$ $\approx$ Constal                                                                         | 000000005  |                                                                  |

Рис.1. Структура предприятия

Использование подразделений определяется функциональной опцией НСИ и администрирование – Настройка НСИ и разделов – Предприятие – Подразделения. Отключение использования подразделений блокируется, если используется производственный учет или обособленный учет по подразделениям (или менеджерам одного подразделения). Можно создать иерархическую структуру управленческих подразделений предприятия - для нескольких подразделений указать вышестоящее подразделение. Для каждого пользователя в его карточке можно указать информацию о том подразделении, в котором он работает. Распределение пользователей по подразделениям используется при оформлении документов. При вводе документов от имени конкретного пользователя будет автоматически заполнена информация о подразделении, в котором он работает.

Управленческое подразделение может быть производственным, тогда для него дополнительно указываются график работы, склад материалов, интервал планирования и расписание рабочих центров. В разрезе управленческих подразделений можно анализировать расходы и доходы предприятия. При оформлении расчетных документов указывается, на какое подразделение надо отнести доходы/расходы. Предусмотрена возможность ведения обособленного учета в рамках подразделения или конкретного менеджера подразделения. Ведение

обособленного учета позволяет оценить прибыль по конкретному подразделению или менеджеру. Возможность ведения обособленного учета определяется функциональной опцией НСИ и администрирование – Настройка НСИ и разделов – Финансовый результат и контроллинг – Учет товаров – Обособленный учет себестоимости – По подразделениям или менеджерам.

В прикладном решении можно вести расчеты с обособленными подразделениями организации. Предусмотрено ведение учета для обособленных подразделений двух видов: выделенных на отдельный баланс (филиалов, представительств) и тех подразделений, которые не выделены на отдельный баланс (торговые точки, магазины и т. д.). Учет операций по межхозяйственным расчетам обособленных подразделений, выделенных на отдельный баланс, определяется функциональной опцией НСИ и администрирование – Настройка НСИ и разделов – Предприятие – Организации – Обособленные подразделения на отдельном балансе. Обособленное подразделение, выделенное на отдельный баланс, регистрируется в списке Организации как отдельная организация с видом Обособленное подразделение и указанием головной организации (рис.2).

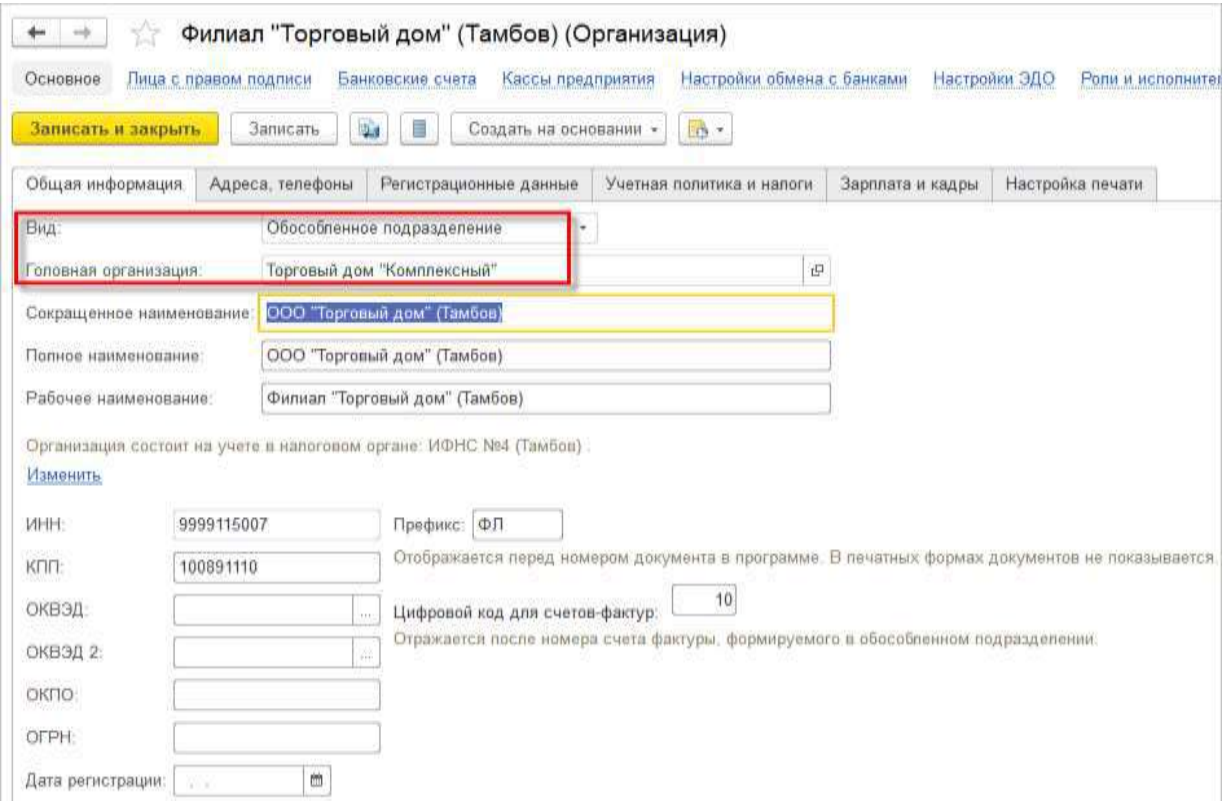

Рис.2. Обособленное подразделение

ИНН обособленного подразделения соответствует ИНН головной организации. Для обособленного подразделения устанавливается отдельный КПП, а также цифровой код обособленного подразделения для счетов-фактур.

Взаиморасчеты обособленного подразделения, выделенного на отдельный баланс, с клиентами и поставщиками можно вести отдельно или через головную организацию (на закладке Учетная политика и налоги в карточке организации).

Обособленные подразделения, которые не выделяются на отдельный баланс, регистрируются в форме той организации, от имени которой они будут работать. Для обособленных подразделений указывается, в каком налоговом органе они зарегистрированы.

Взаиморасчеты с обособленными подразделениями, не выделенными на отдельный баланс, ведутся через головную организацию.

Информация о КПП и цифровом коде счета-фактуры используется при формировании печатных форм документов:

■ Если обособленное подразделение выделено на отдельный баланс, то при печати счета-фактуры используются данные о филиале, который выбран в качестве организации в документе.

■ Если обособленное подразделение не выделено на отдельный баланс, то при печати счета-фактуры используются данные об управленческом подразделении, указанном в карточке склада, по которому оформляется документ.

В прикладном решении можно вести несколько производственных календарей, содержащих сведения о рабочих, выходных и праздничных датах и о переносах праздников.

Настройка календарей осуществляется в НСИ и администрирование – Предприятие – Производственные календари.

Предусмотрен производственный календарь, заполненный в соответствии с законодательством Российской Федерации:

■ по графику пятидневной рабочей недели с двумя выходными днями в субботу и воскресенье,

12

• с учетом установленных ТК РФ нерабочих праздничных дней и соответствующих им предпраздничных дней,

• с учетом переносов выходных дней, установленных на каждый конкретный год.

### 1.2 Работа с номенклатурой

Информация обо всех товарах, услугах, работах и таре, включаемых в оформляемые на предприятии документы, вводится в списке НСИ и администрирование - НСИ - Номенклатура.

Каждая номенклатурная позиция имеет краткое и полное наименование. Краткое наименование (Рабочее наименование) будет использоваться для быстрого поиска позиции номенклатуры в списке. Полное наименование (Наименование для печати) используется при печати документов. Наименования могут генерироваться автоматически по шаблону (задается для вида номенклатуры).

Прикладное решение позволяет хранить неограниченный объем позиций номенклатуры. Удобство работы с большим объемом номенклатурных позиций достигается дополнительной классификацией в целях решения различных учетных задач:

• Виды номенклатуры - классификатор, предназначенный для объединения номенклатуры по общим признакам учета. Номенклатура одного вида описывается одним и тем же набором свойств. Использование классификации по видам номенклатуры позволяет быстро отобрать нужные позиции номенклатуры по различным параметрам объектов (дополнительным реквизитам, свойствам, характеристикам и т. д.). Возможности учета конкретной позиции во многом определяются тем, к какому виду номенклатуры она отнесена. Использование классификации по видам номенклатуры позволяет создавать для товаров одного вида обобщенный список характеристик, набор дополнительных свойств, определять политику учета серий товаров.

• Единица хранения – единица измерения, в которой ведется учет складских остатков по данной номенклатурной позиции.

■ Качество – градация качества номенклатурной позиции (Новый, Ограничено годен, Не годен).

■ Ценовая группа – назначение цен и скидок в разрезе различных групп товаров.

■ Сегмент – произвольное разделение товаров на группы в соответствии с определенными правилами.

■ Сезонная группа, Рейтинг продаж – планирование продаж и закупок товаров с учетом сезонности и рейтинга.

■ Схема обеспечения – обеспечение номенклатурной позиции в соответствии со способом обеспечения потребностей, определенным для склада.

■ Товарная категория, Марка (бренд) – управление ассортиментом, укрупненное ассортиментное планирование.

 $\blacksquare$  Группа доступа – распределение работы по вводу и редактированию номенклатурных позиций между пользователями.

 $\blacksquare$  Группа аналитического учета – экономический классификатор номенклатуры по однородным группам. Группа аналитического учета может использоваться для объединения номенклатуры, имеющей одинаковые экономические характеристики (покупные товары, материалы, тара и т.д.).

 $\blacksquare$  Группа финансового учета – классификатор номенклатуры по правилам отражения в регламентированном учете. Позволяет объединить номенклатуру, имеющую одинаковые счета бухгалтерского учета.

■ Складская группа – группировка товаров в соответствии с различными условиями хранения на складах с адресным хранением товаров в ячейках.

При создании новой позиции номенклатуры необходимо прежде всего выбрать Вид номенклатуры. После указания вида будет показан список основных реквизитов, которые должны быть заполнены для данного вида номенклатуры (рис. 3).

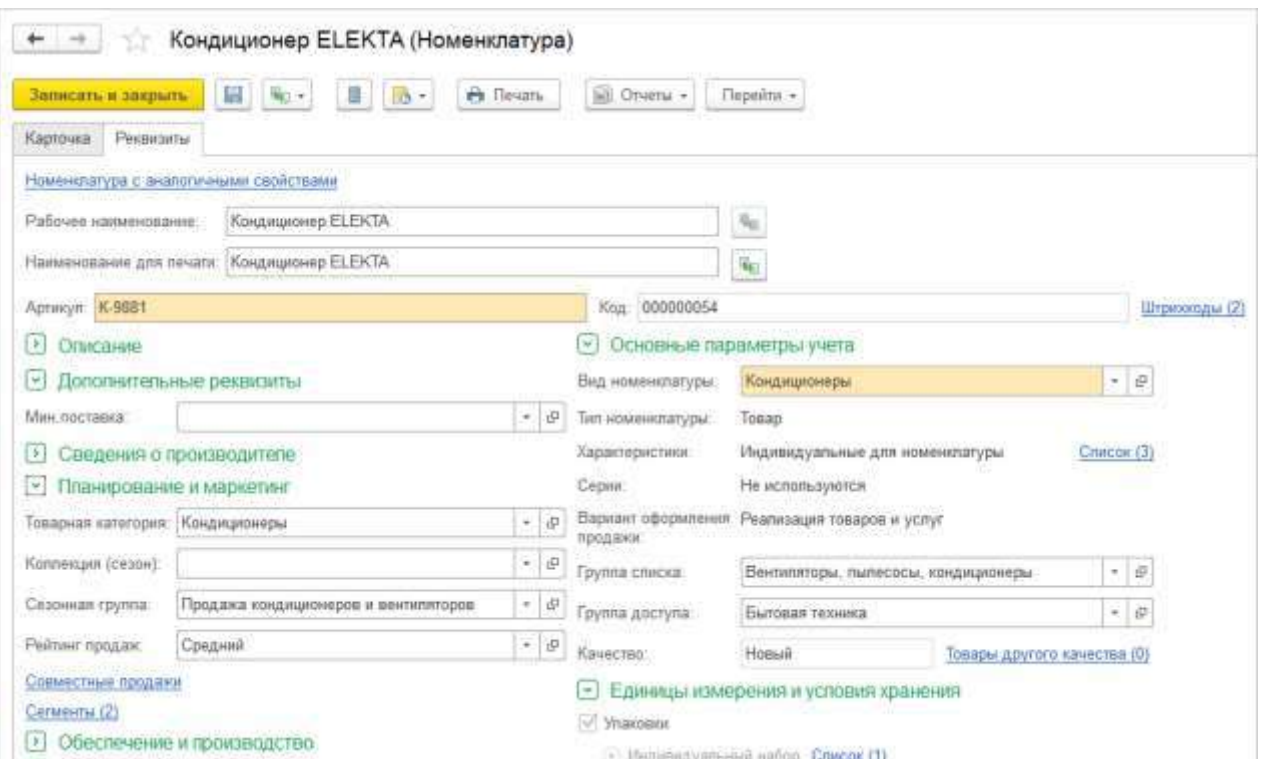

Рис.3. Список основных реквизитов

Для исключения дублирования позиция номенклатуры предусмотрен контроль уникальности, который включается установкой соответствующих функциональных опций в разделе НСИ и администрирование – Настройка НСИ и разделов – Номенклатура – Настройки создания. При установке варианта контроля уникальности номенклатуры и характеристик по значениям реквизитов уникальность проверяется по совокупности реквизитов, для которых установлен флажок Контроль уникальности на закладке Настройки создания в виде номенклатуры. При контроле уникальности также контролируется уникальность штрихкода, если он был введен в карточку номенклатуры.

При записи номенклатуры с неуникальными параметрами будет показано, какой из вариантов контроля уникальности не выполняется (уникальность штрихкода, реквизитов или наименования). Будут установлены флажки в соответствующих колонках. Пользователю будет предложено выбрать один из трех вариантов действий:

■ Выбрать существующую – новая позиция номенклатуры не будет создана;

 $\blacksquare$  Продолжить заполнение – вернуться в карточку номенклатуры и изменить значения реквизитов;

 $\blacksquare$  Продолжить запись – будет создана новая позиция номенклатуры с такими же реквизитами. Наличие данной кнопки зависит от соответствующих прав.

Создание новой позиции номенклатуры, которая не проходит контроль уникальности, будет доступно только в том случае, если прошел контроль уникальности по наименованию номенклатуры и характеристик, и только тем пользователям, для которых установлено право (роль) Ввод информации по номенклатуре без контроля. Во всех остальных случаях кнопка Продолжить запись показана не будет.

После записи основных реквизитов номенклатуры для продолжения ввода дополнительных данных будет автоматически установлен режим отображения всех реквизитов Показать все. Для ввода дополнительных данных удобно использовать режим с показом только названий групп реквизитов (Свернуть все группы), последовательно открывая группы реквизитов и заполняя в них данные.

Основным профилем для работы со справочником Номенклатура, является Ответственный за ведение номенклатуры.

Товар может быть представлен в нескольких вариантах исполнения. В этом случае возможно использовать одну позицию справочника номенклатуры, а для вариантов исполнения в таком случае будут соответствовать Характеристики. Использование характеристик задается в Виде номенклатуры, а перечень возможных значений может быть общим для всего вида номенклатуры, или индивидуальным для номенклатурной единицы.

Применение характеристик является альтернативой созданию отдельных элементов справочника номенклатуры. В частности, применение характеристик, в отличии от создания отдельных элементов справочника номенклатуры, например, позволяет:

■ Задать единую линейку размеров для всей номенклатуры определенного вида при использовании общих характеристик.

16

■ Разделить одну и ту же услугу по принципалам.

■ Использовать механизм автоподбора характеристик материалов по свойствам продукции в ресурсных спецификациях.

При этом следует учитывать ограничения, в частности:

■ Все учетные значения задаются в целом для номенклатуры, поэтому нельзя задать разные артикулы, вес, размеры, линейки упаковок, картинки для разных характеристик. Использовать характеристики можно, когда эти параметры или не отличаются для разных характеристик, или эти различия не существенны.

■ В подборе товаров в документах отражаются элементы справочника номенклатуры. Для выбора характеристики нужно предварительно выбрать номенклатуру. Это может быть неудобно в некоторых сценариях.

■ Фильтры в справочнике номенклатуры (по свойствам характеристик, по наличию, по ценам) не применяются к значениям характеристик. Например, если размер хранится в характеристике, то в подборе не получится быстро получить список всех 43-их размеров, которые есть на остатках. Если бы размер хранился в самой номенклатуре, то задача решалась бы просто.

■ Цены назначаются по характеристикам, поэтому без предварительного выбора номенклатуры нельзя будет посмотреть цену характеристики.

В том случае, если для вида номенклатуры ведется учет в разрезе характеристик, после ввода нового товара с использованием помощника и указания вида номенклатуры будет определена информация о характеристиках товара. Информация о характеристиках номенклатуры задается в группе реквизитов Основные параметры учета.

В поле Характеристики будет заполнен вариант использования характеристики в соответствии с порядком, указанным в виде номенклатуры:

■ если для вида номенклатуры используются общие характеристики, то после записи позиции номенклатуры можно посмотреть список этих характеристик. Для этого используется гиперссылка Список;

■ если для вида номенклатуры используются индивидуальные характеристики, то после записи позиции номенклатуры необходимо ввести список индивидуальных характеристик. В карточке номенклатуры будет указан вариант использования Индивидуальные для номенклатуры. Добавление новых характеристик происходит в отдельном диалоговом окне, которое открывается по гиперссылке Список. Порядок ввода информации о новой характеристике аналогичен порядку, применявшемуся при вводе новой характеристики для вида номенклатуры.

Виды номенклатуры – классификатор, предназначенный для объединения номенклатуры по общим параметрам учета (одинаковый набор свойств, которыми описывается номенклатура). Фактически виды номенклатуры - это ассортиментные группы продаваемых товаров. Например, товары «Х-9000 Атлант Холодильный комбинат», «Х-980 Атлант Холодильный комбинат», относящиеся к виду номенклатуры «Холодильники», описываются одинаковым набором свойств, таких как Цвет холодильника («Бежевый», «Белый», «Красный», «Черный»), Производитель («Холодильный комбинат»), Комплектация холодильника («Двухкамерный, авторазморозка», «Однокамерный, авторазморозка») (рис. 4).

| Номенклатура<br>57                                                                                                 |                                   |                                                                       |
|----------------------------------------------------------------------------------------------------|-----------------------------------|-----------------------------------------------------------------------|
| $\lceil \frac{1}{2} \log \log \left( \bigtriangleup \frac{1}{2} + 1 \right) \rceil$<br>$Q_{\rm c}$<br>$\mathbf{x}$ |                                   | По точному соответствию • Виды и свойства Виды Свойства<br>$\Theta$ - |
| 思<br>B<br>$\mathbb{Y}$ .<br>Изменить выделенные<br>Создать                                                         | $\overline{\mathcal{L}}$<br>Еще - | Полипропиленовые трубы<br>p                                           |
| I.<br>Наименование                                                                                                 | Аргикул                           | Продукты                                                              |
| SH-10 BOSCH Завод бытовой техники                                                                                  | SH-10                             | Работа                                                                |
| С-90 Самсунг Завод бытовой техники                                                                                 | $C-90$                            | Coka<br>٠                                                             |
| СТИНОЛ 101, Ограниченно годен<br>$\equiv$                                                                          | X-77891                           | Спецодежда<br>٠                                                       |
| СТИНОЛ 205, Не годен                                                                                               | X-67890                           | Tapa<br>⇒                                                             |
| X-1234 BOSCH Завод бытовой техники                                                                                 | X-1234                            | Тепевизоры                                                            |
| Х-67890 Стинол Завод бытовой техники<br>$\equiv$                                                                   | X-67890                           | Хлебобулочные изделия<br>c                                            |
| Х-67891 Стинол 205 Завод бытовой техники                                                                           | X-67891                           | Холодильники<br>i                                                     |
| Х-67891 Стинол Завод бытовой техники                                                                               | X-67891                           | Θ<br>Производитель                                                    |
| Х-67898 Стинол Завод бытовой техники                                                                               | X-67898                           | Завод бытовой техники                                                 |
| Х-77890 Стинол Завод бытовой техники                                                                               | X-77890                           | Хоподильный комбинат                                                  |
| Х-78668 Атлант Холодильный комбинат<br>$\equiv$                                                                    | $X - 68$                          | Комплектация холодильника                                             |
| Х-8000 Атлант Холодильный комбинат                                                                                 | X-8000                            | Двухжамерный, авторазморозка                                          |
| Х-890 Самсунг-Х Холодильный комбинат<br>$\qquad \qquad \blacksquare$                                               | X-890                             | Однокамерный авторазморозка                                           |
| Х-890 Сименс Завод бытовой техники<br>$\equiv$                                                                     | $X-890$                           | Цвет холодильника                                                     |
| Х-9000 Атлант Холодильный комбинат                                                                                 | X-9000                            | Бежевый                                                               |
| Х-980 Атлант Хоподильный комбинат                                                                                  | X-980                             | Черный                                                                |

Рис.4. Виды номенклатуры

Информация обо всех видах номенклатуры, используемых на предприятии, заполняется в списке Виды номенклатуры НСИ и администрирование -НСИ - Классификаторы номенклатуры - Виды номенклатуры.

Использование нескольких произвольных видов номенклатуры возможно при установке функциональной опции Множество видов номенклатуры в разделе НСИ и администрирование – Настройка НСИ и разделов – Номенклатура – Разрезы учета.

Регистрация нового вида номенклатуры состоит из ряда шагов:

• ввод основной информации о настройках учета (тип номенклатуры, группа доступа, использование характеристик, серий);

попределение состава дополнительных реквизитов для описания потребительских свойств;

п настройка генерации наименований по значениям дополнительных реквизитов:

• настройка фильтров по потребительским свойствам;

п настройка контроля обязательного заполнения, отображения (по умолчанию) и контроля уникальности реквизитов при создании новой номенклатурной позиции:

п настройка заполнения значениями по умолчанию при создании новой позиции;

• определение состава дополнительных сведений.

В прикладном решении можно регистрировать следующие типы номенклатуры (форма Выберите тип номенклатуры, гиперссылка изменить в карточке вида номенклатуры):

 $\blacksquare$  Товар - к этому типу относится вся «материальная» номенклатура, которая закупается, производится, реализуется предприятием и учитывается на складах. Возможны контроль остатков на складах, учет себестоимости, обеспечение потребностей и др.

 $\blacksquare$  Тара – номенклатура этого типа используется для учета многооборотной тары, которая может возвращаться поставщику товаров или передаваться на условиях возврата клиенту, покупающему товар в данной таре.

 $\blacksquare$  Работа – к этому типу относятся работы и услуги, которые могут закупаться у поставщиков и продаваться клиентам. Ключевым признаком номенклатуры данного типа является учет закупленных работ по количеству и себестоимости. При продаже клиентам работ, произведенных сторонними поставщиками, стоимость их закупки будет учитываться как себестоимость продажи. Работы учитываются аналогично товарам, но они не хранятся на складе, а числятся за подразделением, которое их произвело или закупило.

■ Услуга – номенклатура этого типа также может производиться, закупаться и продаваться. Ключевым отличием услуг от работ является отсутствие учета себестоимости. При закупках услуги сразу списываются на затраты. При продаже услуг себестоимость их оказания не рассчитывается.

 $\blacksquare$  Набор – комплекты, которые не хранятся на складе, а собираются в процессе отгрузки.

Для типа номенклатуры Товар дополнительно уточняются особенности учета, отчетности и отражения оборота товаров в государственных информационных системах (если включена хотя бы одна из указанных функциональных опций):

✓ Без особенностей учета.

- $\checkmark$  Алкогольная (спиртосодержащая) продукция формируются декларации по алкогольной продукции и осуществляется обмен с ЕГАИС информацией по обороту (доступна при включенной функциональной опции Настройка НСИ и разделов – Продажи – Розничные продажи – Алкогольная продукция – Алкогольная (спиртосодержащая) продукция в рознице.
- ✓ Продукция, маркируемая для ГИСМ продукция маркируется специальными контрольными (идентификационными) знаками (КиЗ), осуществляется обмен с Государственной информационной системой маркировки товаров (доступна при включенной функциональной опции НСИ и администрирование – Администрирование – 1С:Маркировка – Маркировка товаров контрольными (идентификационными) знаками. Подробнее в разделе [Обмен с](https://its.1c.ru/db/ut114doc/bookmark/Marking/Marking)  [Государственной информационной системой маркировки товаров \(ГИСМ](https://its.1c.ru/db/ut114doc/bookmark/Marking/Marking))).

√ Контрольный (идентификационный) знак (КиЗ) ГИСМ – контрольные (идентификационные) знаки, которыми маркируется продукция, учитываемая в ГИСМ (доступна при включенной функциональной опции НСИ и администрирование – Администрирование – 1С: Маркировка – Маркировка товаров контрольными (идентификационными) знаками).

Если включено использование агентских услуг (включена функциональная опция Продажа агентских услуг в разделе НСИ и администрирование -Продажи - Оптовые продажи - Использование заказов), то для номенклатуры с типом услуга необходимо указать вариант оказания услуг:

- √ Выполняется организацией-продавцом оказывает услуги и оформляет их продажу одна и та же собственная организация.
- ◆ Выполняется организацией по агентской схеме оказывает услуги одна собственная организация, а оформляет продажу услуг другая (собственная или сторонняя) организация.
- Выполняется партнером оказывает услуги сторонняя организация (партнер), а оформляет продажу услуг собственная организация.

При регистрации вида номенклатуры необходимо выбрать вариант оформления продажи. Вариант оформления продажи выбирается как для товара, так и для услуг и работ:

- $\checkmark$  если при продаже товара (например, программного продукта) необходимо оформлять документ Акт на передачу прав, то этот вариант нужно выбрать в виде номенклатуры. Использование данной возможности определяется функциональной опцией НСИ и администрирование - Настройка НСИ и разделов - Продажи - Оптовые продажи - Акт на передачу прав;
- если оказание услуг (выполнение работ) необходимо оформлять отдельным документом (Акт выполненных работ), то в качестве варианта оформления продажи следует выбрать Акт выполненных работ.
- √ Если используется печать транспортных накладных, то для вида номенклатуры выбирается вариант печати наименования груза в транспортной наклалной:
- $\triangleright$  наименование из настроек программы,
- ➢ инидивидуальное наименование для товаров данного вида номенклатуры.

Характеристики используются для учета вариантов исполнения одного и того же товара (услуги). Все учетные значения задаются для номенклатуры в целом (тип номенклатуры, единица хранения и т. п.).

Использование характеристик позволяет вести количественный учет номенклатуры по дополнительным параметрам (свойствам). Возможность указания характеристик определяется функциональной опцией НСИ и администрирование – Настройка НСИ и разделов – Номенклатура – Характеристики номенклатуры.

Вариант использования характеристик для вида номенклатуры указывается в поле Характеристики.

Случаи, при которых рекомендуется использовать характеристики:

■ общие для вида номенклатуры характеристики (например, линейка размеров задается для всей обуви в целом);

■ разделение одной и той же услуги принципалам;

■ автоподбор характеристик материалов по свойствам продукции в ресурсных спецификациях.

Предусмотрены следующие варианты использования характеристик:

■ Индивидуальные для номенклатуры. Для каждой позиции номенклатуры назначается индивидуальный список характеристик. Список характеристик определяется в карточке номенклатурной позиции.

■ Общие для этого вида номенклатуры. Назначается общий список характеристик, который используется всеми позициями номенклатуры, принадлежащих данному виду. Список характеристик вводится в виде номенклатуры (гиперссылка Список). Например, товары вида «Обувь» характеризуются размером и цветом модели. В список характеристик добавляются все возможные сочетания цвета и размера обуви: «Размер 45, Цвет белый»; «Размер 37, Цвет белый»; «Размер 37, Цвет черный» и т. д.

■ Общие с другими видами номенклатуры. Назначаются общие характеристики для нескольких видов номенклатуры. В новом виде номенклатуры указывается тот вид номенклатуры, характеристики которого будут использоваться.

Рекомендуется использовать характеристики, общие для вида номенклатуры или нескольких видов. Тогда, например, можно задать единую линейку размеров для всей номенклатуры этого вида. Использование индивидуальных характеристик не дает преимуществ по сравнению с использованием отдельных карточек номенклатуры.

Для разных групп (видов) номенклатуры может применяться различный набор видов свойств характеристик (цвет, размер – для обуви; производитель, материал отделки – для мебели).

Описание характеристики может быть введено в текстовом виде или с указанием дополнительных реквизитов для характеристик (размер, цвет, полнота и т. д.). Список дополнительных реквизитов, которые будут использованы при описании характеристики, задается на отдельной странице карточки вида номенклатуры Доп. реквизиты.

Для ввода новой характеристики требуется указать значения ее параметров, которые выведены в карточке характеристики в виде дополнительных реквизитов. Наименование характеристики будет сформировано автоматически в соответствии с тем шаблоном наименования, который был задан для характеристики номенклатуры.

Серии используются только для товаров. Для тары можно использовать справочный учет серий.

Серии рекомендуется использовать в том случае, если необходимо учитывать товары по дополнительным разрезам складского учета: по срокам годности, серийным номерам, производственным партиям и т. д.

Для настройки учета по сериям необходимо указать, что именно серии идентифицируют (флажок Серии в карточке вида номенклатуры). Если для вида номенклатуры предусмотрено указание серий, то по умолчанию в карточке вида номенклатуры показывается поле Политика учета серий (на закладке Ос-

23

новное). Наличие этого поля позволяет задать политику учета серий для вида номенклатуры без необходимости разблокировки обязательных реквизитов.

Серии можно настраивать для вида номенклатуры либо использовать единые для нескольких видов номенклатуры настройки. Если предполагается перемещать товар, по которому ведется серийный учет, на другие склады, то для этих складов должна быть определена политика учета серий, аналогичная той, которая задана для исходного склада. Иначе при передаче товаров информация о сериях будет утеряна.

Состав дополнительных реквизитов настраивается на закладке Дополнительные реквизиты.

При настройке дополнительных реквизитов рекомендуется использовать одну из возможностей:

■ реквизиты, общие для всей номенклатуры (например, «Мин. поставка»);

■ реквизиты, общие для нескольких видов номенклатуры («Цвет» для телевизоров и холодильников);

■ реквизиты с общим списком значений (например, два дополнительных реквизита с общим списком значений: «Цвет сумки» и «Цвет карманов»);

■ реквизиты, специфичные только для одного вида номенклатуры.

Использование дополнительных реквизитов определяется функциональной опцией НСИ и администрирование – Настройка НСИ и разделов – Администрирование – Общие настройки – Дополнительные реквизиты и сведения.

Если включено использование характеристик, серий, то на закладке Дополнительные реквизиты присутствуют три списка: для задания дополнительных реквизитов позиций номенклатуры, дополнительных реквизитов характеристик и дополнительных реквизитов серий. Предусмотрены следующие варианты добавления дополнительных реквизитов:

■ Новый для вида – дополнительный реквизит будет показываться для всех номенклатурных позиций конкретного вида номенклатуры. Например, товары вида номенклатуры «Обувь» характеризуются различными типами кожи. В список дополнительных реквизитов характеристик добавляется «Тип кожи» обуви с различными значениями: «Искусственная кожа», «Натуральная кожа» и т. п.

 $\blacksquare$  Из другого набора – реквизит может быть добавлен из списка дополнительных реквизитов (дополнительных сведений), определенных для другого вида номенклатуры. Например, в набор «Обувь» из набора «Холодильники» добавим дополнительный реквизит «Цвет» с различными значениями: «Бежевый», «Белый», «Красный».

■ Общий для всей номенклатуры – дополнительный реквизит будет показываться для всех номенклатурных позиций всех видов номенклатуры. Например, необходимо для вида номенклатуры создать дополнительный реквизит «Экспедитор» и соответствующие ему значения. Дополнительный реквизит будет доступен для всех номенклатурных позиций информационной базы.

Использование 2-го и 3-го вариантов возможно только в том случае, если в настройках создания дополнительных реквизитов установлены функциональные опции Реквизиты и сведения с общим списком значений и Общие реквизиты и сведения. Если функциональные опции отключены, то для каждого вида номенклатуры будут создаваться свои реквизиты (1-й вариант) без возможности их копирования для других видов номенклатуры. При создании дополнительных реквизитов на основании уже введенных ранее реквизитов для другого вида номенклатуры (Из другого набора) необходимо выбрать способ создания дополнительного реквизита (рис. 5).

#### Добавление дополнительного реквизита

Выберите вариант добавления дополнительного реквизита "Экспедитор" в набор "Мебельный гарнитур (набор мебели)": ⊙ Сделать копию реквизита Будет создана копия реквизита и всех его значений. ○ Сделать копию реквизита по образцу (с общим списком значений) Список значений этого реквизита будет одинаков для обоих наборов.

С помощью этого варианта удобно выполнять централизованную настройку списка значений сразу для нескольких однотипных реквизитов. При этом можно отредактировать наименование и ряд других свойств реквизита.

○ Добавить общий реквизит в набор (рекомендуется)

Выбранный реквизит уже входит в несколько наборов, поэтому рекомендуется также включить его в этот набор "как есть". В этом случае будет возможно отбирать по нему данные разных типов в списках и отчетах.

### Рис.5. Добавление дополнительного реквизита

Возможны следующие варианты создания нового реквизита:

■ Сделать копию реквизита. Будет скопирован реквизит из другого набора (вида номенклатуры), а также список всех его значений. После копирования список значений ведется отдельно для каждого набора реквизитов для каждого вида номенклатуры.

■ Сделать копию реквизита по образцу (с общим списком значений). Будет скопирован дополнительный реквизит из другого набора со списком значений. Список значений будет общим для обоих наборов. При таком варианте копирования предусмотрено выполнение централизованной настройки списка значений сразу для нескольких однотипных реквизитов. Предусмотрена возможность отредактировать наименование и ряд других свойств реквизита. Изменение настроек дополнительного реквизита осуществляется по гиперссылке Список значений общий с реквизитом на форме дополнительного реквизита.

■ Сделать реквизит общим и добавить в набор (рекомендуется). Этот вариант используется в том случае, если дополнительный реквизит должен быть общим для нескольких видов номенклатуры. Например, дополнительный реквизит «Размер» может быть общим для различных видов обуви: женская обувь, спортивная обувь и т. д. По этому реквизиту можно будет отбирать данные по разным видам номенклатуры в списках и отчетах.

Введенные дополнительные реквизиты автоматически отображаются на закладке Реквизиты, раздел Дополнительные реквизиты в карточке номенклатуры.

В карточку номенклатуры можно добавить любое количество дополнительных реквизитов, причем для каждого вида номенклатуры, характеристик и серий может быть определен свой набор дополнительных реквизитов.

В разрезе дополнительных реквизитов номенклатуры не ведется количественный учет товаров: они используются для быстрого поиска позиций номенклатуры, для формирования шаблонов наименований, получения дополнительного разреза аналитики в отчетах и т. д.

Рекомендуется произвести настройку шаблонов наименований, по которым автоматически будут формироваться Рабочее наименование и Наименование для печати номенклатуры.

Если ведется учет номенклатуры в разрезе характеристик, серий, то настроить шаблоны наименований можно и для характеристик и серий номенклатуры.

Рабочее наименование должно быть уникально – в целях удобства работы с номенклатурными позициями.

Шаблоны наименований формируются для каждого вида номенклатуры на закладке Шаблоны наименований в карточке вида номенклатуры (рис. 6).

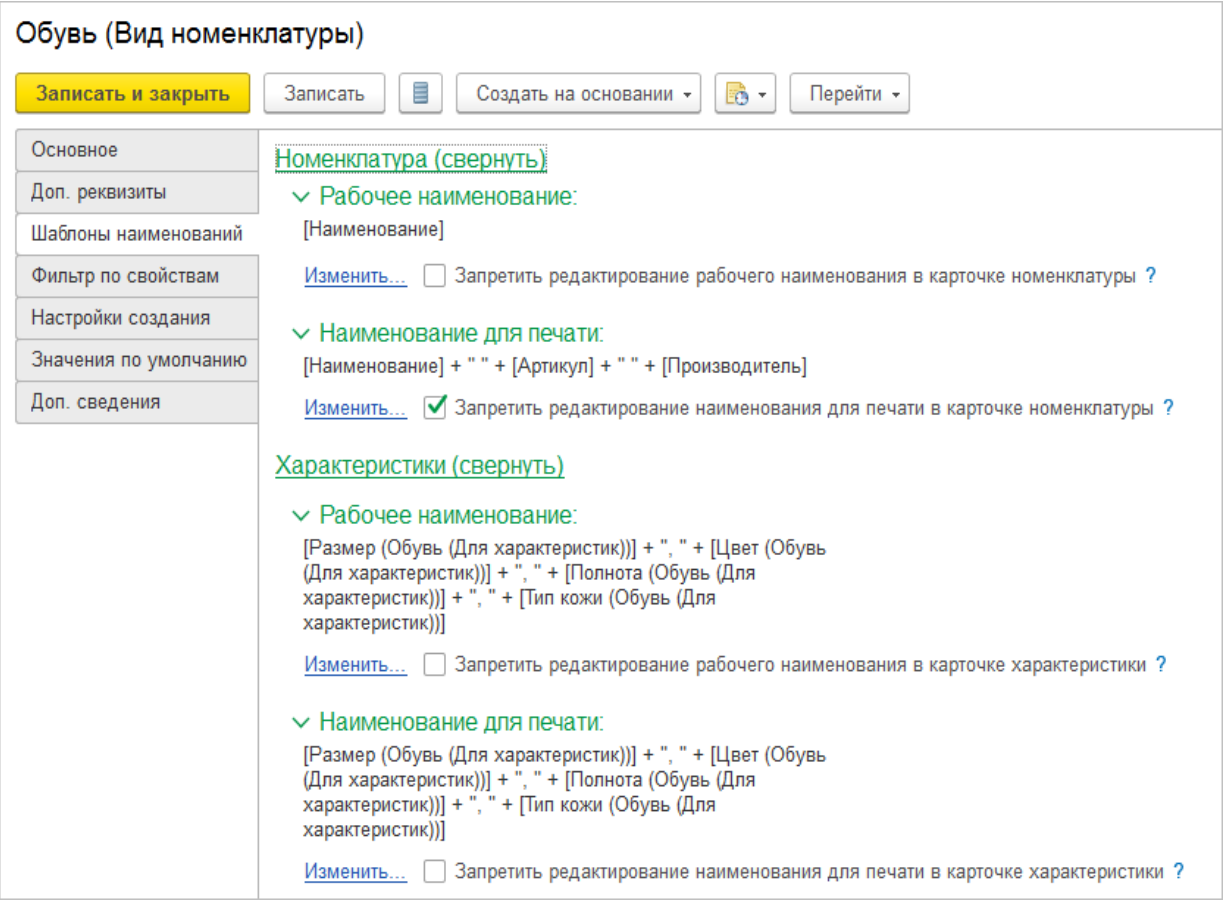

# Рис.6. Шаблоны наименований

Шаблоны наименований позволяют создать правило, по которому наименование номенклатуры будет формироваться автоматически с учетом ее реквизитов. Задать шаблоны можно с помощью формы Редактирование формулы (кнопка Изменить).

По шаблону может быть перезаполнено наименование ранее созданной номенклатуры. При необходимости можно запретить отклонение наименования номенклатуры от заданного шаблона.

Также в наименовании может быть произвольный текст, который следует писать в кавычках (""). Для соединения составных частей наименования используется знак «+».

### **Пример.**

Для учета кабелей следует формировать их наименования по производителю и техническим параметрам, указанным в дополнительных реквизитах. Следует задать следующий шаблон наименования: «Кабель NYM (« + [Производитель]  $+$  »)»  $+$  [Число жил]  $+$  «x»  $+$  [Сечение (кв. мм)]». По этому шаблону будут формироваться названия кабелей наподобие следующего: «Кабель NYM (Севкабель) 3x1,5».

Формируемый текст шаблона отображается в нижнем поле формы. Проверка сформированного текста шаблона на корректность выполняется по кнопке Проверить формулу. Шаблоны наименований задаются отдельно для наименования номенклатуры, характеристики и для вариантов наименования, используемых при печати документов.

Для каждого шаблона можно настроить обязательность его использования с помощью флажков Запретить редактирование рабочего наименования и Запретить редактирование наименования для печати в карточке номенклатуры на закладке Шаблоны наименований.

Установка флажков влияет на возможности заполнения и редактирования того или иного наименования:

■ если флажок установлен, то наименование в карточке номенклатуры или характеристики становится недоступным для редактирования и переформировывается по шаблону каждый раз при записи номенклатуры или характеристики;

■ если флажок не установлен, то заполнить наименование по шаблону можно в карточке номенклатуры или характеристики с помощью команды Заполнить. Доступно произвольное редактирование наименования. При этом если наименование не заполнено, то при записи оно будет автоматически сформировано на основе шаблона.

Для быстрого нахождения необходимого товара в общем списке номенклатуры предусмотрены возможности применения различных вариантов отбора и поиска позиций. Эти варианты могут быть применены как в списке номенклатуры, так и при подборе товаров в документы. Информация о параметрах, которые будут применяться для отбора позиций, определяется на закладке Фильтр по свойствам.

Рекомендации по настройке фильтров:

■ настроить список свойств, который будет отображаться в формах со списками номенклатуры, в т. ч. в подборе товаров в документы в режиме фильтра «По видам и свойствам»;

■ указать свойства, по которым можно быстро установить отбор. Если у свойства много значений, то поиск необходимого значения будет занимать много времени и легче будет найти сразу саму номенклатуру;

■ управлять порядком следования свойств – это влияет на отображение в формах со списками номенклатуры.

В качестве полей для отбора могут быть назначены дополнительные реквизиты, которые были определены пользователем для вида номенклатуры (рис.7).

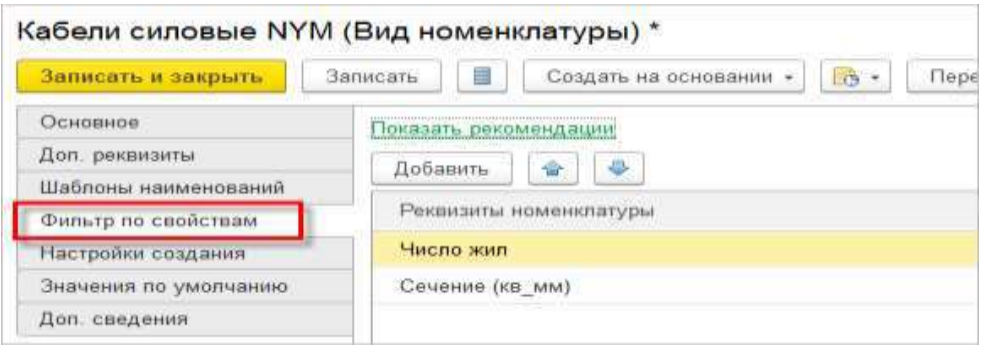

Рис. 7. Дополнительные реквизиты для отбора

Для отбора по видам и свойствам номенклатуры в списке номенклатуры надо установить вариант навигации Навигация по видам и свойствам.

В списке Номенклатура при установке варианта навигации по видам и свойствам будет показан список параметров отбора по свойствам, а также значения этих отобранных свойств (рис. 8). При этом в списке будут показываться только те значения отобранных свойств, по которым есть введенные элементы номенклатуры (значения используются в карточках номенклатуры).

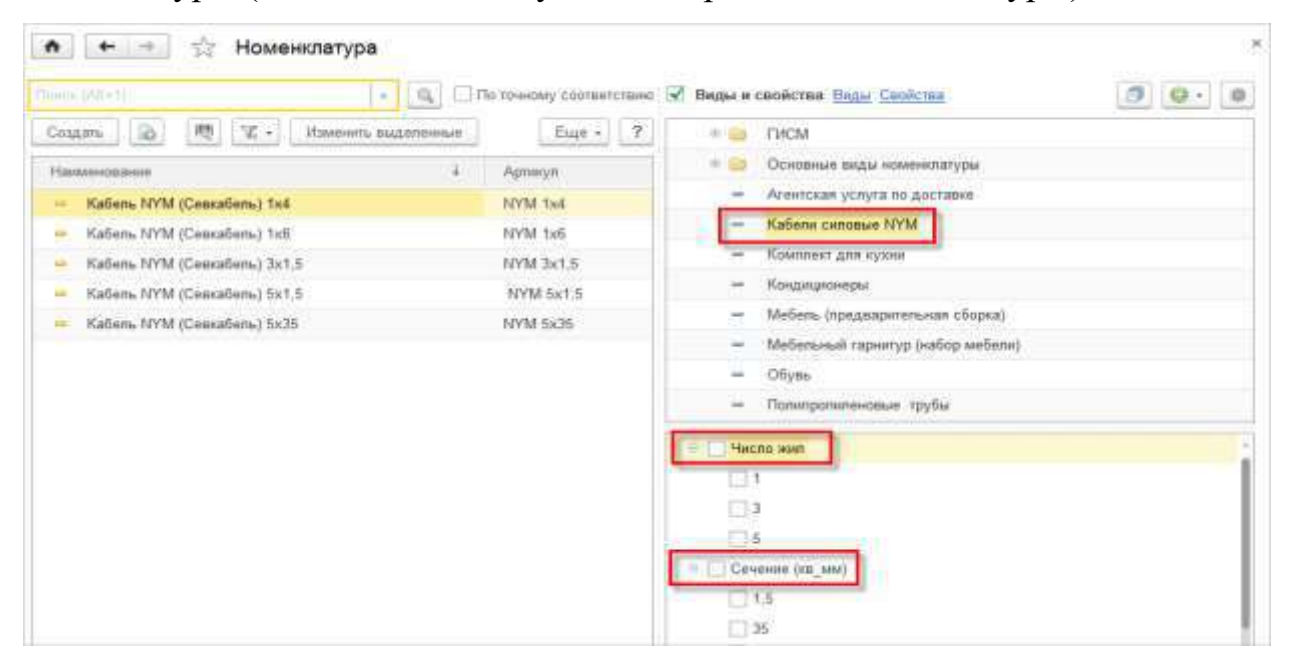

Рис.8. Навигация по видам и свойствам

Например, для вида номенклатуры «Кабели силовые NYM» в качестве параметров быстрого отбора установлены такие значения дополнительных реквизитов, как «Число жил» («1», «2», «3»), «Сечение (кв\_мм)» («1,5», «4»). Поскольку в информационной базе отсутствуют кабели силовые с числом жил «2» и сечением «4», в списке Номенклатура не будут показываться значения дополнительных реквизитов «2» и «4».

При использовании механизма подбора в документах можно одновременно использовать быстрый отбор по тем полям, которые назначены для быстрого отбора, как для номенклатуры, так и для характеристик (рис. 9).

|   | Перенести в документ                                             |                                           | О Создать характеристику: |              |                |                                                        | $\sqrt{2}$<br>Euje -                                |
|---|------------------------------------------------------------------|-------------------------------------------|---------------------------|--------------|----------------|--------------------------------------------------------|-----------------------------------------------------|
|   |                                                                  | $\mathcal{A}$<br>$\mathcal{N}_\mathrm{c}$ | По точному соответствию   |              | • Кноменовлуре | <b>Виды и свойства</b> Виды Сеойства                   | $\circ$<br>$\circ$<br>σ<br>$\overline{\phantom{a}}$ |
|   | Характеристика                                                   | Lieva.                                    | В наличии.                | Доступно     | Eq. idia       | Комплект для кухни<br>$\blacksquare$                   |                                                     |
|   | Металлическая                                                    |                                           | <b>Haratta</b>            | <b>Keeps</b> | KOMMIT         | Кондиционеры<br>$12 +$                                 |                                                     |
| ÷ | Мраморная                                                        |                                           | <b>Coat</b>               | GIES         | spiece.        | Мебель (предварительная сборка)<br>m                   |                                                     |
| m | Мраморная крошка                                                 |                                           | <b>Garde</b>              | FREES        | ROMSE          | V Keencmo                                              |                                                     |
| ü | Чугунная                                                         |                                           | CARDS.                    | Cold Cir.    | koven          | $\times$ 0<br>Llinia of<br>30                          | $0 \times$ RUB                                      |
|   |                                                                  |                                           |                           |              |                | Cerwent                                                | $\sim$                                              |
|   |                                                                  |                                           |                           |              |                | Только в напичии на складе "Силад коммерческой службы" |                                                     |
|   | Всего подобрано одна позиция такаров, на сумму 0.00 RUB (скрыль) |                                           |                           |              |                |                                                        |                                                     |
| N | Артикул                                                          |                                           | Номинялатура<br>- 20      |              | Характернстика | Copsin<br>Копичаство                                   | Ед изы.                                             |
|   | $C-789$                                                          |                                           | Moina C-789               |              | Meranmeveckan  | <b>Craditi He pursuit</b>                              | 2,000<br><b>KOMPH</b>                               |

Рис.9. Подбор товаров

Обеспечивается отбор товаров с аналогичными свойствами. Эту возможность можно использовать в любом варианте отображения списка, в том числе в списке по иерархии и в общем списке номенклатуры (при снятом флажке установки варианта навигации). Для этих целей используется команда Номенклатура с аналогичными свойствами, в результате выполнения которой автоматически устанавливается фильтр и отбираются товары, обладающие теми же свойствами, что и отмеченный в списке товар (рис. 10).

| Перенести в документ                        | О Создать номенялатуру           |                  |                                       |         | Еще -<br>$\mathbb{Z}^n$                                      |
|---------------------------------------------|----------------------------------|------------------|---------------------------------------|---------|--------------------------------------------------------------|
| ٠                                           | По точному соответствию<br>Еще - |                  | Ш Карточка товара                     | √       | Виды и свойства Виды С.<br>$\bullet$<br>10.<br>$\frac{1}{2}$ |
| Наименование                                | Q Haimr                          | B iconevant<br>ы | Доспулка                              | m       | Мебельный гарнитур (набор мебели)                            |
| Ассорти (конфеты)<br>ш                      | V. Установить фильтр.            | 涯                | Товары другого качества               |         | <b>VBb</b>                                                   |
| Eap6apec (emiderul)<br>$\equiv$             | Apr-7777                         |                  | Номнилагура с аналогичными свойствами |         | <b>ОДУКТЫ</b>                                                |
| Белочка (конфеть)<br>×                      | Apr-6666888                      |                  | 30                                    | m.      | Работа                                                       |
| рильям (конфеты)<br>ш                       | Apr-999999                       |                  | $2\bar{9}$                            | W       | Cook                                                         |
| Детский праздничный набор<br>$\overline{a}$ |                                  |                  | 30                                    | m       | Спецадежда                                                   |
| Крупа: Теркупес"<br>$\equiv$                | Apr-56789                        |                  | 29                                    | ist.    | Tapa                                                         |
| Kovos грециявав (весовав)                   | Arr-89000                        |                  | 30.<br>٠                              | T.      | Телевизоры                                                   |
| Подпобная информация об остатож (скрыть)    |                                  |                  |                                       | m       | Хребобурочные колерия                                        |
| Certan                                      | Дата отгрузки                    | Доступно         |                                       |         | V Kavecino                                                   |
| Торговый зап.                               | Celluac                          | 26,000 yrax:     |                                       | Цена от | $\mathbb{O}[\times]$<br>$0$ ><br>RUB<br>10 <sup>2</sup>      |

Рис. 10. Номенклатура с аналогичными свойствами

При поиске позиций номенклатуры можно использовать полнотекстовый поиск данных.

Использование полнотекстового поиска включается в разделе НСИ и администрирование – Администрирование – Поддержка и обслуживание – Регламентные операции.

В разделе НСИ и администрирование – Настройка НСИ и разделов – Номенклатура – Настройка поиска и подбора определяется, какой режим поиска будет использоваться в списках товаров: Стандартный или Расширенный. В этом же разделе указывается, будет ли использоваться полнотекстовый поиск при подборе товаров (флажок Использовать полнотекстовый поиск при подборе товаров). Следует учитывать, что при включении этой возможности некоторые символы, введенные в строку поиска, будут трактоваться как служебные символы языка запросов полнотекстового поиска в данных.

Дополнительно в списке номенклатурных позиций можно установить фильтр по сегментам номенклатуры – то есть ограничить список позиций теми условиями, которые применяются при формировании сегмента номенклатуры.

Настройка контроля обязательного заполнения реквизитов при создании новой номенклатуры

Прикладное решение позволяет контролировать уникальность и обязательность заполнения реквизитов при вводе новой позиции номенклатуры. Для каждого вида номенклатуры рекомендуется настроить свой список реквизитов, которые должны быть уникальны и обязательны для заполнения.

Настройка контроля обязательного заполнения реквизитов выполняется на закладке Настройки создания.

Рекомендации по настройке создания реквизитов номенклатуры:

■ контролировать уникальность создаваемой номенклатуры по сочетанию значений реквизитов (например, исключить регистрацию двух номенклатур одного производителя с одинаковым артикулом). При создании нового элемента программа будет проверять наличие в списке элемента с таким же сочетанием значений этих реквизитов;

■ при создании контролировать заполнение полей, которые входят в шаблон наименований или включены в панель быстрого отбора по свойствам (например, при записи номенклатуры контролируется заполнение реквизита «Производитель»). Рекомендуется включить проверку обязательности заполнения. Для установки такой настройки предусмотрена гиперссылка Установить контроль заполнения реквизитов по умолчанию;

■ при создании отображать реквизиты, которые обязательны для заполнения или по которым настроен контроль уникальности (по умолчанию). Это позволяет ускорить регистрацию новой номенклатуры. Рекомендуется отключить отображение тех реквизитов, значения которых не вводятся сразу, а чаще всего заполняются позже. Можно настроить отображение и других реквизитов. Для реквизитов, которые должны обязательно заполняться при создании номенклатуры данного вида, должны быть установлены флажки в поле Отображать при создании.

В качестве реквизитов, по которым будет контролироваться уникальность при вводе нового товара, можно использовать и любые дополнительные реквизиты, которые были определены для вида номенклатуры.

Контроль на создание номенклатуры и характеристик с одинаковыми значениями реквизитов, дополнительных реквизитов включается функциональной опцией НСИ и администрирование – Настройка НСИ и разделов – Номенклатура – Настройки создания – Контроль уникальности номенклатуры и характеристик по сочетанию значений реквизитов.

Контроль уникальности по реквизитам носит рекомендательный характер. Прикладное решение предупредит о том, что товар с такими реквизитами имеется в информационной базе, но если пользователь имеет соответствующие права, то он сможет записать неуникальную позицию.

Контроль уникальности выполняется среди видов номенклатуры с одинаковыми настройками уникальности.

Например, если для видов номенклатуры «Холодильники» и «Кондиционеры» установлен контроль уникальности реквизитов «Артикул» и «Производитель», то при создании номенклатуры данных видов контроль уникальности будет производиться по артикулу и производителю.

Если контроль уникальности должен осуществляться только в рамках вида номенклатуры, то необходимо включить вид номенклатуры в список реквизитов для контроля уникальности.

Запрет на создание номенклатуры, характеристик с одинаковыми наименованиями определяется функциональной опцией НСИ и администрирование -Настройка НСИ и разделов – Номенклатура – Настройки создания – Контроль уникальности рабочего наименования номенклатуры и характеристик. Контроль уникальности по рабочему наименованию является жестким. Если установлен данный вариант контроля, то будет запрещено записать позицию номенклатуры, если уже есть позиция с таким рабочим наименованием товара или наименованием характеристики.

Прикладное решение позволяет заполнить значения реквизитов, которые будут подставляться по умолчанию при создании номенклатуры данного вида. Такие значения реквизитов заполняются на закладке Значения по умолчанию.

Настройку рекомендуется выполнять для реквизитов, которые для большинства номенклатуры данного вида имеют одно и то же значение.

Можно указать такие значения, как единица измерения, складская группа, группа финансового учета. А также можно определить шаблоны ценников и этикеток, которые будут использоваться для данного вида номенклатуры.

Для хранения свойств, внешних по отношению к объекту (например, идентификатор объекта в другой информационной системе и т. п.) предназначены дополнительные сведения.

Рекомендуется использовать дополнительные сведения в исключительных случаях. Например, когда необходимо ограничить права на изменение свойств (либо, наоборот, обеспечить права на изменение свойств пользователям, у которых отсутствуют права на изменение самого объекта).

Состав дополнительных сведений для номенклатуры данного вида определяется на закладке Дополнительные сведения. На этой закладке необходимо

задать последовательность дополнительных сведений - это определяет порядок их отображения в форме дополнительных сведений.

Процесс добавления дополнительных сведений аналогичен процессу добавления дополнительных реквизитов.

Использование дополнительных сведений позволяет вводить произвольную информацию о номенклатуре тем пользователям, которые не имеют прав на добавление и редактирование номенклатуры. Для них должно быть установлено разрешающее действие (роль) Изменение дополнительных сведений.

В процессе работы допускается изменение вида номенклатуры для номенклатурной позиции. Изменение вида номенклатуры можно производить в списке Номенклатура путем перетаскивания карточки номенклатуры в нужный вид номенклатуры. Для выполнения этой операции должен быть установлен режим навигации Виды и свойства. Также можно воспользоваться групповой обработкой в справочнике Номенклатура (команда Изменить выделенные).

При изменении вида номенклатуры выполняются проверки соответствия настроек текущего и нового видов номенклатуры. Проверки выполняются:

• на совпадение типов номенклатуры;

• сохранение признаков ведения алкогольной и спиртосодержащей продукции и учета драгоценных металлов;

• сохранение принципов ведения характеристик, серий и товарных категорий. То есть у текущего и нового видов номенклатуры должны быть одинаковые («совместимые») настройки по использованию характеристик, учету серий и совпадающие значения товарных категорий.

При записи номенклатуры с новым видом будет выдано соответствующее предупреждение о несовместимости настроек.

Например, для вида номенклатуры «Кабели силовые NYM» ведется учет партий товаров с одинаковыми номерами серий, а для вида номенклатуры «Электротовары» ведется учет партий товаров с одинаковыми сроками годности. В этом случае изменить вид номенклатуры для номенклатурной позиции будет невозможно по причине несовместимости настроек по ведению учета серий нового вида номенклатуры и текущего вида.

В случае несовместимости настроек текущего и нового видов номенклатуры изменить вид номенклатуры для номенклатурной позиции может только пользователь с правом изменения заблокированных реквизитов.

Для организации работы со списком Номенклатура предусмотрено два альтернативных варианта (рис .11):

- $\blacksquare$  по иерархии;
- видам и свойствам.

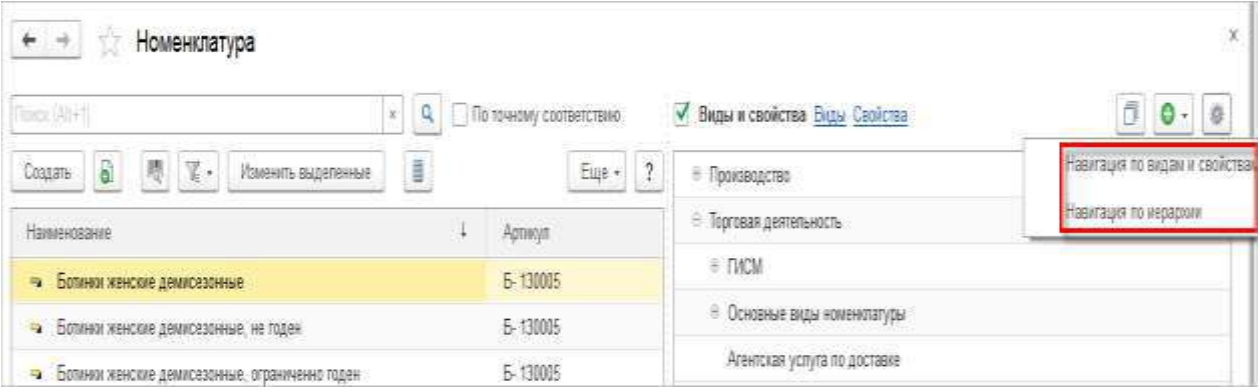

Рис. 11. Виды навигации

Вариант навигации по иерархии – упрощенный вариант разделения всех позиций по группам номенклатуры. Такой вариант удобен при небольшом объеме однородных номенклатурных позиций, которые хорошо разделяются на группы. Если на предприятии большой объем номенклатурных позиций, имеющих различные потребительские свойства, то удобно использовать навигацию по видам номенклатуры.

При организации по иерархии на первом уровне выделяются крупные разрезы номенклатуры по физическим свойствам (например, «Бытовая техника»). Затем детализируется каждый из разрезов первого уровня («Вентиляторы, пылесосы», «Холодильники, морозильные камеры»). В структуру списка Номенклатура закладываются важные значения свойств номенклатуры. Определяется не только то, какими свойствами описывается номенклатура, но и в каком порядке их необходимо выбирать.
При этом для каждого вида номенклатуры можно назначить свои параметры, по которым будет выполняться поиск. Например, для обуви – размер, цвет, а для холодильников – комплектация, марка, производитель.

Недостатки упрощенного варианта:

■ невозможность использования различных подходов к выбору данных в целях решения разноплановых задач (негибкость схемы);

- отсутствие контроля корректности ведения информации;
- сложность контроля на наличие «дублей».

Виды номенклатуры – классификатор номенклатуры по ее физическим свойствам. Признак для объединения номенклатуры в один вид – одинаковый набор свойств, которыми описывается номенклатурная позиция. При такой организации работы также выделяются крупные разрезы номенклатуры по физическим свойствам (например, «Бытовая техника»). После деления по физическим свойствам номенклатура внутри одного вида описывается значениями реквизитов, дополнительных реквизитов и дополнительных свойств (рис. 12).

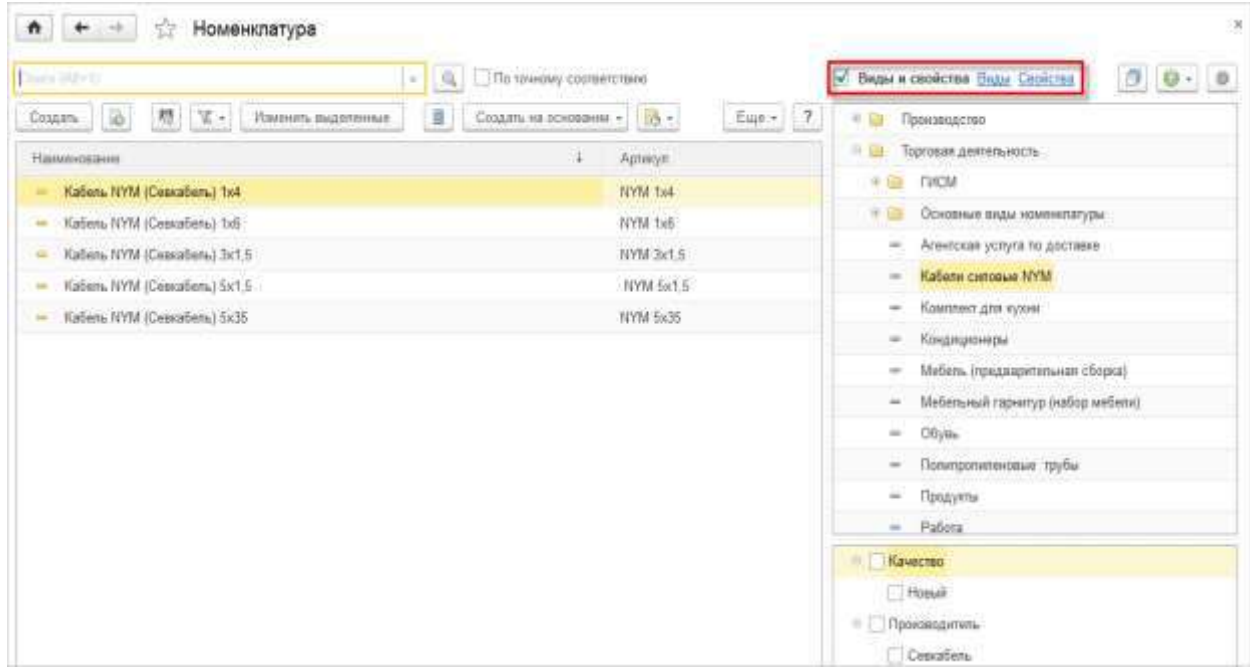

Рис. 12. Навигация по видам и свойствам

Использование навигации по видам номенклатуры позволяет быстро отобрать нужные позиции номенклатуры по различным параметрам (дополнительным реквизитам, свойствам, характеристикам и т. д.).

Например, отбираем в списке номенклатуру по виду номенклатуры «Холодильники» и свойству (тип холодильника – «Встраиваемый»). В списке Номенклатура будут показываться только те значения, которые используются в карточках номенклатуры. Если в списке номенклатуры используется вариант навигации по видам и свойствам, то при создании нового элемента номенклатуры вид номенклатуры будет определен автоматически. Ввод информации о группах номенклатуры производится в том случае, если в списке Номенклатура выбран вариант навигации Навигация по иерархии. Список групп показывается в правой части списка Номенклатура. Там же производится добавление новой группы. В левой части списка отображаются те позиции, которые относятся к данной группе. Используя стандартные возможности «1С:Предприятия», можно перераспределить товары между группами: отметить несколько товаров в одной группе и переместить их в другую.

Дополнительная классификация номенклатуры может быть произведена с использованием сегментов, упрощающих работу с большим списком номенклатуры. Для хранения номенклатуры на складах предприятия необходимо определить единицу измерения и условия хранения. Информация обо всех единицах измерения, которые могут использоваться на предприятии, регистрируется в списке НСИ и администрирование – НСИ – Классификаторы номенклатуры – Единицы измерения. Для добавления новой единицы измерения можно использовать данные Общероссийского классификатора единиц измерения (кнопка Подобрать из классификатора).

Для каждого товара указывается Единица хранения, а для работы (услуги) – Единица измерения.

Единица хранения – единица измерения, в которой ведется учет складских остатков по определенной номенклатурной позиции.

38

В качестве единицы хранения рекомендуется указывать ту единицу (шт., м, кг и т. п.), которой кладовщик оперирует при работе с товарами (рис. 13). Например, для пересчета товаров указывается штучная единица хранения («шт.»), для взвешивания – мерная единица («кг»).

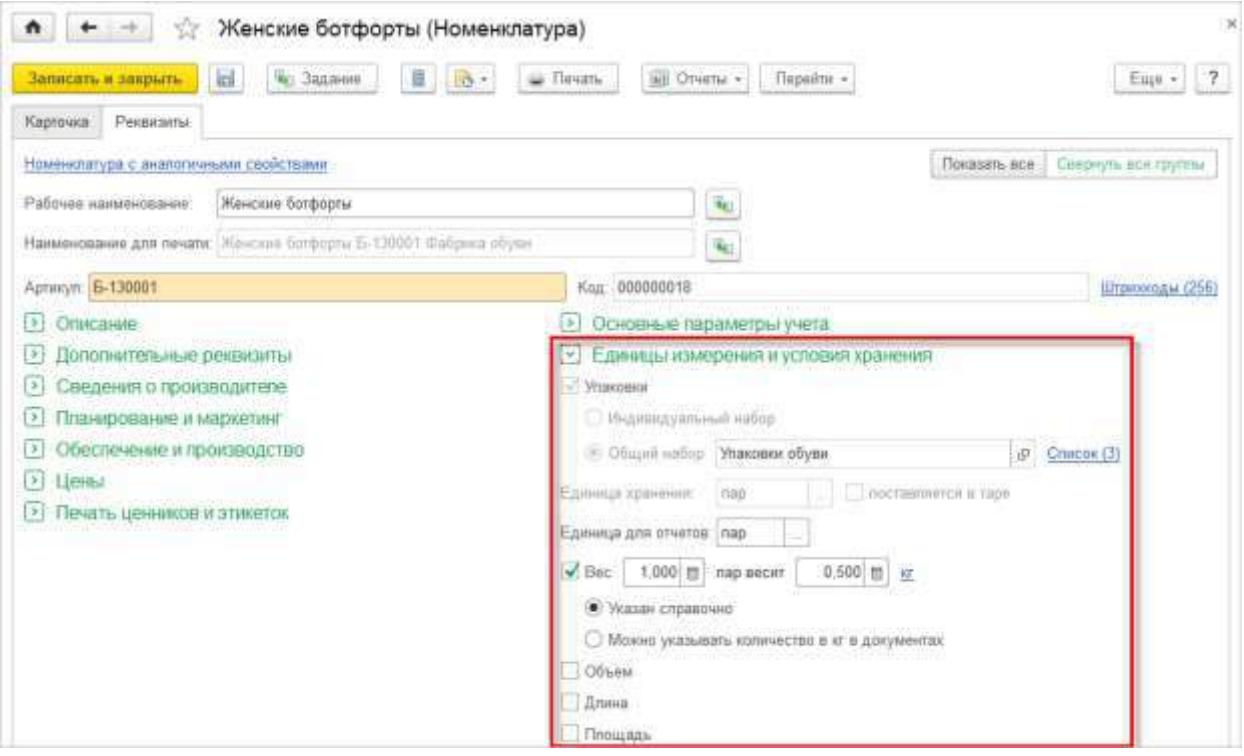

Рис. 13. Единицы измерения номенклатуры

Дополнительно для товаров можно задать вес, объем, длину, площадь.

Базовые единицы, которые будут использоваться в качестве значений по умолчанию для измерения веса, объема, площади и длины, задаются по ссылке НСИ и администрирование – Настройка НСИ и разделов – Номенклатура – Единицы измерения.

Для единиц измерения с мерными типами измеряемых величин (вес, объем, площадь, длина) можно указать кратность относительно базовой единицы измерения (кг, м<sup>3</sup>, м<sup>2</sup>, м). Это позволяет указывать в документах количество в м,  $\mu^2$ , м<sup>3</sup>, кг и связанных с ними кратных единицах измерения (рис. 14).

Например, в качестве текущей единицы измерения указана тонна, а в качестве базовой единицы измерения – кг. Получается,  $1 \text{ T} = 1000 \text{ K} -$  результат соотношения между мерной единицей хранения и базовой единицей измерения.

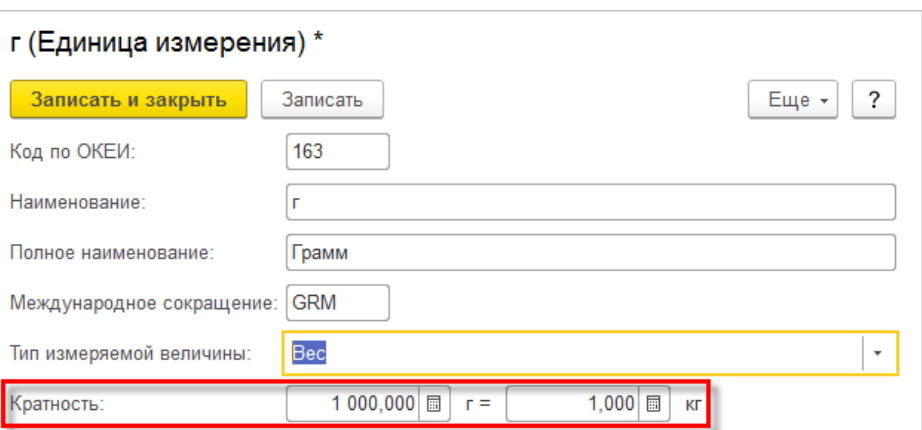

Рис. 14. Единица измерения и кратность

Единицы измерения веса, длины, площади, объема могут быть изменены при помощи соответствующих гиперссылок в карточке номенклатуры. Данные гиперссылки обеспечивают доступ к форме Выберите единицу измерения, которая позволяет выбрать необходимую единицу измерения. Например, можно изменить весовую единицу измерения с «кг» на «т», и т. д. (рис. 15).

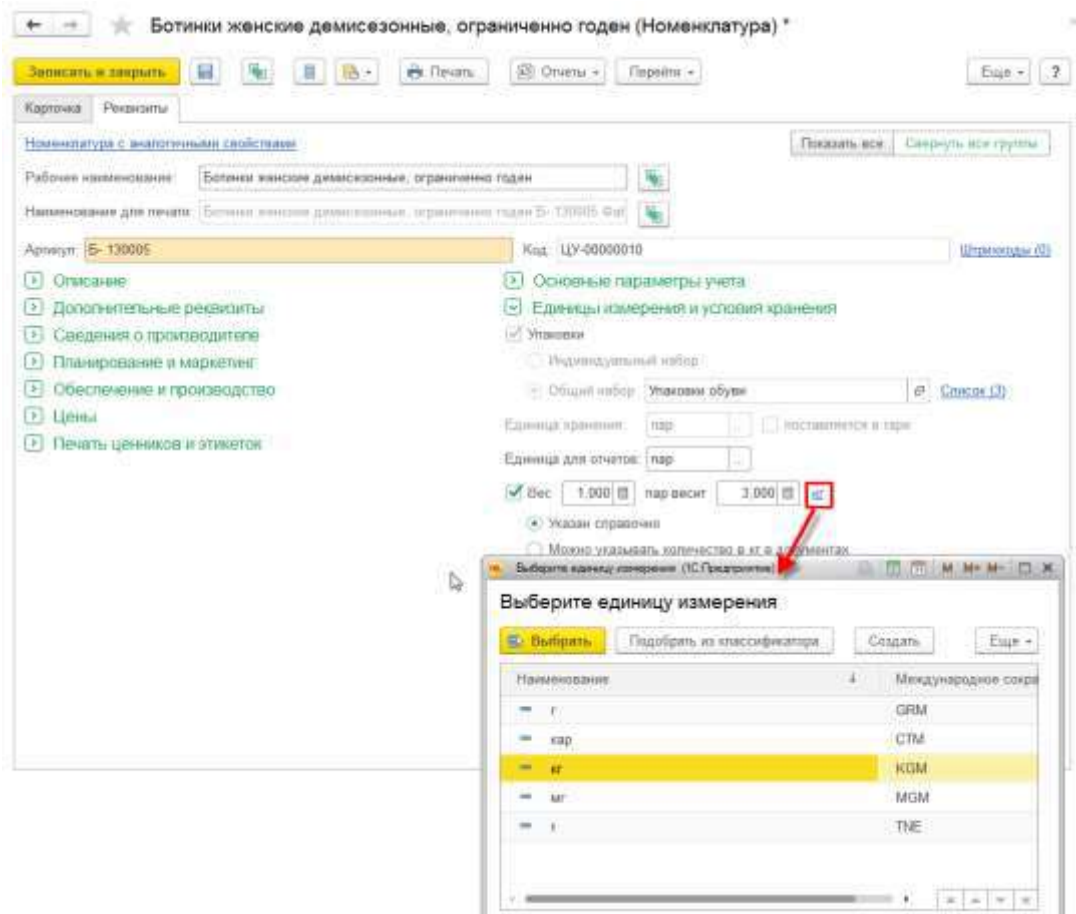

Рис. 15. Выбор единицы измерения

Соотношения между единицами измерения можно указывать как справочно, так и для использования в документах (включает в себя режим справочного указания). На выбор предлагаются следующие режимы:

■ Указан справочно – мерная единица измерения номенклатуры не будет доступна для выбора в документах;

■ Можно указывать количество (в кг, м<sup>3</sup>, м, м<sup>2</sup>) в документах – мерная единица измерения будет доступна для выбора в документах.

Например, если для номенклатуры задано соотношение между весовой единицей измерения и единицей хранения и установлен режим Можно указывать количество в кг в документах, то в документах для номенклатуры можно выбрать единицу измерения весового типа.

Также для товара можно задать набор упаковок. Упаковка – инструмент для удобного ввода количества. Если для товара используются упаковки, то необходимо установить флажок Упаковки. В поле Общий набор нужно указать используемый для данной позиции номенклатуры набор упаковок. В поле Единица хранения будет автоматически заполнена информация об единице хранения, заданной в наборе упаковок. Используя гиперссылку Список, можно посмотреть и отредактировать набор упаковок.

Если для товара используется индивидуальный набор упаковок, то необходимо выбрать вариант Индивидуальный набор, ввести информацию о базовой единице измерения (Единица хранения). Информация об индивидуальных упаковках заполняется в отдельном диалоговом окне, которое открывается с помощью гиперссылки Список.

Если упаковка – важное потребительское свойство, то в разрезе упаковок необходимо:

- принимать заказы клиентов:
- вести ценообразование;
- вести учет товаров на складе;
- обеспечивать закупками;
- обеспечивать производством;
- оценивать рентабельность сделки.

Поэтому если упаковка является важным потребительским свойством, то необходимо вести учет упаковок с использованием разных карточек номенклатуры.

Использование упаковок определяется функциональной опцией НСИ и администрирование – Настройка НСИ и разделов – Номенклатура – Разрезы учета – Упаковки номенклатуры.

Общий перечень упаковок для нескольких позиций номенклатуры регистрируется в списке НСИ и администрирование – НСИ – Классификаторы номенклатуры – Наборы упаковок.

В список наборов упаковок вводится информация обо всех наборах упаковок, которые используются на предприятии. Упаковки группируются в наборы.

# **Пример.**

Единицей измерения товаров группы «Обувь» является пара обуви. Обувь может приниматься в различных упаковках: в отдельных коробках (1 пара обуви), в упаковках по 10 пар обуви и в паллетах по 40 пар обуви.

Для номенклатуры могут быть указаны наборы упаковок:

■ Индивидуальный набор – используются только для конкретной номенклатуры. Индивидуальный список упаковок определяется в карточке номенклатуры.

■ Общий набор – одинаковый набор упаковок для разной номенклатуры. Доступен из общего перечня упаковок Набор упаковок.

В рамках одного набора упаковок можно задать несколько линеек упаковок (рис. 16).

| m.                                                         | $\bowtie$                                            |  |  |  |  |  |
|------------------------------------------------------------|------------------------------------------------------|--|--|--|--|--|
| Список упаковок общий для набора упаковок "Упаковки обуви" |                                                      |  |  |  |  |  |
| È.<br>Поиск (Ctrl+F)<br>Создать                            | ?<br>$E$ ще $\sim$<br>Q<br>$\rightarrow$<br>$\times$ |  |  |  |  |  |
| Наименование                                               | ↓<br>Единица измер                                   |  |  |  |  |  |
| Упаковки<br>⊝<br>$\equiv$                                  |                                                      |  |  |  |  |  |
| napa (1 napa)<br>$\ominus$<br>$\overline{\phantom{a}}$     | пар                                                  |  |  |  |  |  |
| упак (10 пар)<br>Θ<br>$\equiv$                             | упак                                                 |  |  |  |  |  |
| пал (40 пар)<br>$\equiv$                                   | пал                                                  |  |  |  |  |  |

Рис. 16. Список упаковок

Для каждого набора упаковок определяется список упаковок, который будет использоваться при приеме и отгрузке товаров данного вида.

Название упаковки (Единица по классификатору) заполняется из списка Единицы измерения. Список Единицы измерения может быть заполнен в соответствии с Общероссийским классификатором единиц измерения (ОКЕИ). Для каждой упаковки определяется, является ли она конечной или может состоять из других упаковок.

#### **Пример.**

Обувь на складе хранится в коробках (пара обуви), а также в упаковках по 10 коробок (пар обуви). Упаковки (10 пар) помещаются на паллеты, при этом на одной паллете могут помещаться 4 упаковки (40 коробок с обувью).

Информация о «вложенности» упаковок в дальнейшем используется на адресном складе для определения возможных вариантов разупаковки товаров и хранения их на складе в тех упаковках, которые наиболее востребованы для отгрузки.

Для каждой упаковки может быть определена та многооборотная тара, в которой поставляется и отгружается товар.

Для каждой упаковки может быть введена информация о ее размерах, объеме и весе. Эта информация учитывается при размещении товаров в складские ячейки, используемые для хранения остатков номенклатуры.

Одна единица товара может поставляться и храниться на складе в нескольких упаковках. В целях учета на ордерном складе товаров, которые поставляются несколькими товарными местами, предусмотрено использование типа упаковки «товарное место». В целях поступления на ордерный склад, учета на ордерном складе и отгрузки с ордерного склада эти упаковки учитываются как отдельные единицы, в то время как в финансовых документах единицей является товар.

Упаковки с типом «товарное место» могут использоваться только при оформлении складских ордеров.

В карточке номенклатуры устанавливается флажок Упаковки и создается новый набор упаковок. В наборе упаковок каждое товарное место является упаковкой. Регистрируются товарные места в списке упаковок (форма Упаковка, поле Входит в состав шт. в количестве).

#### **Пример.**

Товар «Шкаф с зеркалом» поставляется несколькими товарными местами: «Корпус шкафа» – 1 упаковка, «Фасад шкафа» – 1 упаковка, «Фурнитура шкафа» – 2 упаковки.

Товарное место является упаковкой. Регистрируются товарные места в списке упаковок номенклатуры (рис. 17) (форма Упаковка, поле Входит в состав шт. в количестве).

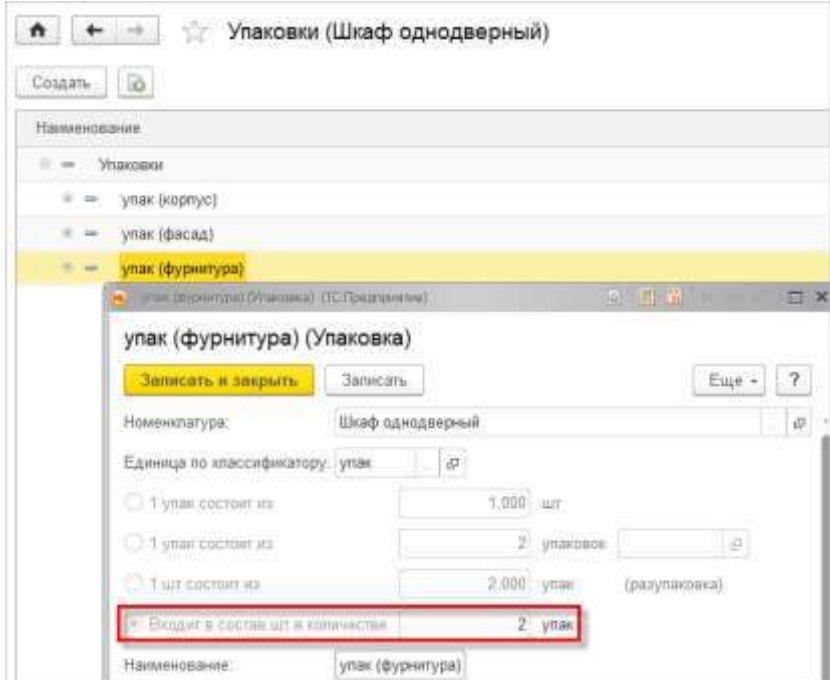

Рис. 17. Регистрация товарных мест

Из упаковок товарных мест получается целое количество штук товара. Товарное место является частью единичной упаковки (единицы измерения) и не может быть составной частью других упаковок. Для упаковок товарных мест в отдельности можно настраивать правила размещения товаров.

В документах прикладного решения количество номенклатуры можно указывать как в штучных единицах измерения, так и в мерных единицах (м, м<sup>2</sup>, м<sup>3</sup>, кг и т. д.).

Выбор единиц измерения и упаковок в документах осуществляется при помощи формы Выберите единицу измерения, доступ к которой осуществляется по кнопке заполнения реквизита Ед. изм. в табличной части документов.

Пересчет количества товаров из мерных единиц измерения (кг, м и т. д.) в целые штуки осуществляется в соответствии с установленным значением НСИ и администрирование – Настройка НСИ и разделов – Номенклатура – Единицы измерения – Допустимое отклонение при автоматическом округлении. По умолчанию параметр принимает значение 3 %. При необходимости данное значение может быть изменено.

Особенности округления количества штучных товаров в документах:

■ Если товар штучный и процент отклонения от ближайшей целой величины не больше допустимого отклонения, то отклонение считается незначительным, округление осуществляется автоматически и документ проводится без предупреждения. Например, допустимое отклонение 1 %; продается цемент, учет которого ведется в мешках (каждый по 45 кг), а отгружается он по весу. Отгружается 312,23 кг.

Количество товара по учету рассчитывается по формуле:

Количество отгружаемого товара (по документу) / Количество товара, отгрузка которого осуществляется по весу, то есть 312,23 / 45 = 6,94 мешка.

Ближайшее целое количество составляет 7 мешков.

Отклонение составляет 0,06 мешка.

Максимально допустимое отклонение рассчитывается по формуле:

Количество отгружаемого товара \* Допустимый процент отклонения,

то есть 7  $*$  0,01 = 0,07 мешка.

0,06 (отклонение)  $0.07$  (максимально допустимое отклонение), то есть отклонение не превышает максимально допустимого, поэтому документ проводится без предупреждения. При этом количество в базовых единицах будет округлено до 7, количество в кг в документе не меняется.

Пример расчета, при котором отклонение не превышает максимально допустимое, представлен на рисунке 18.

45

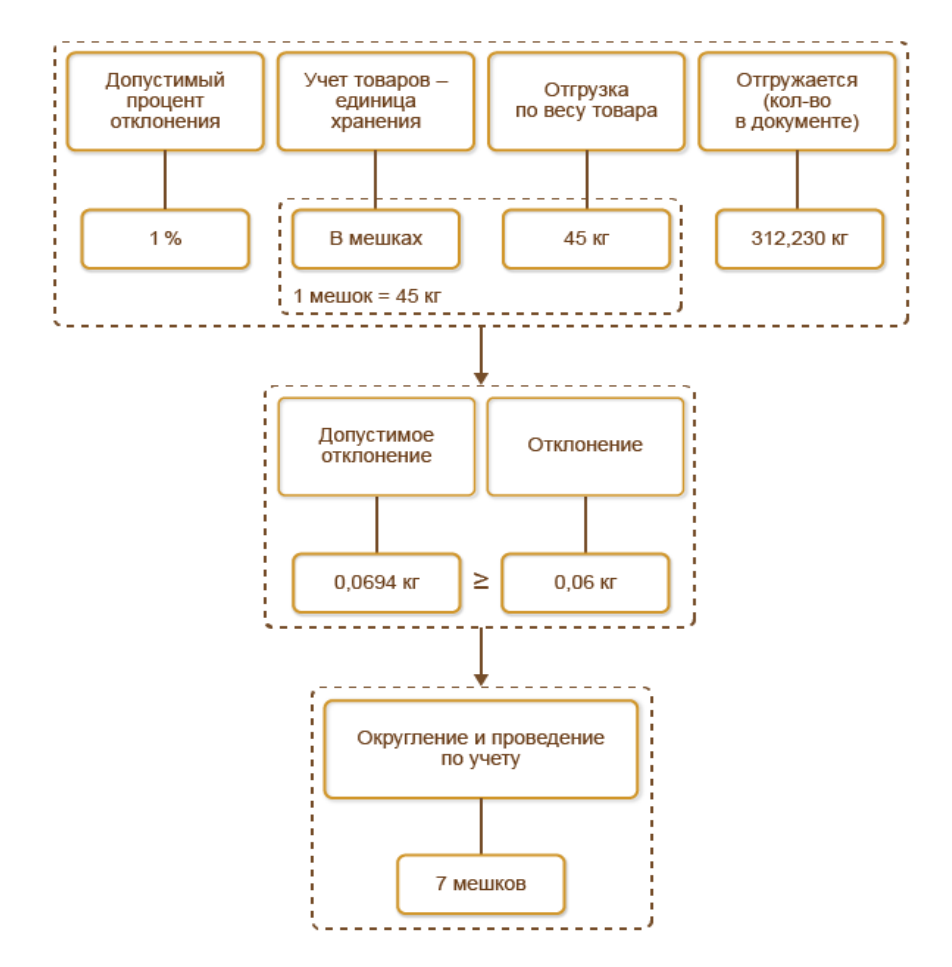

Рис. 18. Пример расчета (отклонение не превышает максимально допустимое)

■ Если процент отклонения от ближайшей целой величины больше допустимой величины, то отклонение считается значительным и документ не проводится. Например, допустимый процент отклонения 1 %; продается цемент, учет которого ведется в мешках (каждый по 45 кг), а отгружается он по весу. Отгружается 512,23 кг (11,38 мешка).

Ближайшее целое количество составляет 11 мешков.

Отклонение составляет 0,38 мешка.

Максимально допустимое отклонение составляет  $11 * 0.01 = 0.11$  мешка.

0,11 (максимально допустимое отклонение) < 0,38 (отклонение), то есть отклонение превышает максимально допустимое, поэтому документ не проводится и пользователю будет выдано предупреждение о невозможности проведения документа.

Пример расчета, при котором отклонение превышает максимально допустимое, представлен на рисунке 19.

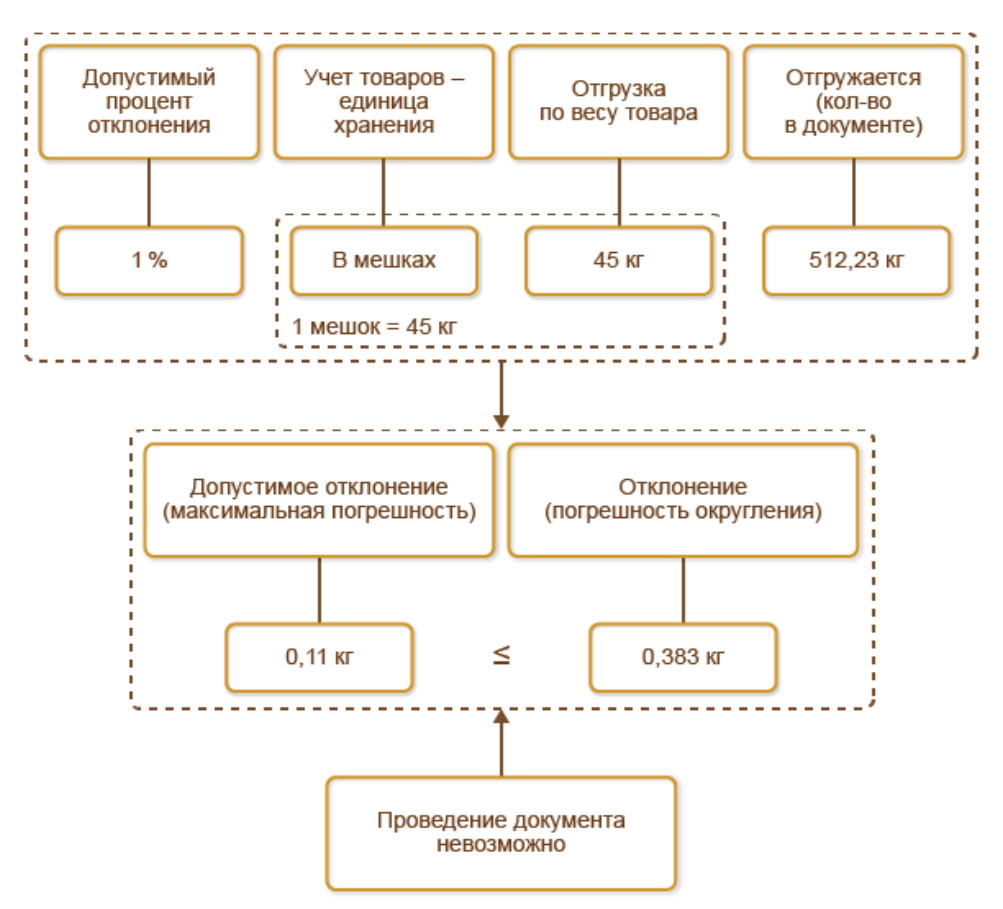

Рис. 19. Пример расчета (отклонение превышает максимально допустимое)

Фактическое количество принимаемых/отгружаемых товаров не всегда может совпадать с количеством товаров, заявленных по распоряжениям (заказам). Для таких случаев системой допускается отклонение при отгрузке и приемке мерных товаров относительно распоряжений (заказов).

Превышение распоряжений на отгрузку и приемку доступно только для мерных товаров, единица хранения которых имеет тип измеряемой величины Вес, Объем, Длина, Площадь.

Размер допустимого отклонения определяется в соответствии с заданным значением НСИ и администрирование – Настройка НСИ и разделов – Номенклатура – Единицы измерения – Допустимое отклонение отгрузки и приемки мерных товаров. В этом случае будет разрешено проведение расходного/приходного ордеров на товары, если фактическое количество отгружаемого/принимаемого товара превышает количество по распоряжению (заказу), но в пределах допустимого отклонения.

Обеспечивается корректировка распоряжений (заказов) на допустимые отклонения.

Пример сценария работы при превышении распоряжения:

■ Формируется распоряжение на отгрузку товара, учитываемого в мерных единицах (в количестве 40 кг) (рис.20).

 $\blacksquare$  Формируется накладная на товар (в количестве 42 кг). Фактическое количество номенклатурной позиции превышает количество по распоряжению. В этом случае разрешается отгрузка большего количества товара, но в пределах допустимого отклонения (рис. 20).

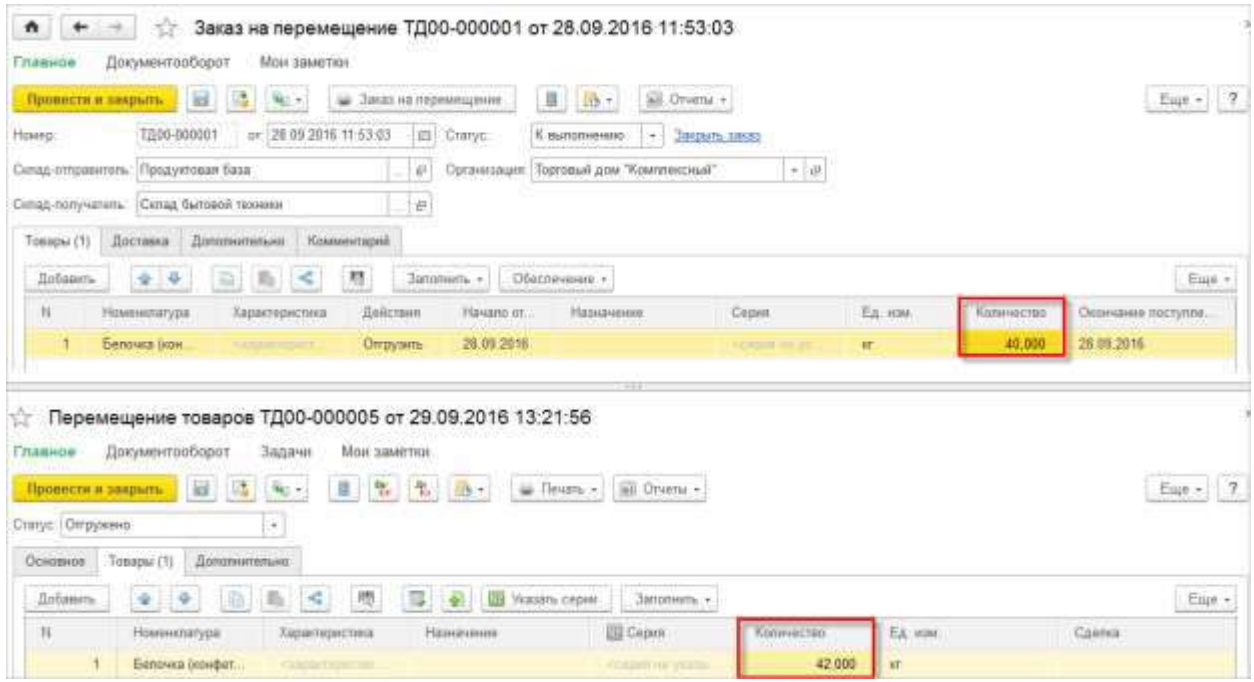

Рис.20. Сценарий работы при превышении распоряжения

 $\blacksquare$  В целях корректировки распоряжения запускается помощник закрытия заказов (из накладной или распоряжения (заказа)). С использованием помощника автоматически корректируется количество товара в распоряжении (заказе) до 42 кг в соответствии с накладной.

Функциональность по превышению распоряжений на приемку и отгрузку мерных товаров действует в отношении заказов (Заказ клиента, Заказ поставщику, Заказ на перемещение и др.), накладных (Реализация товаров и услуг, Приобретение товаров и услуг, Возврат товаров от клиента и др.), складских документов (Приходный ордер на товары, Расходный ордер на товары).

# **1.3 Группы доступа номенклатуры**

Для деления номенклатуры на группы, по которым можно ограничивать права пользователей (или группы пользователей) на добавление и изменение конкретных позиций номенклатуры, предусмотрен классификатор НСИ и администрирование – НСИ – Классификаторы номенклатуры – Группы доступа номенклатуры.

Права на чтение и просмотр номенклатуры данным классификатором не разграничиваются. Установка ограничения по группам доступа номенклатуры регулируется функциональной опцией НСИ и администрирование – Администрирование – Настройки пользователей и прав – Группы доступа – Группы доступа номенклатуры.

В профиль группы доступа пользователей должны быть добавлены вид доступа Группы номенклатуры (рис. 21) и значения этого вида доступа (на закладке Ограничения доступа в форме элемента Профиль групп доступа).

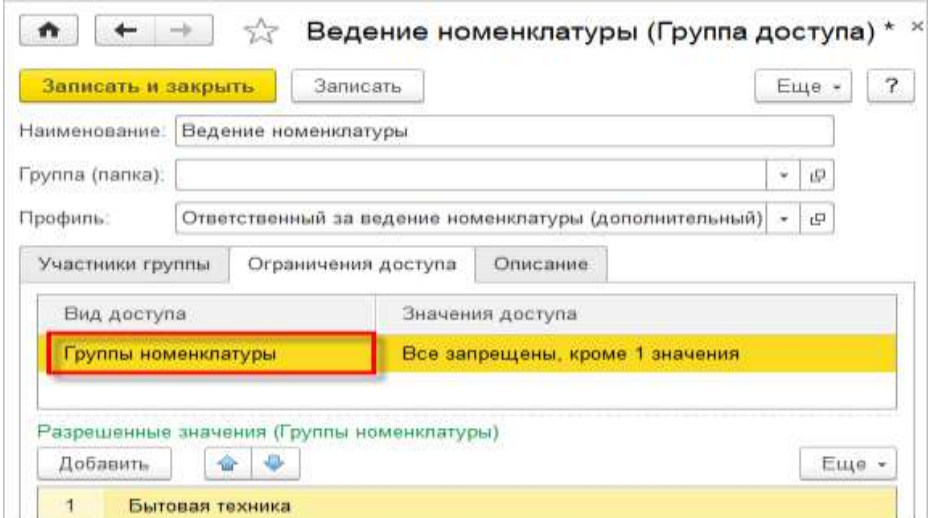

Рис. 21. Группы номенклатуры

## **1.4 Динамические наборы**

Использование наборов позволяет ускорить процесс продажи тех изделий, которые содержат в своем составе комплектующие. В отличие от операции сборки использование наборов позволяет формировать новый комплект со списком комплектующих в процессе продажи, без его предварительной сборки.

Использование наборов определяется функциональной опцией НСИ и администрирование – Настройка НСИ и разделов – Номенклатура – Разрезы учета – Наборы номенклатуры при продаже.

Предусмотрено ведение наборов различных типов, которые отличаются вариантами формирования и назначения цен. Приведем примеры вариантов наборов:

■ «Пакет техобслуживания». Включает перечень расходных материалов для обслуживания автомобиля (масло, воздушный фильтр, тормозные колодки) и перечень работ (съем-установка защиты картера, замена фильтров).

■ «Корпусная мебель». Включает перечень комплектующих (полки, дверцы, фурнитура).

Варианты формирования наборов регистрируются в справочнике Виды номенклатуры. Для наборов создается новый вид номенклатуры, в котором указан тип Набор (рис. 22).

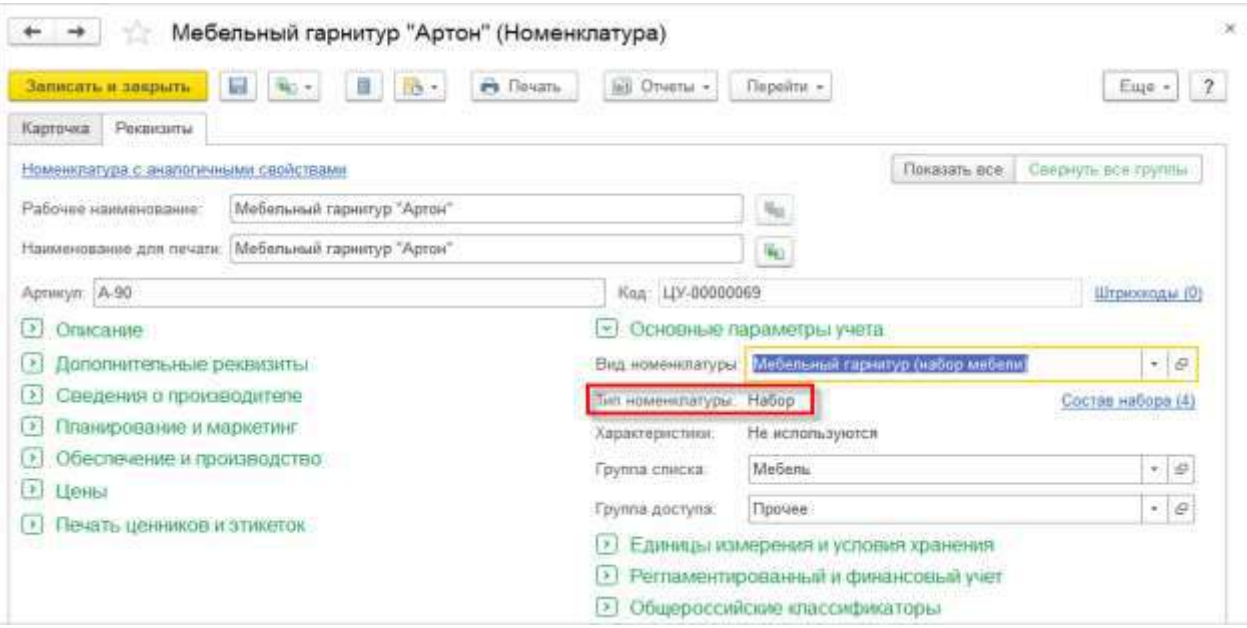

Рис. 22. Набор номенклатуры

Для набора определяются следующие параметры (рис. 23):

■ способ вывода на печать (только комплект, комплект и комплектующие, только комплектующие);

■ способ установки цены. Цена может складываться из цены комплектующих или назначаться в целом за набор.

Если цена назначается в целом за набор, то необходимо задать способ распределения, в соответствии с которым будут определяться цены списания комплектующих. Цены списания комплектующих могут быть рассчитаны в соответствии с определенными для комплектующих долями стоимости или пропорционально зарегистрированным ценам на комплектующие. Настройки способа задания печати и цен набора, которые заданы в справочнике Виды номенклатуры, будут использоваться в качестве значений по умолчанию при создании нового набора данного вида.

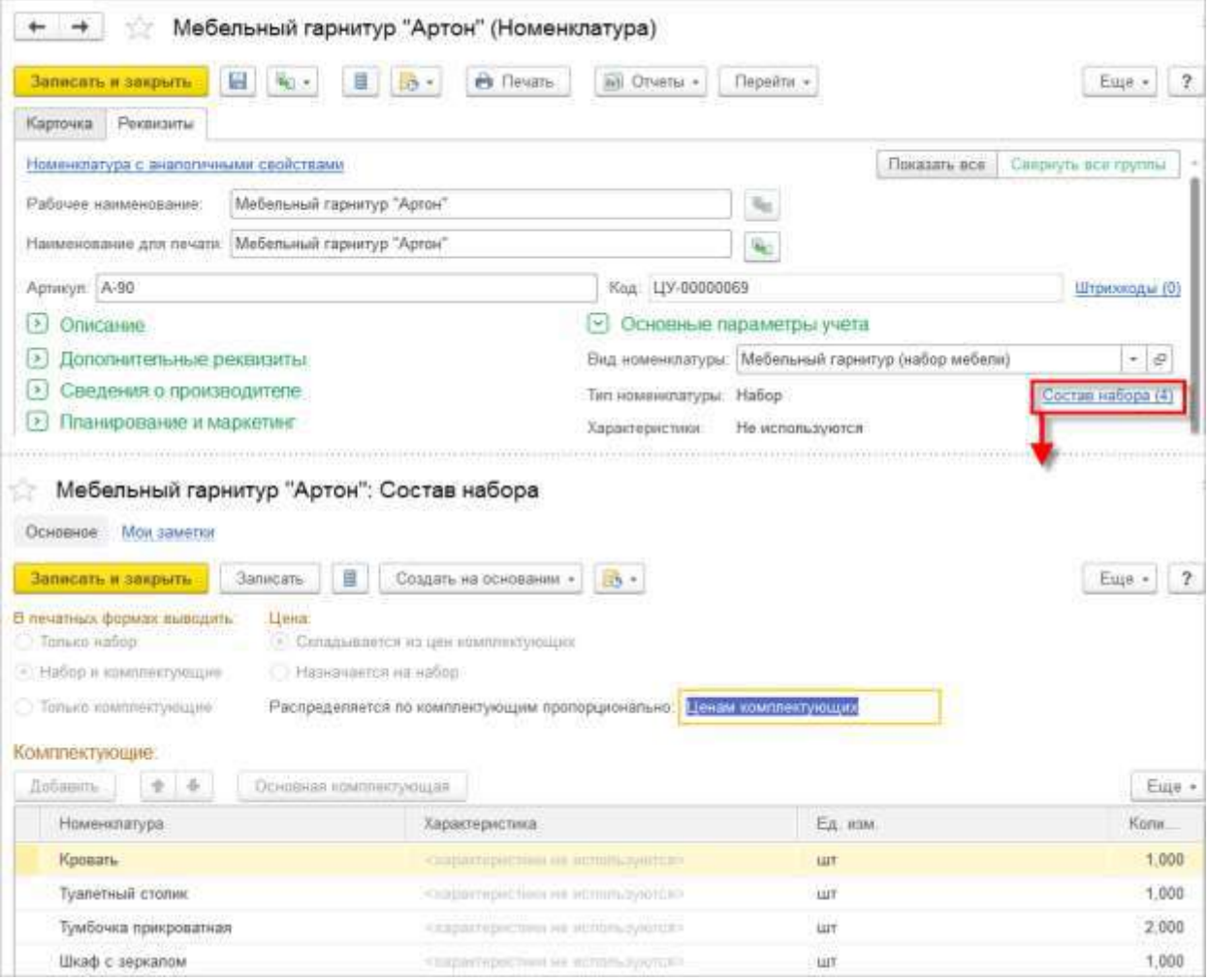

Рис. 23. Состав набора номенклатуры

Список комплектующих задается в отдельном диалоговом окне, которое открывается по гиперссылке Состав набора.

Если цена задается в целом за набор, то редактировать состав комплектующих набора в процессе оформления продажи запрещено.

Цены на набор регистрируются с помощью документа Установка цен номенклатуры. Регистрация цен зависит от установленного варианта расчета цен для набора:

■ если цена набора определяется как суммарная цена комплектующих, то необходимо назначить цену для каждой из комплектующих;

■ если цена определяется для набора в целом, а цены списания комплектующих рассчитываются пропорционально долям стоимости, то достаточно определить только цену набора;

■ если цена определяется для набора в целом, а цены списания комплектующих рассчитываются пропорционально назначенным ценам комплектующих, то необходимо назначить цены на набор и цены на комплектующие.

Наборы могут использоваться при оформлении следующих операций:

- оптовая продажа,
- розничная продажа,
- передача на комиссию,
- возврат от клиента,
- возврат от комиссионера.

Наборы добавляются в документы из формы подбора (Заполнить - подобрать Товары) наравне с товарами из справочника Номенклатура, но при этом в табличную часть документа попадает не сам набор, а входящие в него комплектующие (рис. 24). Добавление названия набора непосредственно в табличную часть документа не предусмотрено.

52

| ←<br>Основное                                    | 设<br><b><i><u>Oalinu</u></i></b> | Заказ клиента ТД00-000016 от 15.04.2015 12:00:00 *<br>Мои заметки                              |                                                                                            |                                  |                                     |                     |
|--------------------------------------------------|----------------------------------|------------------------------------------------------------------------------------------------|--------------------------------------------------------------------------------------------|----------------------------------|-------------------------------------|---------------------|
| Провести и закрыть<br>Статус. Закрыт<br>Основное | Товары (4)                       | A flexan -<br>е<br>$\mathbb{Q}$ .<br>灣<br>Приоритет: Средний<br>×<br>Доставка<br>Дополнительно | ∎.<br>Ei) Otvetu -<br>$\sqrt{10}$ .<br>Закрыть заказ<br>Taquit<br>$\overline{\mathcal{H}}$ | <b>份 340 -</b>                   |                                     | $\sqrt{2}$<br>Eme - |
| Добавить                                         | $+ 4$                            | 1B)<br>嚶<br>×<br>庙                                                                             | Заполнить -                                                                                | Обеспечение -<br>Ценьги скидки - |                                     | Еще -               |
| N                                                |                                  | Номенклатура.                                                                                  | Характеристика                                                                             | Действия                         | Содерж                              | Количестви          |
| 1                                                |                                  | Кровать                                                                                        | CARDINIER/DRICHMON 349 WCW                                                                 | Отгрузить                        | <ami pa.;<="" td=""><td></td></ami> |                     |
| $\mathbb{Z}$                                     |                                  | Туалетный столик                                                                               | Calidate birching in incit.                                                                | Отгрузить                        | <ami co.:<="" td=""><td></td></ami> |                     |
| 3                                                |                                  | Тумбочка прикроваткая                                                                          | CERTACTORISTICS HR VETL.                                                                   | Отгрузить                        | <ulm pa<="" td=""><td></td></ulm>   |                     |
| 4                                                | ÷.                               | Шкаф с зеркалом                                                                                | LESS AND TRANSPORTED HER SERVICE.                                                          | Отгрузить                        | $\sim$ 11.11 m = 25.11              |                     |

Рис. 24. Подбор набора в документе

Информация о том, что номенклатура оформлена в составе набора, хранится в отдельной колонке и отображается специальной пиктограммой. Одинаковая номенклатура может присутствовать в документе как самостоятельно, так и в составе набора и иметь разную цену.

В рамках рабочего места по подбору товаров для наборов используется дополнительная форма Состав набора, позволяющая оценить наличие и доступность по складам не только полных наборов, но и их отдельных комплектующих.

Изменение количества, состава и цены набора при оформлении документов выполняется в отдельной форме Редактирование набора. Если цена назначается на набор, то при продаже и возврате нельзя изменять его состав. Скидки и наценки редактируются исходя из способа установки цены: на набор в целом или для каждой комплектующей.

Способ отражения набора в печатных формах фиксируется в настройках этого набора и не может быть изменен при оформлении первичных документов. При оформлении операции передачи товаров на комиссию список комплектующих набора обязательно указывается в печатной форме документа, независимо от установленных настроек печати.

Основным профилем для создания и настройки наборов, как и прочих элементов справочника Номенклатура, является Ответственный за ведение номенклатуры. Установка цен на наборы, а также оформление продаж наборов и их возвратов от клиентов выполняются по общим правилам под соответствующими профилями.

#### **1.5 Товары, продаваемые совместно**

В прикладном решении при оформлении продаж предусмотрена возможность подбора товаров-дополнителей. Например, при продаже цифрового фотоаппарата можно предложить включить в заказ карту памяти, комплект для ухода за оптикой и сумку для фотоаппарата. Список товаров-дополнителей может формироваться автоматически с использованием механизма поиска ассоциаций или задаваться вручную, если еще не накоплена статистика продаж в достаточном объеме.. Использование данной возможности определяется установкой функциональной опции НСИ и администрирование – Настройка НСИ и разделов – Номенклатура – Дополнительная информация – Номенклатура, продаваемая совместно.

Настройка механизма поиска ассоциаций производится в отдельном диалоговом окне, которое открывается по гиперссылке Настройка поиска ассоциаций (рис. 25).

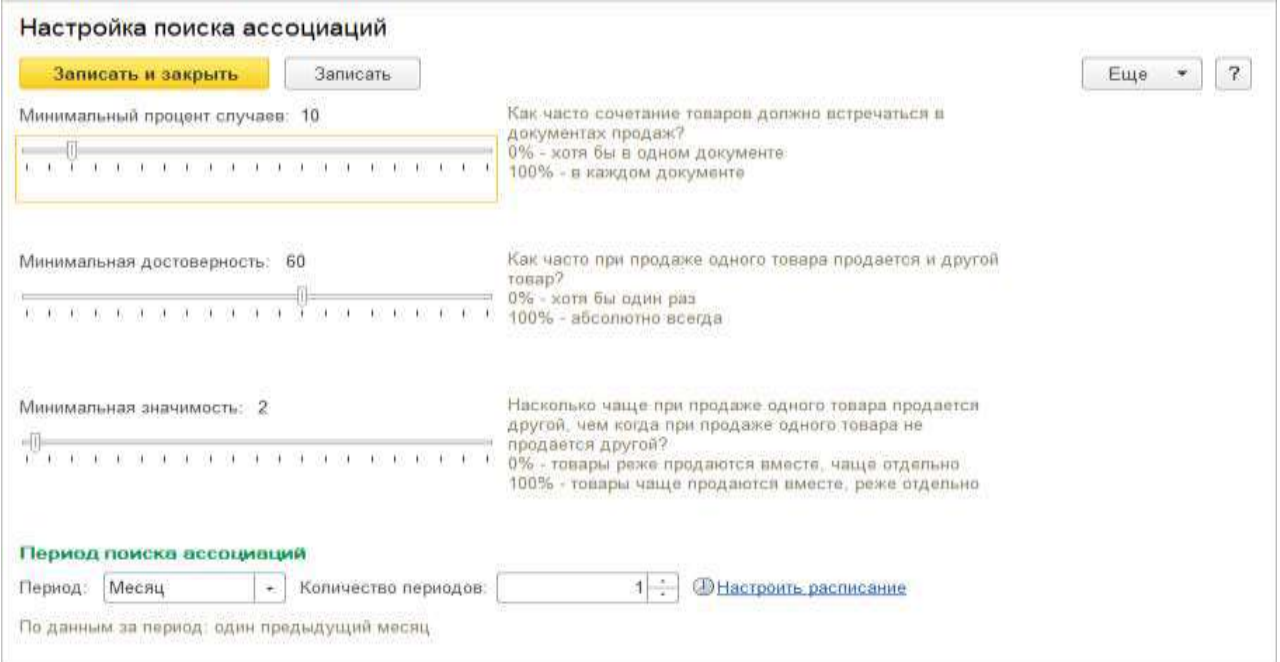

Рис. 25. Настройка поиска ассоциаций

При настройке поиска ассоциаций указывается период, за который будут анализироваться продажи, а также параметры, по которым будет определяться товар, продаваемый совместно. Например, если на предприятии необходимо показывать только те товары, которые всегда продаются совместно, то нужно увеличить показатель минимальной достоверности. В то же время если продаж таких товаров достаточно мало по отношению к периоду продаж (в течение года объем продаж таких товаров не превышает 10 % от общего количества продаж), то следует указать соответствующие минимальный процент случаев и процент минимальной значимости.

Поиск ассоциаций может производиться автоматически по заданному в настройках расписанию. Для обновления списка номенклатуры, продаваемой совместно, используется регламентное задание Обновление номенклатуры, продаваемой совместно. Сформированный список номенклатуры, продаваемой совместно, можно посмотреть в списке (рис. 26) Номенклатура, продаваемая совместно (раздел CRM и маркетинг – Настройки и справочники).

 $\propto$ 

 $\leftarrow$  + + Номенклатура, продаваемая совместно

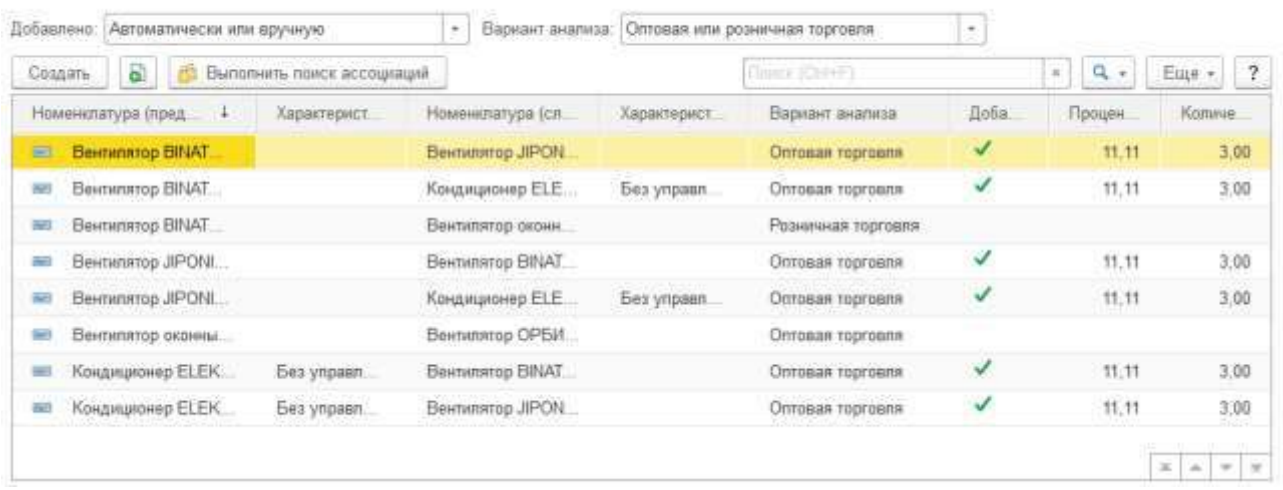

Рис. 26. Список номенклатуры, продаваемой совместно

По кнопке Выполнить поиск ассоциаций можно выполнить поиск ассоциаций в соответствии с указанными настройками непосредственно из этого списка. Если в качестве варианта анализа выбран Оптовая или розничная торговля, то будут показаны результаты поиска отдельно для оптовой и розничной торговли.

В этот список можно добавить новые записи вручную, то есть указать те товары, которые в соответствии с маркетинговой политикой предприятия должны продаваться совместно. Информация о тех товарах, которые могут продаваться совместно с указанным, используется в диалоге подбора при добавлении товаров в документ (корзину в помощнике продаж).

Если для товара существует хотя бы один товар, который может продаваться совместно с ним, то после подбора товара появляется гиперссылка С подобранной номенклатурой совместно продается (рис. 27).

При этом учитывается, по какому варианту анализа зарегистрирован совместно продаваемый товар. Например, если совместно продаваемый товар зарегистрирован для варианта Оптовая торговля, то он не будет показан при оформлении розничных продаж (при оформлении документов Чек ККМ и Отчет о розничных продажах), а будет показан только при оформлении оптовых продаж (при оформлении документов Заказ клиента, Реализация товаров и услуг).

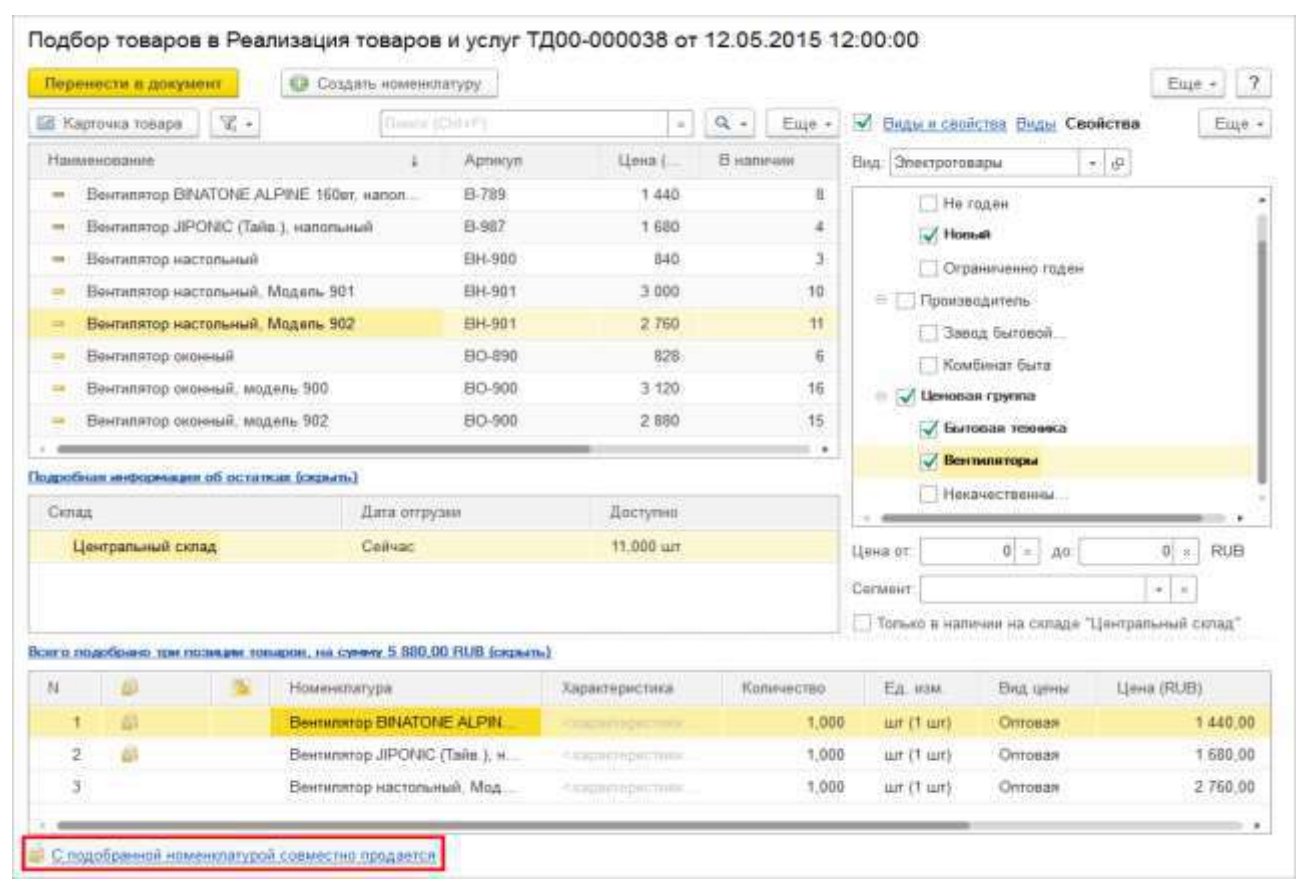

Рис. 27. Использование гиперссылки С подобранной номенклатурой совместно продается

При нажатии на гиперссылку С подобранной номенклатурой совместно продается открывается список товаров, которые продаются совместно с данным товаром.

Из этого списка можно подобрать нужный товар в корзину клиента. Для возврата в исходный список подбираемых позиций нужно изменить установленный фильтр. Например, установить фильтр по иерархии или по видам и свойствам.

# **1.6 Категории 1С:Номенклатуры**

Каждый товар или услуга в каталоге 1С:Номенклатура относятся к определенной категории. Категории иерархически объединяются в укрупненные группы. Для категории задается название, ставка НДС, а также могут задаваться перечень дополнительных реквизитов, которые будут использоваться как характеристики товаров данной категории.

Для работы с сервисом 1С:Номенклатура необходимо сопоставить товарной категориям сервиса элементы справочника Виды номенклатуры (доступен из формы НСИ и администрирование – НСИ - Классификаторы номенклатуры, а также из справочника Номенклатура в режиме отображения по видам и свойствам). Новые виды номенклатуры можно добавить из сервиса и автоматически сопоставить их с товарными категориями сервиса по кнопке Добавить виды номенклатуры из сервиса 1С:Номенклатура. При этом открывается форма Загрузка категорий 1С:Номенклатуры (рис. 28). В форме категории отображаются в виде дерева, в котором необходимо отметить флажками нужные категории и нажать кнопку Загрузить категории. Виды номенклатуры создаются без иерархии товарных категорий.

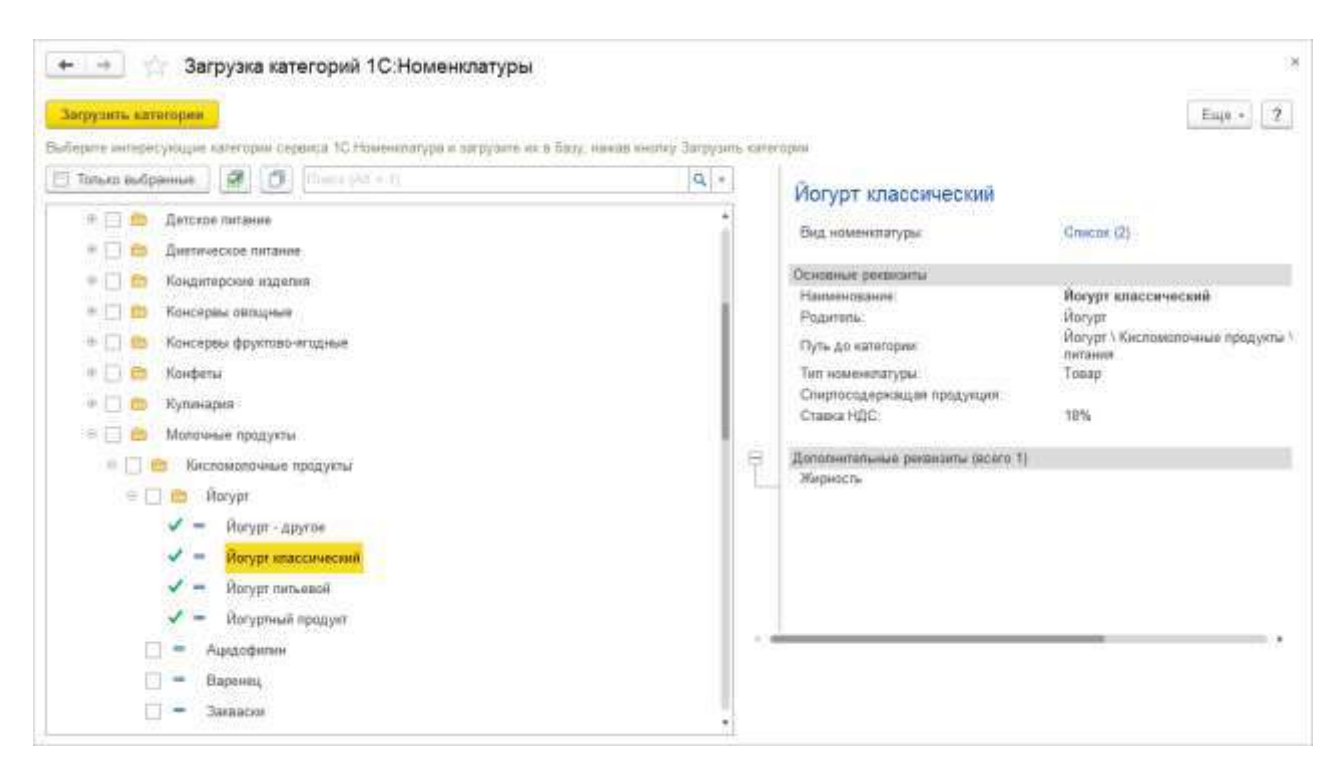

Рис. 28. Форма загрузки категорий номенклатуры

Также возможно сопоставление товарной категории сервиса 1С:Номенклатуры для уже существующего вида номенклатуры. Для этого следует выбрать товарную категорию в реквизите Категория 1С:Номенклатуры на форме вида номенклатуры.

При создании видов номенклатур и их сопоставлении с категориями 1С:Номенклатуры, автоматически создаются дополнительные реквизиты, предусмотренные для этой категории.

### **1.7 Создание номенклатуры**

Новые карточки номенклатуры в информационной базе можно автоматически создать на основе данных сервиса 1С:Номенклатура по кнопке Добавить номенклатуру из сервиса 1С:Номенклатура в форме списка номенклатуры ( НСИ и администрирование – НСИ – Номенклатура).

При этом открывается форма Добавление номенклатуры из сервиса 1С:Номенклатуры (рис. 29). В верхней части формы отображается путь к выбранной товарная категория, а переход к детальным (вложенным) категориям

осуществляется по соответствующим гиперссылкам под этой строкой. В таблице отображаются товары, внесенные в сервис 1С:Номенклатура по данной категории. По каждой позиции можно просмотреть дополнительную информацию (кнопка Открыть карточку) или создать новую позицию справочника Номенклатуры (кнопка Создать номенклатуру). При создании новой номенклатуры открывается карточка, автоматически заполненная данными из сервиса.

| Thomas DAN 4-11                                                                              | (V) Orbopus<br>Q. Hailra<br>$\mathbb{H}$ |                                               | Enje -    |
|----------------------------------------------------------------------------------------------|------------------------------------------|-----------------------------------------------|-----------|
| Продукты пятания • Молочные продукты • Кисломолочные продукты • Йогурт • Йогурт классический |                                          |                                               |           |
| Силдать номенштвуру<br>Открыть карточку.                                                     |                                          |                                               |           |
| 1С:Номенклагура                                                                              | Единица измерниля                        | Преизводитель                                 | Загрумяна |
| Иогурт "фруктегут" 0.2% 500г.                                                                | щт                                       | OOD «Классик»                                 |           |
| Йогурт молочный 2.5% шиловник.                                                               | tirt                                     | Общество с ограниченной ответственностью "Мож |           |
| Бивйогурт "эликсир здоровыя" из козьего молока                                               | <b>SAFT</b>                              | ЗАО "Сернурский сырзавод"                     |           |
| Йогурт биофруктовый "onken" вишня. 100 г.                                                    | lur.                                     | COO "OHKen"                                   |           |
| Биойогурт "Vitamel" 1,5% 440г брусника-земляника                                             | <b>HAT</b>                               |                                               |           |
| Йогурт вишня тм б. ю. апександров                                                            | U.T                                      | OOG "PuctArpoKommerc"                         |           |
| Иссурт фрутпо: суперанстра вишневый пломбир/гр                                               | tur:                                     |                                               | ¥.        |
| Биологурт Био Макс Клубника 2.6% 125гр                                                       | <b>LUT</b>                               |                                               |           |
| Иогурт клубника ЗВОг, Коровка из Кореновки                                                   | <b>LLIT</b>                              | ЗАО "КОРЕНОВСКИЙ МОЛОЧНО-КОНСЕРВНЫЙ           |           |
| Иогурт фруктовый "клубника" 2.5%                                                             | litr'                                    | ОАО "Учебно-опытный молочный завод" ВГМХА и   |           |
| Иогурт детский биогруша-яблоко 2.8% ты "тёма", 2                                             | un.                                      | AD "ДАНОН РОССИЯ" / ОАО "Кампания ЮНИМИ.      |           |
| Иогурт "рузский" с малиной 2,5%                                                              | ur.                                      | ОАО "Рузское молоко"                          |           |
| Йогурт Персия-Абрикос-290гр. Кубанский молочник                                              | <b>HIT</b>                               |                                               |           |
| Могурт "Ацидофильный" обогощ бифидобакт м д ж                                                | <b>LLT</b>                               |                                               |           |

Рис. 29. Форма Добавление номенклатуры из сервиса 1С:Номенклатуры

Автоматическое создание номенклатуры возможно только по предварительно сопоставленным видам номенклатуры и товарным категориям сервиса.

Также возможно сопоставление номенклатуры сервиса 1С:Номенклатура с уже существующей карточкой номенклатуры в информационной базе. Для этого следует выбрать необходимую позицию из сервиса в реквизите 1С:Номенклатура в карточке номенклатуры.

Поиск номенклатуры по штрихкоду

Если при оформлении документов ввести или считать незарегистрированный в прикладном решении штрихкод, то откроется форма, в которой можно зарегистрировать новые штрихкоды. Для этого необходимо выбрать элемент справочника номенклатуры, соответствующую новому штрихкоду (рис. 30).

В случае использования сервиса 1С:Номенклатура по кнопке Поиск по штрихкоду в сервисе можно открыть зарегистрированную в сервисе номенклатуры с данным штрихкодом, из которой в можно создать новую карточку номенклатуры прикладного решения, автоматически заполнив её данными из сервиса.

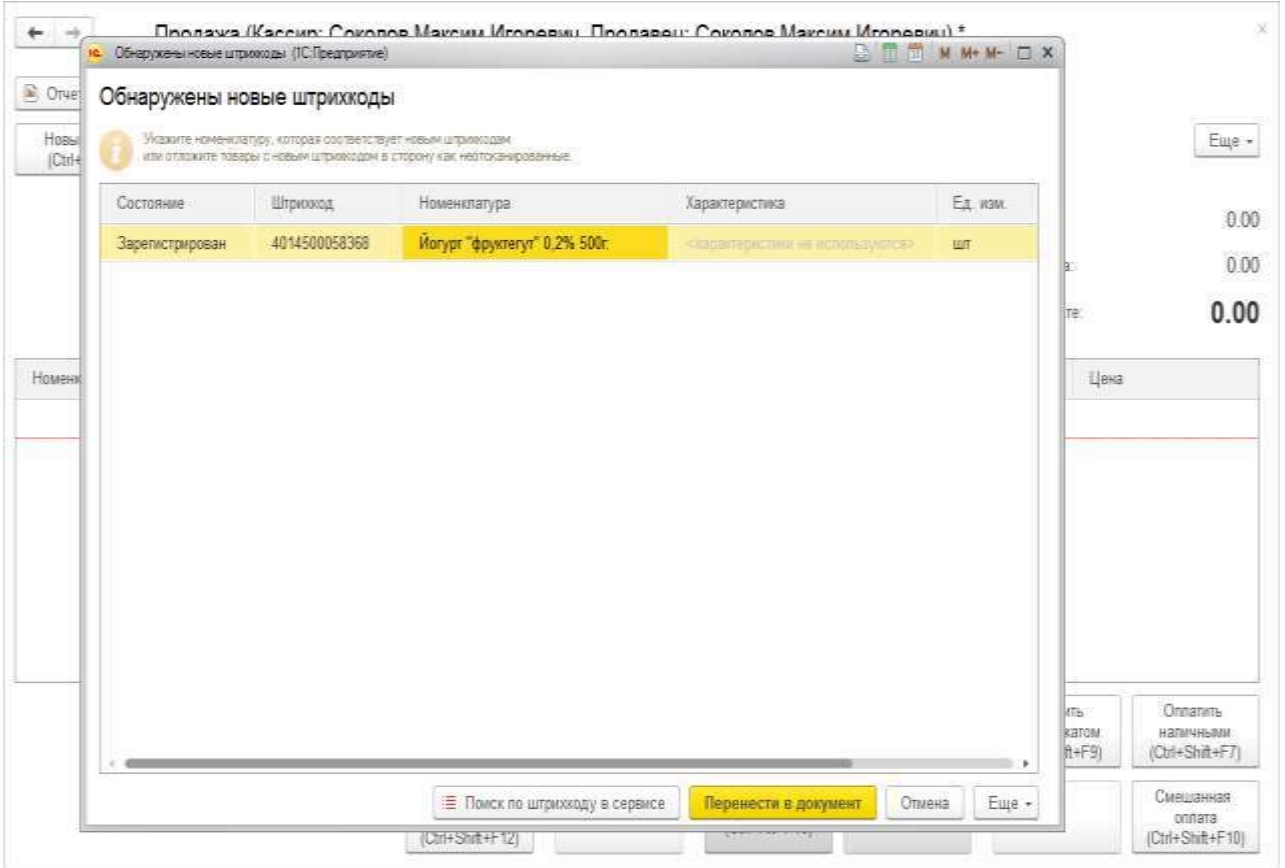

# Рис. 30. Новые штрихкоды

После сопоставления можно Перенести в документ указанные позиции номенклатуры. Несопоставленные позиции считаются отложенными без сканирования.

#### **Глава 2. Серии товаров**

Серия – это дополнительная складская аналитика учета номенклатуры, использование которой определяется политикой учета. Механизм учета серий является универсальным и, в зависимости от настроек, может использоваться для решения различных прикладных задач, в частности:

● учет рекламаций по серийным номерам товаров;

● учет товаров по срокам годности;

● учет остатков товаров в рулонах, бухтах, отрезках и т.д.;

● учет себестоимости товаров с разными сериями.

Серии могут указываться при поступлении и отгрузке товара. Товары с сериями могут участвовать во внутреннем товарообороте организации. Работа с сериями номенклатуры предполагает три этапа:

■ настройка ведения учета серий. Этап выполняет сотрудник, ответственный за ведение номенклатуры;

■ работа с сериями в документах. Выполняется сотрудниками, работающими с документами товародвижения;

■ анализ данных по сериям в различных отчетах.

Использование серий определяется функциональной опцией НСИ и администрирование – Настройка НСИ и разделов – Номенклатура – Разрезы учета – Серии товаров.

Серии для алкогольной продукции и продукции, подконтрольной ветеринарному надзору, имеют особенности, которые описаны в разделах Организация продаж алкогольной продукции и Интеграция с системой ветеринарного контроля.

### **2.1 Принцип регистрации серий товаров**

Учет серий основан на том, что на упаковке товара есть номер и/или дата срока годности, по которым можно отличить одну серию от другой. Эту информацию необходимо вводить в прикладное решение. Если на упаковке нет идентификационного номера, то можно сгенерировать номер серии в момент регистрации поступления (кнопка Сгенерировать номер в форме регистрации серий товаров) и распечатать этикетку с указанием серии и штрихкодом серии. Настройка шаблона этикеток выполняется в карточке номенклатуры (Печать ценников и этикеток).

Возможность использовать серии различных видов товаров на складах регулируется флажком Серии в карточке вида номенклатуры. Флажок доступен, если в поле Тип номенклатуры установлено значение Товар или Тара.

Серии можно настраивать для вида номенклатуры (Настроены для этого вида номенклатуры) либо использовать единые для нескольких видов номенклатуры – для этого необходимо настроить использование серий для одного вида номенклатуры, а в другом виде (других видах) указать значение Используются так же, как в других видах и ссылку на первый вид номенклатуры.

Для настройки учета по сериям необходимо уточнить, чем будет являться серия. Доступны следующие значения (гиперссылка изменить в карточке вида номенклатуры реквизита Серия идентифицирует):

■ Экземпляр товара, имеющий уникальный серийный номер (используется реквизит Номер серии и/или Срок годности с точностью до) – при такой настройке серия будет представлять собой уникальный серийный номер конкретного товара (например, серийный номер конкретного мобильного телефона или другой единицы бытовой техники);

 $\blacksquare$  Партия товаров (Номер) (используется реквизит Номер серии) – при такой настройке серия может характеризовать незначительные отличия характеристик продукции, которые связаны с особенностями производства. Например, партии (серии) обоев. Как правило, разные партии (серии) обоев различаются цветовым оттенком. Также при этой настройке серия может принадлежать товару, который продается на отрез из рулонов и т. д. Например, серия – это рулон линолеума, бухта кабеля и т. д.;

■ Партия товаров (Срок годности с точностью до) (используется реквизит Срок годности с точностью до) – при такой настройке серия будет представлять собой срок годности партии товара, например партии молока;

■ Партия товаров (Номер, Срок годности с точностью до) (используются реквизиты Номер серии и Срок годности с точностью до) – при такой настройке серия будет как характеризовать срок годности партии, так и отражать незначительные различия характеристик продукции, которые связаны с особенностями производства. Например, партии краски. Как правило, разные партии краски различаются оттенком цвета, и в то же время каждая поставка краски имеет срок годности.

Срок годности для партий товаров можно указать с точностью до дней или часов.

## **2.2 Политика учета серий**

Для формирования различных правил ведения учета серий и сроков годности номенклатуры предусмотрена Политика учета серий. Правила должны быть сформированы для всех видов номенклатуры, по которым необходимо вести учет серий или сроков годности.

Информация о том, какая политика учета серий применяется для вида номенклатуры, задается в поле Политика учета серий в карточке вида номенклатуры.

Каким образом система будет учитывать товары, определяется типом политики учета серий (поле Тип политики в форме Политика учета серий): будет ли вестись полноценный учет остатков товаров в разрезе серий или информация о сериях товаров будет фиксироваться в документах справочно. Предусмотрены следующие типы политики:

■ **Справочное указание серий** – не ведется учет остатков в разрезе серий и сроков годности, но в документах товарооборота фиксируется информацию по сериям или срокам годности.

■ **Авторасчет по FEFO остатков серий** – при приемке товара, а также при внутреннем товарообороте фиксируется информацию по сериям или срокам годности. При реализации серия и срок годности не указывается. В отчетах

остатки по сериям и срокам годности рассчитываются по принципу FEFO (first expire first out).

■ **Управление остатками серий** – ведется учет остатков в разрезе серий и сроков годности.

■ **Управление по FEFO остатками серий** - ведется учет остатков в разрезе серий и сроков годности. В отличии от предыдущего варианта в документах отгрузки программа будет предлагать списывать в первую очередь товары с истекающими сроками годности (first expire first out).

■ **Учет себестоимости по сериям** - правило с таким типом политики создается для товаров, по которым необходимо вести сквозной учет себестоимости в разрезе серий.

В политике учета серий указывается, при выполнении каких операций необходимо указывать серию (рис. 31). В общем случае можно независимо настраивать указание серий при приемке, отгрузке, отражении излишков, недостач и т. д., однако отдельные настройки могут быть ограничены выбранным типом учетной политики. Для отгрузки дополнительно указывается, а также, на каком этапе (в каком документе) необходимо вводить данные о сериях товаров:

■ при планировании отгрузки - серии указываются в момент оформления заказа (заказ клиента, заказ на внутреннее потребление и т.д.) или накладной.

■ При планировании отбора **-** серии указываются в расходном ордере в статусе К отбору. На неордерном складе серии указываются в накладной.

■ по факту отбора **-** серии указываются после исполнения задания на отбор. На адресном складе серии указываются в документе Задание на отбор (размещение) товаров в статусах Выполнено без ошибок, Выполнено с ошибками. В расходном ордере и ордере на перемещение серии указываются, начиная со статуса К проверке.

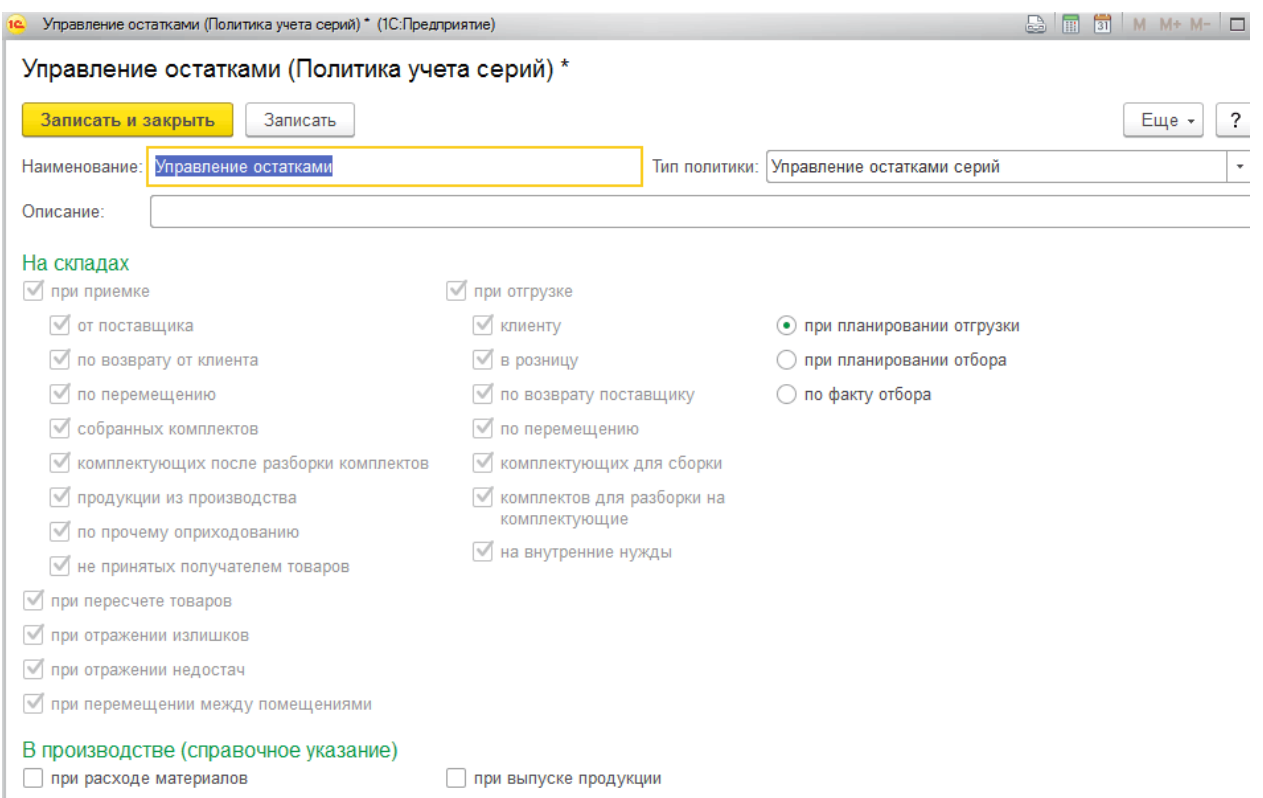

Рис. 31. Политика учета серий

В зависимости от того, что идентифицирует серия, к сериям могут применяться разные типы политики учета серий.

В зависимости от выбранного типа политики учета серий могут автоматически проставляться и быть недоступными для изменения флажки операций для которых указываются серии, а также выбор этапа указаний серий при отгрузке.

Политика учета серий, заданная для вида номенклатуры, будет использована как общая для всех складов и производственных подразделений и по умолчанию будет устанавливаться для новых складов и производственных подразделений.

Политика учета серий, заданная для вида номенклатуры, показывается в карточке складов/производственных подразделений по гиперссылке Настройки учета серий.

Для каждого склада или каждого производственного подразделения (доступно при управлении производством версии 2.1) можно уточнить политику

65

учета серий (флажок Есть индивидуальные настройки политики учета серий в карточке вида номенклатуры).

Если требуется для каждого склада и подразделения задать свою политику учета серий, то в этом случае по умолчанию в качестве политики учета серий для вида номенклатуры рекомендуется установить предопределенное значение Серии не используются (рис. 32).

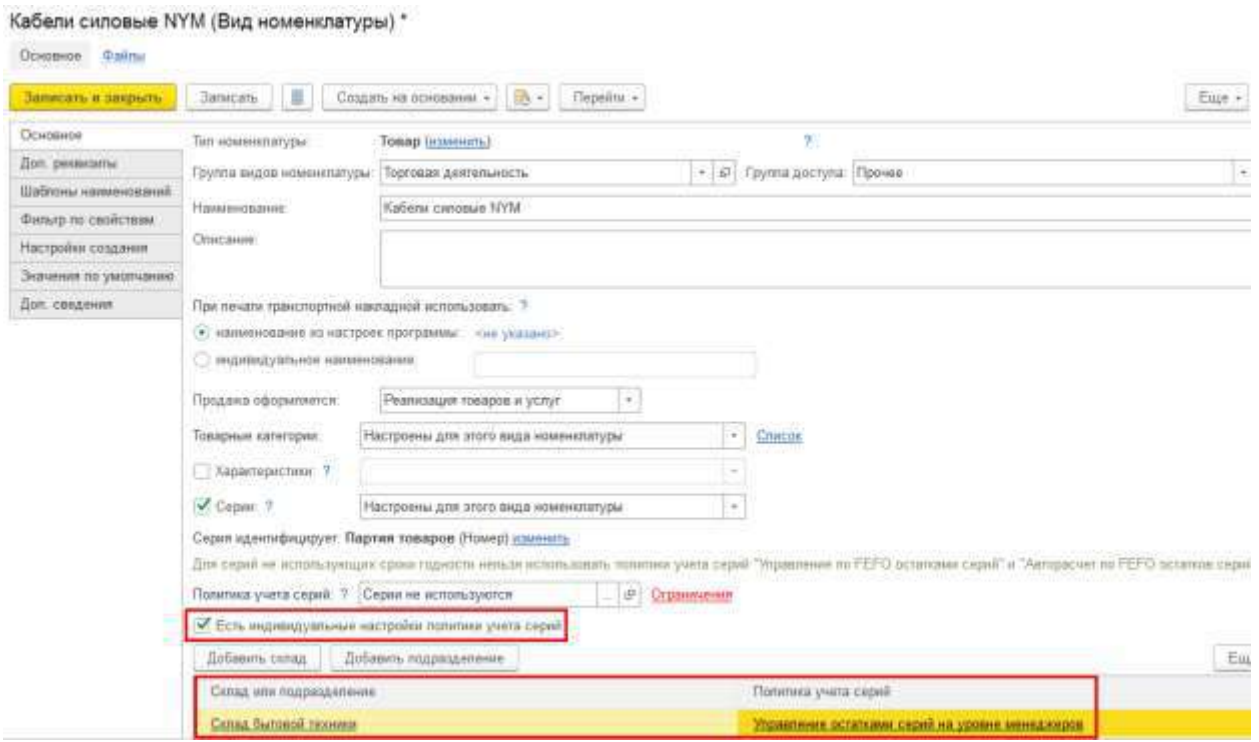

Рис. 32. Индивидуальная политика учета серий

Исключением являются настройки справочного указания серий в производстве. Они должны быть установлены для политики учета серий, указанной для вида номенклатуры. Настройки справочного указания серий, указанные в индивидуальных настройках политики учета серий для отдельных складов, не учитываются.

Указание серий выполняется при оформлении операций, которые предусмотрены политикой учета серий. Если для товара заданы настройки ведения учета серий, то после подбора товара в табличную часть колонка Серии становится обязательной для заполнения. Если для товара не заданы настройки ведения учета серий, то в колонке Серии показывается надпись Серии не указываются. По одной позиции в табличной части товаров может быть указано несколько серий.

Для заполнения серий можно использовать кнопку Указать серии. После заполнения серии указываются в табличной части (поле Серия). Один и тот же товар с разными сериями в документе отображается в разных строках (количество строк с таким товаром равно количеству серий).

Форма Регистрация серий товаров позволяет регистрировать серии с помощью сканера штрихкодов (в тех случаях, когда информация о серии нанесена на товаре или его упаковке в виде штрихкода).

При этом можно настроить, в какой очередности будут сканироваться штрихкоды товаров и штрихкоды серий. Настройка осуществляется в форме Регистрация серий товаров по кнопке. Доступны следующие настройки:

 $\blacksquare$  Штрихкод товара – Все штрихкоды серий этого товара – Штрихкод следующего товара – при такой настройке в документе после сканирования штрихкода товара и подбора его в табличную часть документа будет открыта форма регистрации серий, в которой можно сканировать штрихкоды серий, сколько необходимо.

■ Штрихкод товара – Штрихкод серий этого товара – Штрихкод следующего товара – при такой настройке в документе после сканирования штрихкода товара и подбора его в табличную часть будет открыта форма регистрации серий, которая после однократного сканирования будет автоматически закрыта. Считанный в форме регистрации штрихкод будет интерпретирован как штрихкод серии.

■ Печать этикеток сразу на принтер.

Политики учета серий, предусматривающие указание серий при отражении излишков, недостач и порчи товаров, могут использоваться только на складах с ордерной схемой документооборота (в карточке склада установлен флажок при отражении излишков, недостач и порчи товаров). На остальных складах можно применять только справочное указание серий. При этом на отражение операций приемки и отгрузки могут применяться неордерные склады.

Для контроля состояния указания серий в документах предусмотрены соответствующие пиктограммы:

■ серии можно указывать, но не обязательно;

■ необходимо указать серии или есть ошибка в указании серии: указано больше или меньше, чем количество по товарам;

■ серии указаны корректно: количество по сериям совпадает с количеством по товарам.

Если политика учета серий не предусматривает указания серий на определенном складе, для конкретной номенклатуры или при оформлении какойлибо операции (например, при приемке от поставщика серии указываются, а при перемещении не указываются), то в этом случае серии не указываются (отсутствует соответствующая пиктограмма).

Сценарии использования серий:

■ Справочное использование серий без количественного учета (учет рекламаций).

■ Дополнительный разрез складского учета остатков.

■ Дополнительный разрез складского и финансового учета остатков.

# **2.3 Справочное указание серий**

Если не требуется вести учет остатков в разрезе серий и сроков годности, но необходимо использовать серии как справочную информацию, то рекомендуется использовать тип политики Справочное указание серий.

Предпосылки к использованию справочного использования серий:

- не ведется учет остатков товаров на складах в разрезе серий;
- серии используются только в качестве справочной информации.

Примеры использования справочного указания серий:

■ Приобретена одна и та же техника у разных поставщиков. При возврате брака от клиентов необходимо понимать, кому из поставщиков предъявлять претензии.

■ При обращении клиента с претензией по проданному товару нужно убедиться, что именно этот экземпляр товара был ему продан.

■ Заказчик требует, чтобы ему предоставили серийные номера деталей, которые были использованы при производстве конечного изделия.

■ Обнаружен брак в партии деталей, и необходимо отозвать все изделия, где эта партия была использована.

Для учета экземпляров товаров (Экземпляр товара, имеющий уникальный серийный номер) могут быть назначены только политики учета серий с типом Справочное указание серий.

Использование такого типа политики позволит фиксировать информацию по сериям или срокам годности в документах товарооборота (рис. 33). При таком варианте политики есть возможность отслеживать серийные номера товаров.

| n                                                                                                    | Приходный ордер на товары (создание) *                                                         |                                             |                          | 宓                    |
|----------------------------------------------------------------------------------------------------|------------------------------------------------------------------------------------------------|---------------------------------------------|--------------------------|----------------------|
| Документооборот<br>Главное<br>鷐<br>冨<br>Провести и закрыть<br>Вх док номер:<br>OT.<br>Tonapu (1)<br>Основное | Задачи<br>Мои заметки<br>Чет Задание<br>且<br>10.7<br>亩<br>Статус К поступлению<br>$\mathbb{R}$ | Driena -<br><b>Ш</b> Печать -<br>$\epsilon$ |                          | $^{2}$<br>Euje -     |
| Приходный ордер на товары                                                                                    |                                                                                                |                                             | По товарным мнотам       | По товарам           |
| ×<br>Pacnakosan<br>Добавить                                                                                  | Проверить<br>且<br>理想                                                                           | 匡<br>Изменить качество                      | UG.<br>Указать серии     | Заполнить -<br>Еще - |
| N<br>Штриосход                                                                                               | Номенклатура / Улаковечный лист                                                                | Назначение<br>Харшсгери                     | <b>III</b> Cepwn         | En. icon.            |
| 1                                                                                                    | Kaõenь NYM (Cesriaõenь) 5x35                                                                   | <b>CRADDETH</b>                             | 四<br>0000145 до 11.12.16 | M                    |
|                                                                                                    | Ричестокал сиский токисло «ПСПридолжаний                                                       |                                             |                          | 第 重量<br>M Mr M-T X   |
| Скрыть: панклы дополнительной информации<br>• Редактировать                                                  | Регистрация серий товаров<br>Товар: Кабель NYM (Севкабель) 5x35<br>Отображать количество в     | $\sim$ $\beta$                              | Crook Nr. 1              | $\circ$              |
| Изображение отсуда)                                                                                          | Выбор<br>Beeg                                                                                  |                                             |                          |                      |
| $2.447$ KT.<br>Вес (нетто):<br>Объем:<br>cHe yicanaro.                                                       | C)<br>Ввести номер                                                                             | Стенерировать номер<br>Заполнить номера     | ×<br>ø<br>ü              | Еще -<br>Печать -    |
| <he wasaro<br="">Складская группа.</he>                                                                      | Серия                                                                                          | Howep                                       | Годен до (дата)          | Количество, м        |
| Шаблон ценника:<br>che wassino<br>Chairman in the facts<br>Highway in the community                          | Зарегистрированная                                                                             | 0000145                                     | 11.12.16                 | 5,000                |

Рис. 33. Регистрация серий товаров

При таком типе политики учета доступен выбор операций (приемки/отгрузки), при оформлении которых требуется справочное указание серий (форма Политика учета серий). Выбор операций зависит от сценария использования серий.

Например, если необходимо контролировать, какой именно серийный номер товара был отгружен клиенту, можно установить только флажок при отгрузке клиенту.

Так как учет остатков не ведется при таком типе политики учета, то серии при пересчете товаров не указываются.

При такой политике учета серии указываются по результату фактического отбора товаров на складе; по умолчанию устанавливается значение По факту отбора.

При приемке товаров на склад серии необходимо указывать:

■ на неордерном складе – в накладных;

 $\blacksquare$  на ордерном складе – в документах Приходный ордер на товары (обязательно – в статусе Принят, в предыдущих статусах – можно, но не обязательно).

При отгрузке товаров серии указываются в статусе документа (рис. 34), соответствующего фактическому отбору товаров на складе (то есть указываются те серии, которые были изъяты с полки).

При отгрузке товаров серии указываются:

■ на ордерном складе – в документах Расходный ордер на товары в статусе Проверен и выше;

 $\blacksquare$  на неордерном складе – в накладных с самым высоким статусом (например, документ Реализация товаров и услуг в статусе Реализовано).

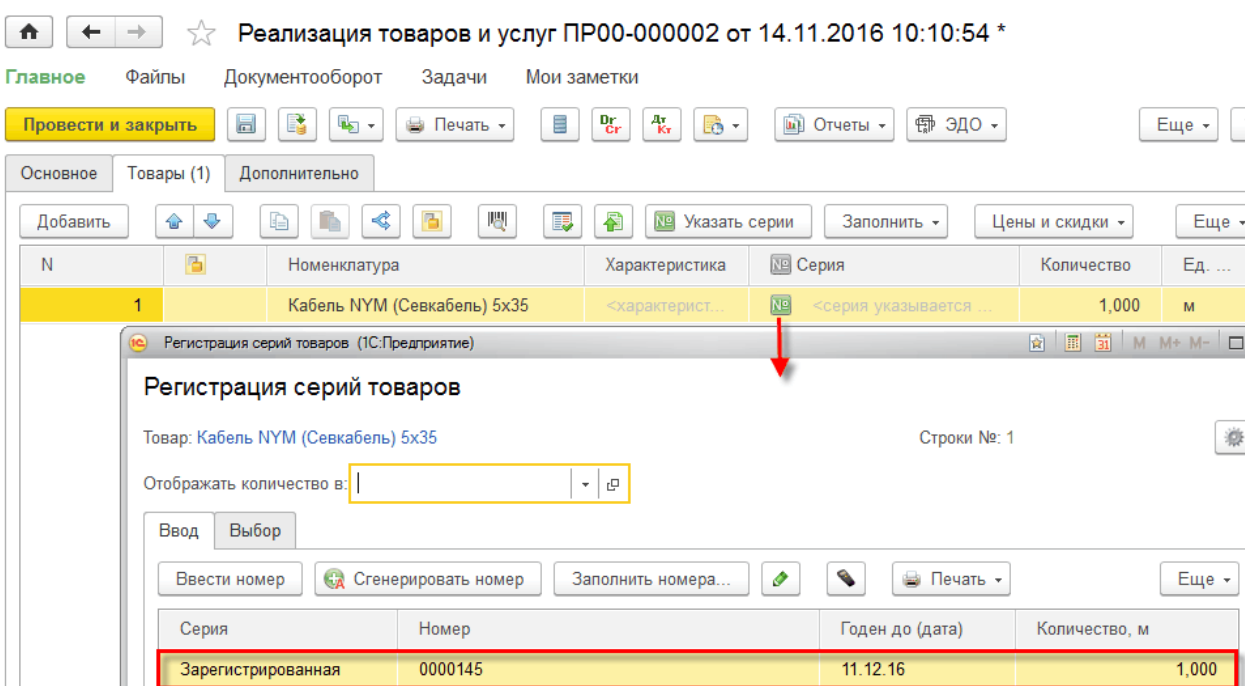

Рис. 34. Реализация серийного товара

Для анализа движений серий товаров используется отчет Склад и доставка – Отчеты по складу – Анализ запасов – Ведомость по сериям номенклатуры. С помощью этого отчета можно получить информацию о том, какие серии товаров были приняты/отгружены и какие документы были при этом оформлены.

# **2.4 Дополнительный разрез складского учета**

Предусмотрены следующие сценарии дополнительного разреза складского учета:

■ учет остатков по срокам годности;

■ индивидуальный учет остатков по серийным номерам (рулоны, бухты, бобины, отрезки, куски и т. п.);

■ учет по производственным партиям с одинаковыми свойствами (например, партия обоев с одинаковым оттенком).

Особенности дополнительного складского учета:

■ ведется учет остатков товаров на складах в разрезе серий, поэтому серии необходимо указывать во всех операциях (приемка, отгрузка, инвентаризация);

■ при приемке товаров на неордерном складе серии указываются в накладных, на ордерном – в документе Приходный ордер на товары;

■ при отгрузке товаров серии указываются в заказах, накладных и складских ордерах, момент указания серий определяется настройками политик учета серий (зависит от сценария использования).

На отражение излишков, недостач и порчи товаров склад должен быть ордерным, а на отражение приемки и отгрузки может быть неордерным.

Учет остатков по срокам годности позволяет отгрузить/списать быстро портящиеся товары, что исключает проблемы с залеживанием товаров. При таком учете используется стратегия FEFO: «первый истекает – первый выходит». В качестве типа политики учета серий могут быть использованы только те политики, которые управляют сроками годности. При этом возможно применение двух сценариев:

■ если необходимо оценивать остатки по срокам годности при формировании отчета, то применяется политика учета серий с типом Авторасчет по FEFO остатков серий. Правило с таким типом политики рекомендуется использовать в случаях, когда для товаров не требуется вести учет остатков в разрезе серий и сроков годности, но при приемке товара и внутреннем товарообороте необходимо фиксировать информацию по сериям или срокам годности;

■ если сроки годности необходимо корректировать/выбирать вручную (то есть вручную выбираются товары, которые необходимо списать по сроку годности), то применяется политика учета серий с типом Управление по FEFO остатками серий. Правило с таким типом политики создается для товаров, по которым необходимо вести учет остатков в разрезе серий и сроков годности. При приемке и отгрузке товаров обязательно указывается информация по сериям или срокам годности. Это возможно на складах распределительного центра.

72
Для учета сроков годности товаров необходимо в качестве значения Серия идентифицирует установить Партия товаров с обязательным использованием реквизита Срок годности с точностью до.

Указанные политики учета серий могут быть назначены только для серий, которые используются для идентификации партий товаров, имеющих одинаковый срок годности, и партий товаров, имеющих одинаковый номер серии и срок годности.

# **Авторасчет по FEFO остатков серий**

При типе политики Авторасчет по FEFO остатков серий (рис. 35) система автоматически устанавливает флажки указания серий, и изменить их нельзя. Серии указываются во всех операциях поступления и не указываются в операциях отгрузки.

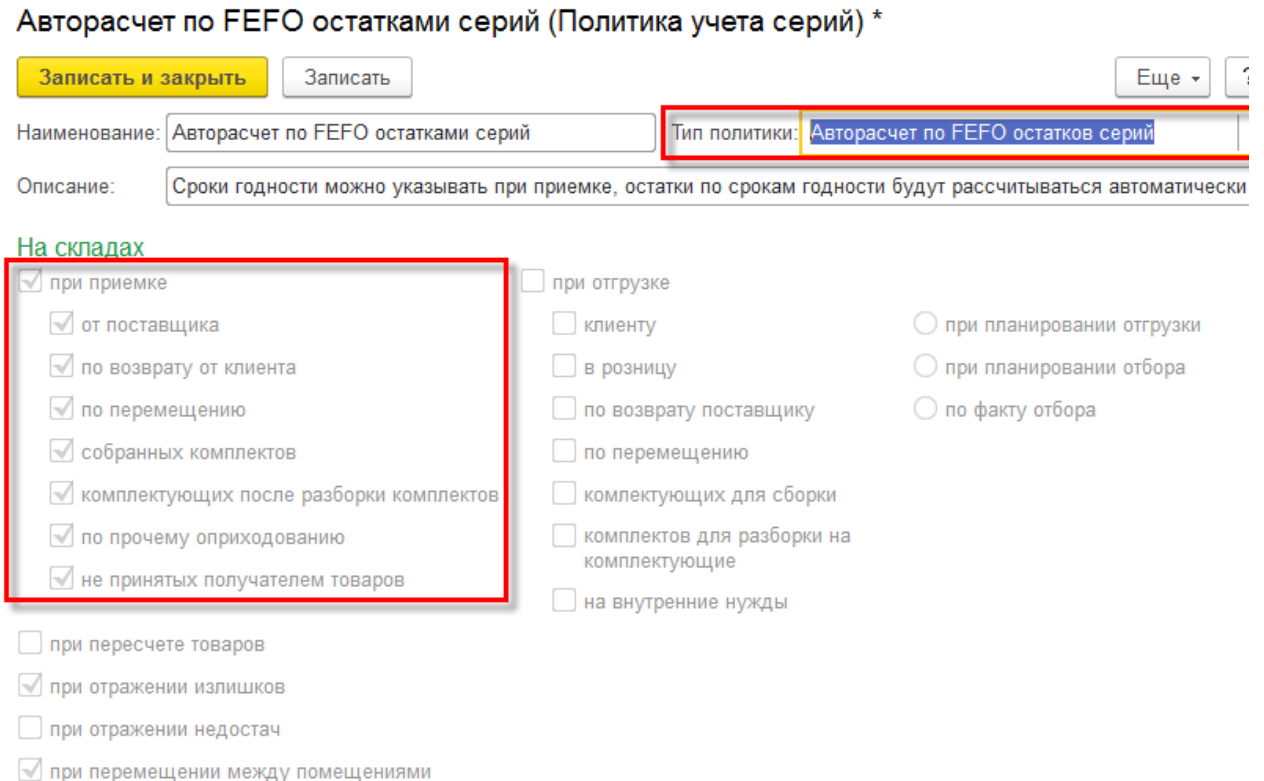

Рис. 35. Тип политики учета остатков серий

При инвентаризации товаров серии не указываются.

Примером использования авторасчета по FEFO остатков серий может служить продажа товаров с различными сроками годности в розницу. При этом типе политики при отражении излишков необходимо указывать серии, поэтому склад на этот тип операции должен быть ордерным (в карточке склада должен быть установлен флажок при отражении излишков, недостач и порчи товаров).

При приемке товаров обязательным является указание информации о сериях (сроках годности) во всех документах поставки. В качестве серии при приеме партии товаров будет указываться срок годности:

 $\blacksquare$  на ордерном складе – в документе Приходный ордер на товары (обязательно – в статусе Принят, в предыдущих статусах – можно, но не обязательно);

■ на неордерном складе – в накладных.

Информация о сроках годности задается в целом для номенклатурной позиции (срок годности конкретной партии товаров указывается при оформлении документов поставки товаров).

При оформлении операции отгрузки сроки годности товаров не указываются. Для оценки остатков по срокам годности используется отчет Остатки товаров по срокам годности (см. ниже).

## **Управление по FEFO остатками серий**

Правило с типом политики Управление по FEFO остатками серий аналогично предыдущему. Отличие заключается в том, что в документах отгрузки система будет предлагать списывать в первую очередь товары с истекающими сроками годности (first expire first out – «первый истекает – первый выходит»).

При этом типе политики система автоматически устанавливает флажки указания серий при приемке и отгрузке, и изменить их нельзя.

При таком типе политики учета серии (рис. 36) указываются в документах отгрузки при планировании отбора, то есть на этапе выдачи заданий на отбор (по умолчанию установлено значение при планировании отбора в форме политики учета серий).

То есть система будет заполнять серии по методу FEFO всегда на этапе подготовки распоряжений на отбор товаров.

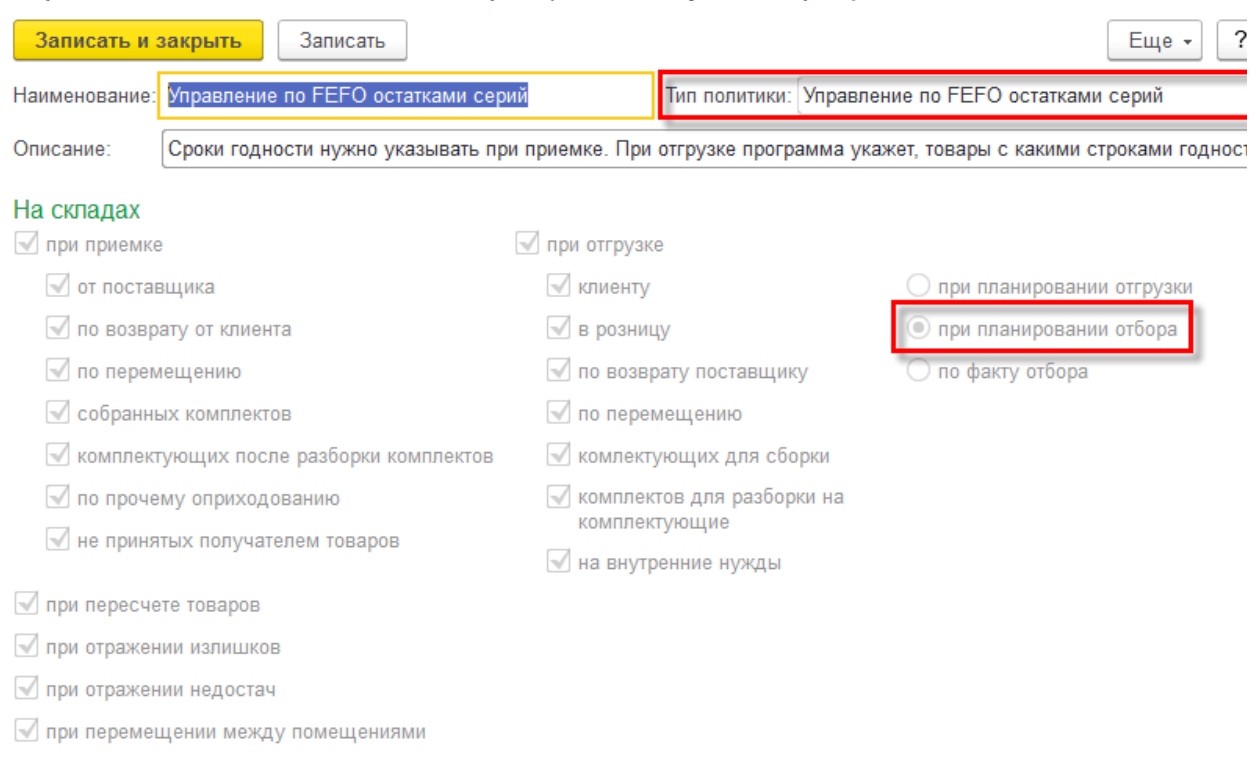

#### Управление по FEFO остатками серий (Политика учета серий)

Рис. 36. Управление по FEFO остатками серий

При отражении излишков и недостач, пересчете товаров необходимо указывать серии, поэтому склад на этот тип операции должен быть ордерным (в карточке склада должен быть установлен флажок при отражении излишков, недостач и порчи товаров). На операции приемки и отгрузки склад может быть неордерным.

Серии указываются во всех операциях поступления и отгрузки товаров.

Для контроля состояния указания серий по FEFO в документах отгрузки предусмотрены специальные пиктограммы, указывающие, что серии могут быть заполнены автоматически по данным остатков по FEFO:

■ необходимо указать серии или есть ошибка в указании серий по FEFO: указано больше или меньше, чем количество по товарам;

■ серии указаны корректно по данным остатков FEFO: количество по сериям совпадает с количеством по товарам.

При приемке товаров серии указываются (рис. 37):

■ на ордерном складе – в документах Приходный ордер на товары (обязательно – в статусе Принят, в предыдущих статусах – можно, но не обязательно);

■ на неордерном складе – в накладных.

| ٠                                     |                                            |                                     |                     | Приходный ордер на товары (создание) "       |             |                        |                |                          |                             |                      |                        |  |                                 |              |                    |      |            |  |
|---------------------------------------|--------------------------------------------|-------------------------------------|---------------------|----------------------------------------------|-------------|------------------------|----------------|--------------------------|-----------------------------|----------------------|------------------------|--|---------------------------------|--------------|--------------------|------|------------|--|
| Главное                               | Документорборот                            |                                     | Задачи              |                                              | Мон заметки |                        |                |                          |                             |                      |                        |  |                                 |              |                    |      |            |  |
| Провести и закрыть                    |                                            | ii.                                 | 蒜                   | Че Задание                                   | 且           | $0 +$                  | ۷<br>Печать -  |                          | ias Oriena +                |                      |                        |  |                                 |              |                    |      | Eup +      |  |
| Ек: док. номер.                       |                                            |                                     | ūr.<br><b>STORY</b> |                                              |             | El Ctaryc Принят       |                | a.                       |                             |                      |                        |  |                                 |              |                    |      |            |  |
| Основное                              | Товары (3)                                 |                                     |                     |                                              |             |                        |                |                          |                             |                      |                        |  |                                 |              |                    |      |            |  |
| Приходный ордер на товары             |                                            |                                     |                     |                                              |             |                        |                |                          |                             |                      |                        |  |                                 |              | По-товарным мистам |      | По тошар   |  |
| Добавять                              | ×                                          | Ш                                   | Распаховать         | 問                                            |             | <b>D</b> Провернть     | 医              |                          | Изменить иднество           |                      | <b>Ш</b> Указать серии |  | Заполнить -                     |              | Печать этикеток    |      | Eщ         |  |
| N.                                    | <b>Illigations</b>                         |                                     |                     | Номенклатура / Упаковочный пист              |             |                        |                | Hassavenue<br>Характери. |                             |                      | <b>B</b> Cepun         |  |                                 |              | Ex. wave           |      | Komyvecrag |  |
|                                       | Kallery, NYM (Ceazabani.) 1x4<br>SACHON IV |                                     |                     |                                              |             |                        |                |                          | 00045671 ap 16 11 16<br>sk. |                      |                        |  |                                 |              |                    | 2.00 |            |  |
| $\bar{2}$                             | Ka6em, NYM (Ceasa6em) 1x6<br>Campbell of   |                                     |                     |                                              |             |                        |                |                          |                             | 00046672 до 17.11.17 |                        |  | 2.00<br>$\overline{\mathbf{M}}$ |              |                    |      |            |  |
| Ŧ                                     |                                            |                                     |                     | Kačem. NYM (Ceskačem) 5x1.5                  |             |                        | <b>LESCOVE</b> |                          |                             |                      | 00045673 Ao 26 11 17   |  |                                 | M            |                    |      | 2.00       |  |
|                                       |                                            |                                     |                     | Регистрация серий тоеврое - ПС Предприятие). |             |                        |                |                          |                             |                      |                        |  |                                 |              | <b>STATISTICS</b>  |      | M. Mr. Mr. |  |
|                                       |                                            |                                     |                     | Регистрация серий товаров                    |             |                        |                |                          |                             |                      |                        |  |                                 |              |                    |      |            |  |
|                                       |                                            | Товар: Kaбerь NYM (Севкабель) Б=1.5 |                     |                                              |             |                        |                |                          |                             |                      |                        |  |                                 | Crooks Nr. 3 |                    |      |            |  |
|                                       |                                            |                                     |                     | Отображать нопичество ж.<br>九田               |             |                        |                |                          |                             |                      |                        |  |                                 |              |                    |      |            |  |
|                                       |                                            |                                     |                     |                                              |             |                        |                |                          |                             |                      |                        |  |                                 |              |                    |      |            |  |
| Grouns having appointment of writings |                                            |                                     | Booz                | Выбор                                        |             |                        |                |                          |                             |                      |                        |  |                                 |              |                    |      |            |  |
| • Редактировать                       |                                            |                                     |                     | Ввести номер                                 |             | С. Стенерировать номер |                |                          | Заполнить номера            |                      | ۹<br>A                 |  | ia flexance:                    |              |                    |      | Euge       |  |
|                                       |                                            |                                     |                     | Censist                                      |             |                        | <b>Howen</b>   |                          |                             |                      | Годин до (дати)        |  |                                 |              | Количество, м      |      |            |  |
|                                       |                                            |                                     |                     | Зарегистрированная                           |             |                        | 00045673       |                          |                             |                      | 26 11 17               |  |                                 |              |                    |      | 2.000      |  |

Рис. 37. Приемка товара

При отгрузке товаров информация о сериях (сроке годности) указывается (рис. 38):

■ на ордерном складе – в документе Расходный ордер на товары в статусе К отбору;

■ на неордерном складе – в накладной самого низкого статуса (например, документ Реализация товаров и услуг в статусе К предоплате).

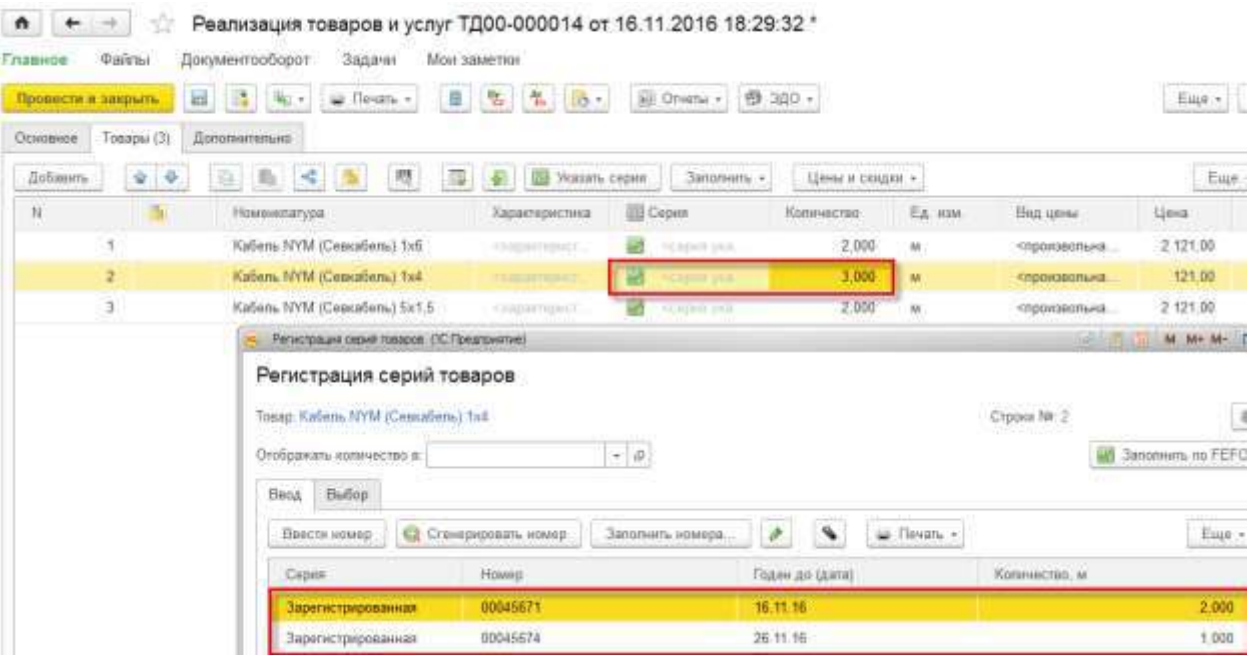

Рис. 38. Отгрузка товара

Серии (сроки годности) можно заполнить автоматически по данным остатков FEFO (кнопка Заполнить – Серии по FEFO в расходном ордере на товары или в накладной). Рекомендуется использовать в случаях перезаполнения серий (например, расходного ордера на товары по накладной).

Также серии автоматически заполняются при создании документов на основании других документов (например, в расходном ордере на товары в рамках рабочего места Отгрузка товаров со склада или в документе Реализация товаров и услуг, созданном на основании документа Заказ клиента).

Для контроля остатков товаров по срокам годности предусмотрен отчет Склад и доставка – Отчеты по складу – Анализ запасов – Остатки товаров по срокам годности.

При формировании данного отчета остаток рассчитывается следующим образом (рис. 39):

- берется остаток на дату отчета (он хранится без серий);
- вычисляется, с какими сроками годности поступали товары;
- остаток распределяется по срокам годности по FEFO.

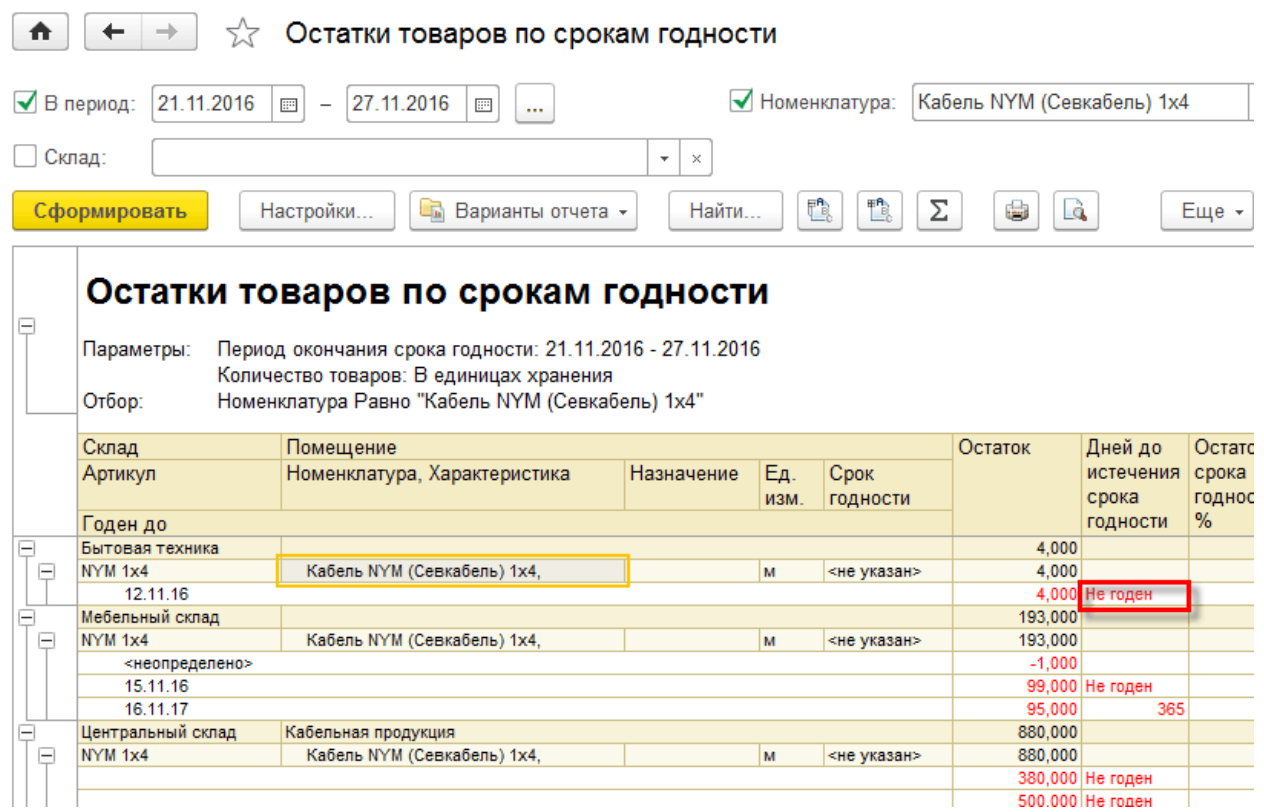

Рис. 39. Отчет Остатки товаров по срокам годности

# **Учет остатков по серийным номерам (рулоны, бобины, отрезки)**

Если необходимо вести индивидуальный учет остатков в разрезе рулонов, бобин, отрезков, бухт, кусков и тому подобного, то рекомендуется использовать серии с типом политики учета Управление остатками серий. При этом каждый рулон, бобина и т.д. должны иметь свой индивидуальный номер. Если номера изначально нет, то его можно сгенерировать и распечатать при поступлении. Также этот тип политики применяется для идентификации партий товаров с одинаковыми свойствами.

При таком типе политики учета серии указываются во всех документах поступления, отгрузки и внутреннего товародвижения.

При отражении излишков, недостач и порчи указываются серии, поэтому склад на эти типы операций должен быть ордерным (в карточке склада должен быт установлен флажок при отражении излишков, недостач и порчи товаров).

При приемке товаров серии указываются:

78

■ на неордерном складе – в накладных;

■ ордерном складе – в документе Приходный ордер на товары.

При планировании отгрузки товаров серии могут указываться в зависимости от уровня принятия решения:

■ при планировании отгрузки;

■ при планировании отбора;

■ по факту отбора.

В какой момент необходимо указывать серии при отгрузке товаров, определяется настройками типа политики учета Управление остатками серий.

Если решение об указании серий принимается на уровне менеджера (например, дорогой кабель, обои, кафель и т. п.), то устанавливается значение при планировании отгрузки. Это позволяет указывать серии в момент оформления документа-распоряжения (заказа клиента, заказа на внутреннее потребление, или накладной без заказа). Такая возможность позволяет зарезервировать на складе товар конкретной серии (рис. 40).

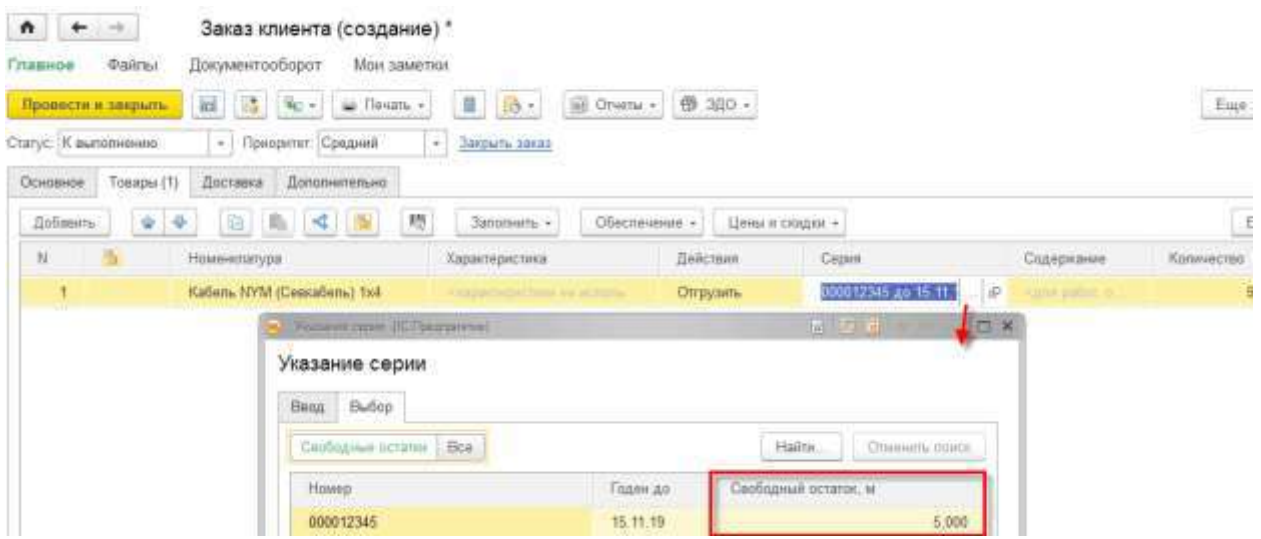

Рис. 40. Резервирование товара на складе

В накладной, оформленной по заказу, серии заполняются автоматически из заказа.

Серия, указанная менеджером, – часть распоряжения на отгрузку товаров в рамках рабочего места кладовщика Отгрузка товаров со склада. При формировании расходных ордеров на товары серия заполняется автоматически.

Если решение об указании серий принимается на уровне кладовщика (например, дешевый кабель), то следует установить значение при планировании отбора. Позволяет указывать серии в момент выдачи задания работнику склада. То есть серии указываются в тот момент, когда с помощью системы можно выбрать, какую серию отгружать, и в соответствии с этой информацией отбирать товар:

■ на неордерном складе серии указываются в накладных на отгрузку в самом низком статусе;

 $\blacksquare$  на ордерном складе – в документах Расходный ордер на товары в статусе К отбору.

Если данные системы не используются для принятия решения об отгрузке серии, то есть ни менеджер, ни кладовщик не принимают решение о том, какой серии товар необходимо отгружать (например, партии запчастей, серии ле■ Повышение детализации финансового учета, выделение указываемых вручную складских партий товаров (детализация финансового учета по складским партиям товаров). Позволяет физически отличить товары разных партий друг от друга.

Если необходимо вести количественный и сквозной учет себестоимости в разрезе серий товаров, то рекомендуется использовать тип политики учета Учет себестоимости по сериям (рис. 41).

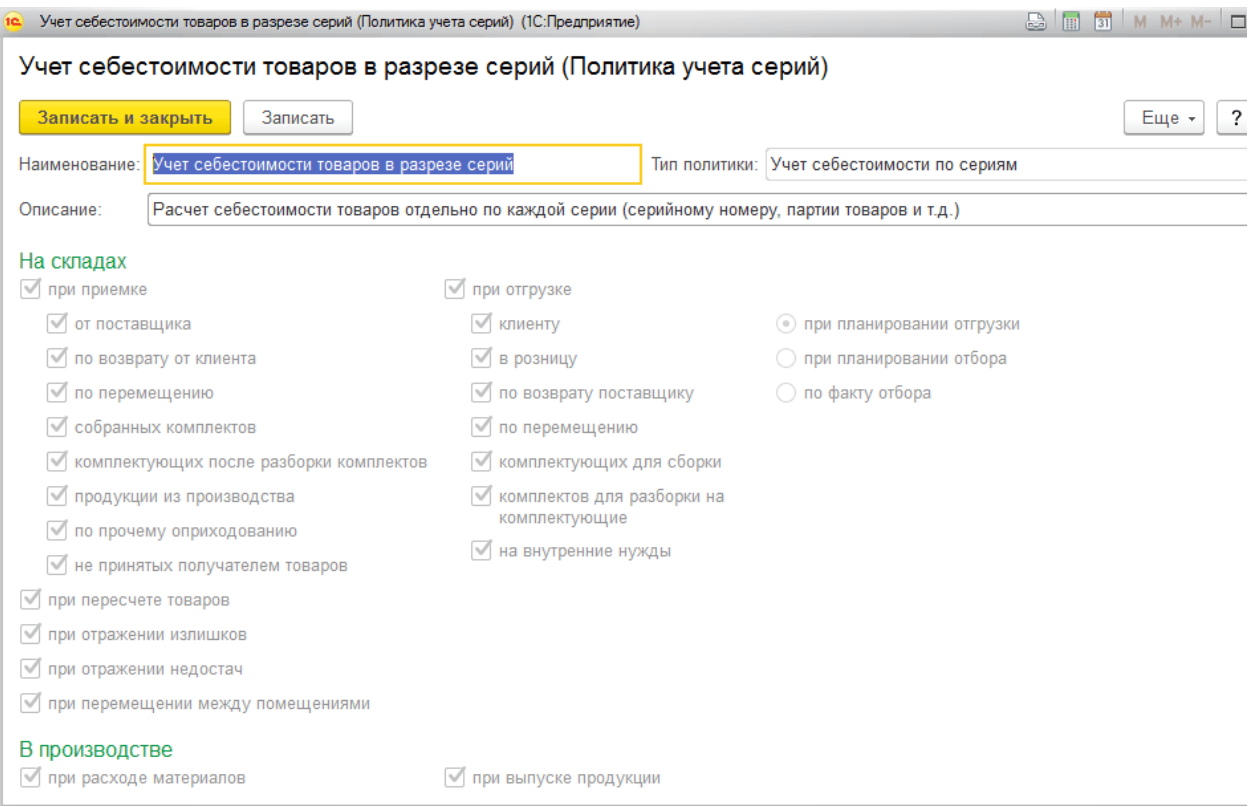

Рис. 41. Политика учета серий

Применение политики учета серий Учет себестоимости по сериям позволяет использовать серии в качестве разреза финансового учета. Это позволяет рассчитать уникальную себестоимость товаров для каждой партии товаров, имеющих различные номера серий.

Для учета товаров в пути по сериям и неотфактурованных поставок товаров по сериям предусмотрены соответствующие настройки: Учет товаров в пути от поставщика по сериям и Учет серий в неотфактурованных поставках товаров (форма Политика учета серий с типом политики Учет себестоимости по сериям).

Рекомендации по установке политики учета серий для вида номенклатуры:

■ Если для вида номенклатуры задана политика учета серий с типом Учет себестоимости по сериям (рис. 42), то на отдельных складах и производственных подразделениях необходимо указать политику учета серий с типом Серии не используются. В этом случае ведется учет серий по виду номенклатуры.

#### Телевизоры (Вид номенклатуры) \*

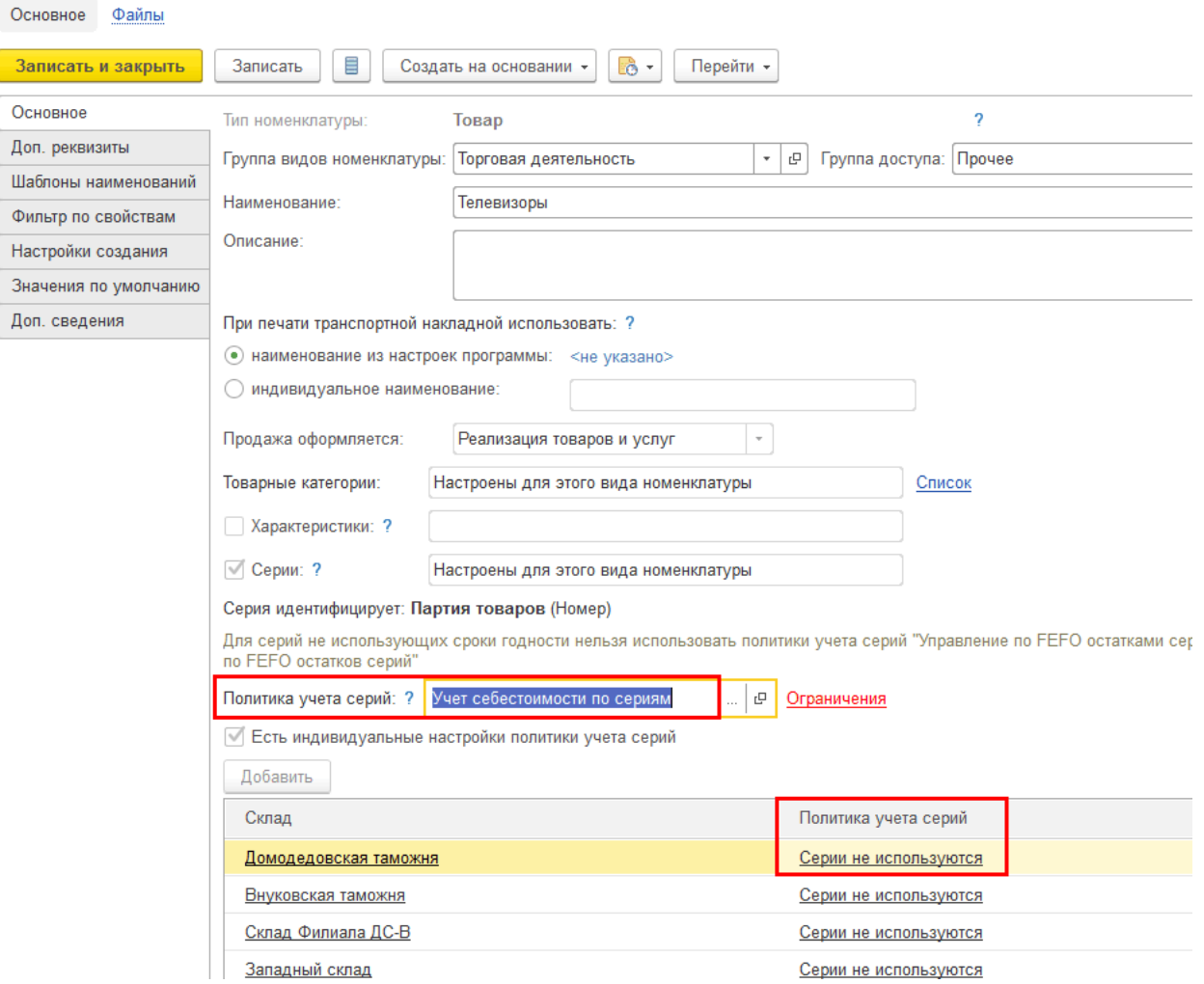

Рис. 42. Настройка вида номенклатуры

■ Если требуется для каждого склада и производственного подразделения задать свою политику учета серий, то в этом случае по умолчанию в качестве политики учета серий для вида номенклатуры рекомендуется установить значение Серии не используются. Для уточнения настроек политики учета серий по отдельным складам и подразделениям необходимо установить флажок Есть индивидуальные настройки политики учета серий в карточке вида номенклатуры.

При политике учета Учет себестоимости по сериям серии указываются при оформлении операций приемки, отгрузки и внутреннего товарооборота.

Выбор серии влияет на финансовый результат, в частности на оценку рентабельности сделки, поэтому выбор серии выполняется при планировании

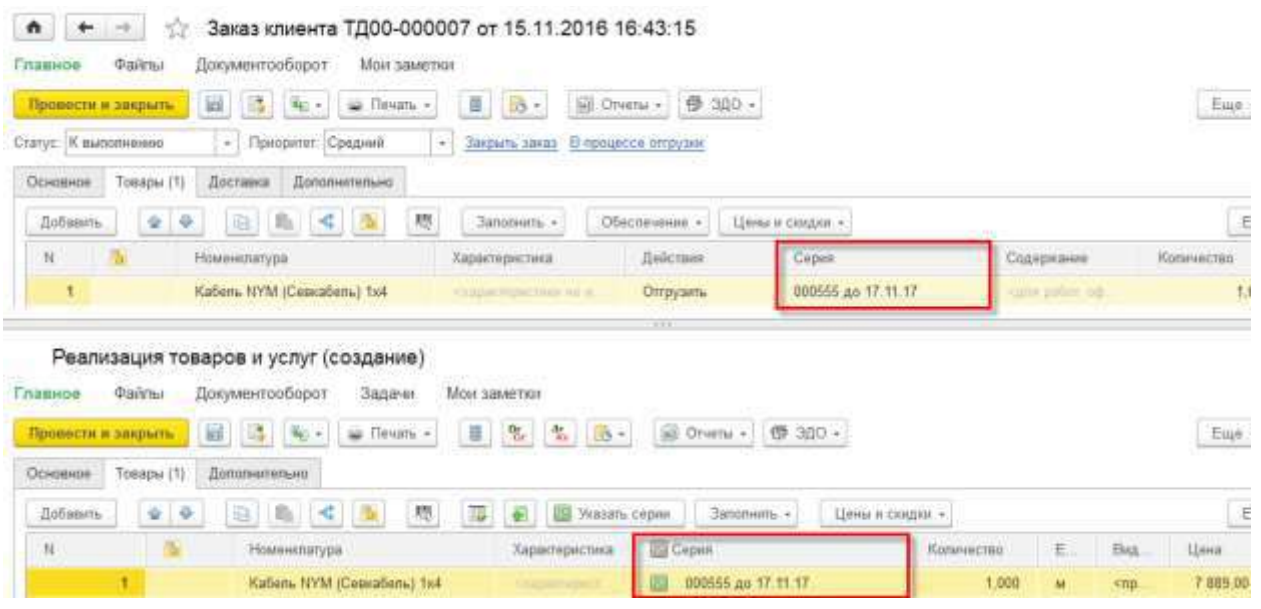

Рис. 43. Автоматическое подставление серий товара

Если серии в заказе не указаны или заказы не используются, то серии обязательно указываются в накладной.

Для анализа информации о количественном движении и остатках товаров в разрезе серий на складах предприятия предусмотрен отчет Склад и доставка – Отчеты по складу – Анализ запасов – Ведомость по товарам на складах.

# **2.6 Указание серий на адресном складе**

Особенности учета серий на адресном складе:

■ в заданиях на отбор и размещение товаров в ячейки указываются только те серии, по которым учитываются остатки. Серии, используемые для справочного учета, в заданиях на отбор и размещение не указываются;

■ момент указания серий в заданиях на отбор товаров из ячеек определяется настройками политики учета серий. Если политика предусматривает указание серий при планировании отбора, то серии указываются в расходном ордере на товары в статусе К отбору и заполняются в задании на отбор из расходного ордера; при планировании отгрузки – в задании на отбор. Если политика предусматривает указание серий по факту отбора, то серии указыва-

84

ются в задании на отбор в статусах Выполнено с ошибками/Выполнено без ошибок;

■ в заданиях на размещение товаров серии заполняются по умолчанию из приходного ордера на товары;

 $\blacksquare$  при работе алгоритма размещения учитывается стратегия FEFO, если она используется для товара на этом складе.

# **2.7 Учет серий при обособлении товаров**

При использовании обособления товаров при приемке будут фиксироваться серии товаров, которые пришли под конкретное назначение. При оформлении приемки под конкретное назначение в документе Приходный ордер на товары указываются серии, которые поступили под это назначение.

При оформлении отгрузки товаров под конкретное назначение в форме Подбор серий по остаткам на складе, вызываемой из документа Расходный ордер на товары, будут показаны только те серии, которые поступили под это назначение.

При проведении инвентаризации также учитывается обособление товаров под конкретные назначения. Назначение указывается в табличных частях документов Пересчет товаров, Оприходование излишков товаров, Списание недостач товаров, Пересортица товаров, Порча товаров. При заполнении табличных частей этих документов с помощью сканирования используется тот же алгоритм, что и при заполнении документа Приходный ордер на товары.

Информация об обособлении товаров учитывается также при оформлении складских операций (перемещение товаров, сборка (разборка) товаров, внутреннее потребление товаров и т. д.).

### **2.8 Указание серий при подборе количества товаров**

При подборе количества номенклатуры есть возможность указания серий, если они используются. Такая возможность определяется функциональной опцией НСИ и администрирование – Настройка НСИ и разделов – Номенклатура – Настройки поиска и подбора – Использовать расширенную форму подбора количества и вариантов обеспечения. Будет доступна дополнительная форма Выбор действий, упрощающая подбор количества в соответствии с выбранным вариантом обеспечения, и доступно указание серий в распоряжениях на отгрузку (заказах).

Форма доступна при выборе/редактировании действия или указании/редактировании серий в табличной части распоряжений на отгрузку (поле Действия).

В форме можно установить фильтр по вариантам обеспечения (Отгрузить или Резервировать/Обеспечивать).

Редактирование количества выполняется вводом количества вручную или по кнопке (поле Подобрано). Будет подобрано доступное для варианта обеспечения количество.

Переход к указанию серий выполняется по кнопке К указанию серий (рис. 44) или соответствующей пиктограмме.

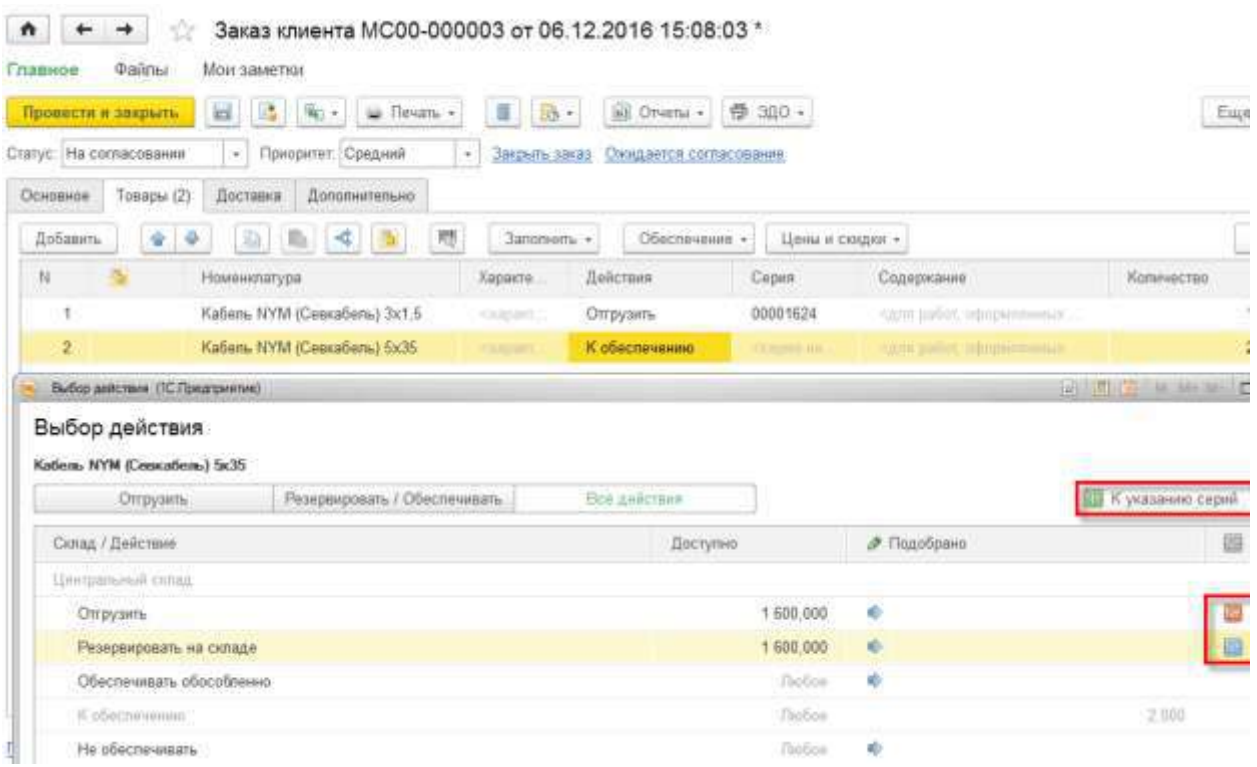

Рис. 44 Переход к указанию серий

В форме выбора действий показываются свободные остатки по номенклатурной позиции в разрезе различных серий. Распределение подобранного остатка по выбранной серии выполняется по кнопке Распределить. Вручную можно распределить остаток одной и той же номенклатурной позиции по разным сериям (рис. 45).

# **Литература**

1. Абрашина, Е. Использование механизма расширенной аналитики в «1С: Управление производственным предприятием" / Е. Абрашина, И. Емельянов. – М.: 1С-Паблишинг, 2016. – 184 c.

2. Алешкина, Е. В. Практикум по 1С Предприятие 8 / Е. В. Алешкина, Крылов Г.М.. – 2-е изд., доп. и перераб. – М.: Центр «Профессионал», 2017. – 132 c.

3. Асатрян, А. Методическое пособие по эксплуатации крупных информационных систем на платформе 1С: Предприятие 8 / А. Асатрян, А. Голиков, А. Морозов. – М.*:* ООО «1С-Паблишинг»; СПб.: Питер, 2017. – 220 с.

4. Корниенко, Д.В. Автоматизация бизнес-процессов в 1С:ERP Управление предприятием 2: учебно-методическое пособие / Д.В. Корниенко. – Елец: ФГБОУ ВО «Елецкий государственный университет им. И.А. Бунина», 2019. – 85 с.

5. Корниенко, Д.В. Примеры разработки прикладных решений на базе 1С:Предприятие 8 / Д.В. Корниенко. Елец: Елецкий государственный университет им. И.А.Бунина, 2018. – 80 с.

6. Печерских, В. Внедрение ERP-решений на платформе 1С: Предприятие 8 / В. Печерских, Г. Бельцев. – СПб. : БХВ-Петербург, 2015. – 146 с.

7. Хрусталева, Е.Ю. Методическое пособие по эксплуатации крупных информационных систем на платформе 1С: Предприятие 8 / Е. Ю. Хрусталева. – М.*:* ООО «1С-Паблишинг»; СПб.: Питер, 2017. – 288 с.

8. Информационно-технологическое сопровождение пользователей 1С [Электронный ресурс]. – Режим доступа: <https://its.1c.ru/> (15.03.2020)

Учебное издание

Дмитрий Васильевич Корниенко

# **Реализация ведения управленческого учета в 1С:ERP Управление предприятием 2**

Учебно-методическое пособие

*Технический редактор – О.А. Ядыкина Техническое исполнение – В.М. Гришин* 

Лицензия на издательскую деятельность ИД № 06146. Дата выдачи 26.10.01. Формат 60 х 84 /16. Гарнитура Times. Печать трафаретная Печ.л. 5,6 Уч.-изд.л. 5,4 Тираж 500 экз. (1-й завод 1-40 экз.). Заказ

Отпечатано с готового оригинал-макета на участке оперативной полиграфии Елецкого государственного университета им. И.А. Бунина

Федеральное государственное бюджетное образовательное учреждение высшего образования «Елецкий государственный университет им. И.А. Бунина» 399770, г. Елец, ул. Коммунаров, 28,1